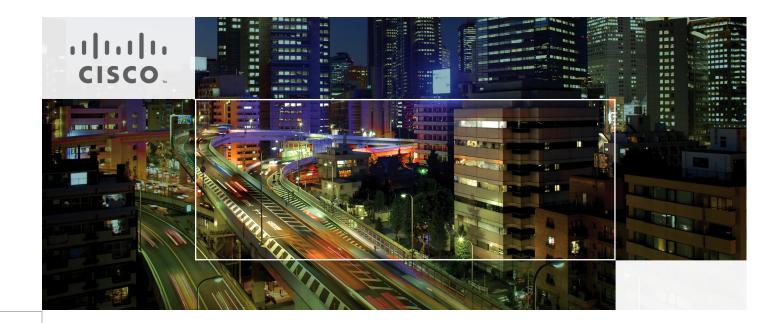

# VMware vSphere 5.0 Built On FlexPod

Last Updated: November 1, 2012

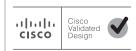

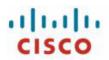

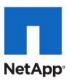

|       | and the same of the same of th |  |
|-------|----------------------------------------------------------------------------------------------------|--|
|       |                                                                                                    |  |
|       |                                                                                                    |  |
|       |                                                                                                    |  |
|       |                                                                                                    |  |
|       |                                                                                                    |  |
|       |                                                                                                    |  |
|       |                                                                                                    |  |
|       |                                                                                                    |  |
|       |                                                                                                    |  |
|       |                                                                                                    |  |
|       |                                                                                                    |  |
|       |                                                                                                    |  |
|       |                                                                                                    |  |
|       |                                                                                                    |  |
|       |                                                                                                    |  |
|       |                                                                                                    |  |
|       |                                                                                                    |  |
|       |                                                                                                    |  |
|       |                                                                                                    |  |
|       |                                                                                                    |  |
|       |                                                                                                    |  |
|       |                                                                                                    |  |
|       |                                                                                                    |  |
|       |                                                                                                    |  |
|       |                                                                                                    |  |
|       |                                                                                                    |  |
|       |                                                                                                    |  |
|       |                                                                                                    |  |
|       |                                                                                                    |  |
| 1111  |                                                                                                    |  |
|       |                                                                                                    |  |
| * * * |                                                                                                    |  |
|       |                                                                                                    |  |
|       |                                                                                                    |  |
|       |                                                                                                    |  |

## About the Authors

John Kennedy, Technical Leader, Cisco

John Kennedy is a technical marketing engineer in the Server Access and Virtualization Technology group. Currently, John is focused on the validation of FlexPod architecture while contributing to future SAVTG products. John spent two years in the Systems Development unit at Cisco, researching methods of implementing long-distance vMotion for use in the Data Center Interconnect Cisco Validated Designs. Previously, John worked at VMware for eight and a half years as a senior systems engineer supporting channel partners outside the United States and serving on the HP Alliance team. He is a VMware Certified Professional on every version of VMware ESX and ESXi, vCenter, and Virtual Infrastructure, including vSphere 5. He has presented at various industry conferences.

John George, Reference Architect, Infrastructure and Cloud Engineering, NetApp

John George is a reference architect in the NetApp Infrastructure and Cloud Engineering team and is focused on developing, validating, and supporting cloud infrastructure solutions that include NetApp products. Before assuming his current role, he supported and administered Nortel's worldwide training network and VPN infrastructure. John holds a Master's Degree in Computer Engineering from Clemson University.

Ganesh Kamath, Technical Marketing Engineer, NetApp

Ganesh Kamath is a technical architect in the NetApp TSP Solutions Engineering team focused on architecting and validating solutions for TSPs based on NetApp products. Ganesh's diverse experiences at NetApp include working as a technical marketing engineer as well as a member of the NetApp Rapid Response Engineering team, qualifying specialized solutions for our most demanding customers.

Lindsey Street, Systems Architect, Infrastructure and Cloud Engineering, NetApp

Lindsey Street is a systems architect in the NetApp Infrastructure and Cloud Engineering team. She focuses on the architecture, implementation, compatibility, and security of innovative vendor technologies to develop competitive and high-performance end-to-end cloud solutions for customers. Lindsey started her career in 2006 at Nortel as an interoperability test engineer, testing customer equipment interoperability for certification. Lindsey has her Bachelor of Science degree in computer networking and her Master of Science degree in Information Security from East Carolina University.

Chris Reno, Reference Architect, Infrastructure and Cloud Engineering, NetApp

Chris Reno is a reference architect in the NetApp Infrastructure and Cloud Engineering team and is focused on creating, validating, supporting, and evangelizing solutions based on NetApp products. Chris has his Bachelor of Science degree in International Business and Finance and his Bachelor of Arts degree in Spanish from the University of North Carolina-Wilmington while also holding numerous industry certifications.

# About Cisco Validated Design (CVD) Program

The CVD program consists of systems and solutions designed, tested, and documented to facilitate faster, more reliable, and more predictable customer deployments. For more information visit <a href="http://www.cisco.com/go/designzone">http://www.cisco.com/go/designzone</a>.

ALL DESIGNS, SPECIFICATIONS, STATEMENTS, INFORMATION, AND RECOMMENDATIONS (COLLECTIVELY, "DESIGNS") IN THIS MANUAL ARE PRESENTED "AS IS," WITH ALL FAULTS. CISCO AND ITS SUPPLIERS DISCLAIM ALL WARRANTIES, INCLUDING, WITHOUT LIMITATION, THE WARRANTY OF MERCHANTABILITY, FITNESS FOR A PARTICULAR PURPOSE AND NONINFRINGEMENT OR ARISING FROM A COURSE OF DEALING, USAGE, OR TRADE PRACTICE. IN NO EVENT SHALL CISCO OR ITS SUPPLIERS BE LIABLE FOR ANY INDIRECT, SPECIAL, CONSEQUENTIAL, OR INCIDENTAL DAMAGES, INCLUDING, WITHOUT LIMITATION, LOST PROFITS OR LOSS OR DAMAGE TO DATA ARISING OUT OF THE USE OR INABILITY TO USE THE DESIGNS, EVEN IF CISCO OR ITS SUPPLIERS HAVE BEEN ADVISED OF THE POSSIBILITY OF SUCH DAMAGES.

THE DESIGNS ARE SUBJECT TO CHANGE WITHOUT NOTICE. USERS ARE SOLELY RESPONSIBLE FOR THEIR APPLICATION OF THE DESIGNS. THE DESIGNS DO NOT CONSTITUTE THE TECHNICAL OR OTHER PROFESSIONAL ADVICE OF CISCO, ITS SUPPLIERS OR PARTNERS. USERS SHOULD CONSULT THEIR OWN TECHNICAL ADVISORS BEFORE IMPLEMENTING THE DESIGNS. RESULTS MAY VARY DEPENDING ON FACTORS NOT TESTED BY CISCO.

The Cisco implementation of TCP header compression is an adaptation of a program developed by the University of California, Berkeley (UCB) as part of UCB's public domain version of the UNIX operating system. All rights reserved. Copyright © 1981, Regents of the University of California.

Cisco and the Cisco Logo are trademarks of Cisco Systems, Inc. and/or its affiliates in the U.S. and other countries. A listing of Cisco's trademarks can be found at <a href="http://www.cisco.com/go/trademarks">http://www.cisco.com/go/trademarks</a>. Third party trademarks mentioned are the property of their respective owners. The use of the word partner does not imply a partnership relationship between Cisco and any other company. (1005R)

Any Internet Protocol (IP) addresses and phone numbers used in this document are not intended to be actual addresses and phone numbers. Any examples, command display output, network topology diagrams, and other figures included in the document are shown for illustrative purposes only. Any use of actual IP addresses or phone numbers in illustrative content is unintentional and coincidental.

© 2012 Cisco Systems, Inc. All rights reserved.

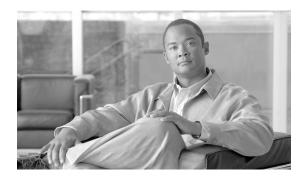

# VMware vSphere 5.0 Built On FlexPod

# **Overview**

Industry trends indicate a vast data center transformation toward shared infrastructures. By using virtualization, enterprise customers have embarked on the journey to the cloud by moving away from application silos and toward shared infrastructure, thereby increasing agility and reducing costs. Cisco and NetApp have partnered to deliver FlexPod<sup>®</sup>, which serves as the foundation for a variety of workloads and enables efficient architectural designs that are based on customer requirements.

# **Audience**

This document describes the architecture and deployment procedures of an infrastructure composed of Cisco Unified Computing System<sup>™</sup>, NetApp<sup>®</sup>, and VMware<sup>®</sup> virtualization that uses FCoE-based storage serving NAS and SAN protocols. The intended audience for this document includes, but is not limited to, sales engineers, field consultants, professional services, IT managers, partner engineering, and customers who want to deploy the core FlexPod architecture.

## **Architecture**

The FlexPod architecture is highly modular or "podlike." Although each customer's FlexPod unit varies in its exact configuration, once a FlexPod unit is built, it can easily be scaled as requirements and demand change. The unit can be scaled both up (adding resources to a FlexPod unit) and out (adding more FlexPod units).

Specifically, FlexPod is a defined set of hardware and software that serves as an integrated foundation for all virtualization solutions. VMware vSphere 5.0 Built On FlexPod includes NetApp storage, Cisco networking, the Cisco Unified Computing System (Cisco UCS®), and VMware vSphere® software in a

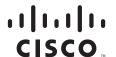

single package. The design is flexible enough that the networking, computing, and storage can fit in one data center rack or deployed according to a customer's data center design. Port density enables the networking components to accommodate multiple configurations of this kind.

One benefit of the FlexPod architecture is the ability to customize or "flex" the environment to suit a customer's requirements. This is why the reference architecture detailed in this document highlights the resiliency, cost benefit, and ease of deployment of an FCoE-based storage solution. A storage system capable of serving multiple protocols across a single interface allows for customer choice and investment protection because it truly is a wire-once architecture.

Figure 1 shows the VMware vSphere 5.0 Built On FlexPod components and the network connections for a configuration with FCoE-based storage. This design uses the Cisco Nexus® 5548UP, Cisco Nexus 2232PP FEX, and Cisco UCS C-Series and B-Series with the Cisco UCS virtual interface card (VIC) and the NetApp FAS family of storage controllers connected in a highly available design using Cisco Virtual Port Channels (vPCs). This infrastructure is deployed to provide FCoE-booted hosts with file- and block-level access to shared storage datastores. The reference architecture reinforces the "wire-once" strategy, because as additional storage is added to the architecture-be it FC, FCoE, or 10GbE-no recabling is required from the hosts to the Cisco UCS fabric interconnect.

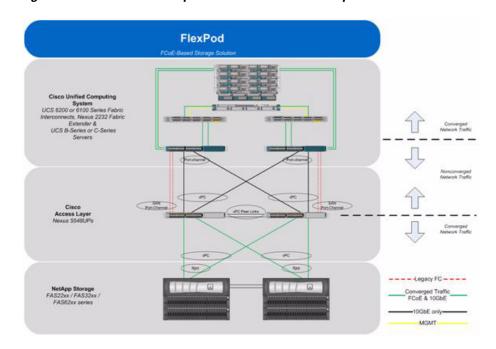

Figure 1 VMware vSphere Built on FlexPod Components with FCoE Boot Topology

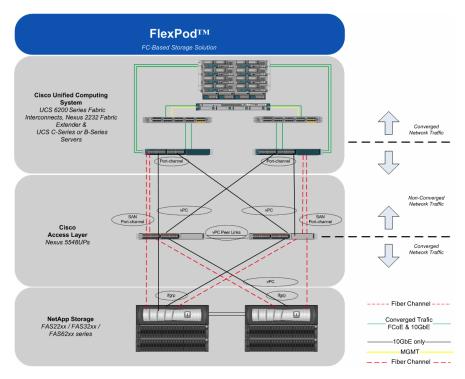

Figure 2 VMware vSphere Built on FlexPod with FC Boot Topology

The reference configuration includes:

- Two Cisco Nexus 5548UP switches
- Two Cisco Nexus 2232PP fabric extenders
- Two Cisco UCS 6248UP fabric interconnects
- Support for 16 Cisco UCS C-Series servers without any additional networking components
- Support for 8 Cisco UCS B-Series servers without any additional blade server chassis
- Support for hundreds of Cisco UCS C-Series and B-Series servers by way of additional fabric extenders and blade server chassis
- One NetApp FAS3240-A (HA pair)

Storage is provided by a NetApp FAS3240-A (HA configuration in a single chassis). All system and network links feature redundancy, providing end-to-end high availability (HA). For server virtualization, the deployment includes VMware vSphere. Although this is the base design, each of the components can be scaled flexibly to support specific business requirements. For example, more (or different) servers or even blade chassis can be deployed to increase compute capacity, additional disk shelves can be deployed to improve I/O capacity and throughput, and special hardware or software features can be added to introduce new capabilities.

This document guides you through the low-level steps for deploying the base architecture, as shown in Figure 1. These procedures cover everything from physical cabling to compute and storage configuration to configuring virtualization with VMware vSphere.

# **FlexPod Benefits**

One of the founding design principles of the FlexPod architecture is flexibility. Previous FlexPod architectures have highlighted FCoE- or FC-based storage solutions as well as IP-based storage solutions in addition to showcasing a variety of application workloads. This particular FlexPod architecture is a predesigned configuration that is built on the Cisco Unified Computing System (Cisco UCS), the Cisco Nexus family of data center switches, NetApp FAS storage components, and VMware virtualization software. FlexPod is a base configuration, but it can scale up for greater performance and capacity, and it can scale out for environments that require consistent, multiple deployments. FlexPod has the flexibility to be sized and optimized to accommodate many different use cases. These use cases can be layered on an infrastructure that is architected based on performance, availability, and cost requirements.

FlexPod is a platform that can address current virtualization needs and simplify the evolution to an IT as a service (ITaaS) infrastructure. The VMware vSphere 5.0 Built On FlexPod solution can help improve agility and responsiveness, reduce total cost of ownership (TCO), and increase business alignment and focus.

This document focuses on deploying an infrastructure that is capable of supporting VMware vSphere, VMware vCenter™ with NetApp plug-ins, and NetApp OnCommand® as the foundation for virtualized infrastructure. Additionally, this document details a use case for those who want to design an architecture with FCoE-based storage using storage protocols such as iSCSI, FCoE, CIFS, and NFS. For a detailed study of several practical solutions deployed on FlexPod, refer to the NetApp Technical Report 3884: FlexPod Solutions Guide.

# **Benefits of the Cisco Unified Computing System**

Cisco Unified Computing System is the first converged data center platform that combines industry-standard, x86-architecture servers with networking and storage access into a single converged system. The system is entirely programmable using unified, model-based management to simplify and speed deployment of enterprise-class applications and services running in bare-metal, virtualized, and cloud computing environments.

The system's x86-architecture rack-mount and blade servers are powered by Intel® Xeon® processors. These industry-standard servers deliver world-record performance to power mission-critical workloads. Cisco servers, combined with a simplified, converged architecture, drive better IT productivity and superior price/performance for lower total cost of ownership (TCO). Building on Cisco's strength in enterprise networking, Cisco's Unified Computing System is integrated with a standards-based, high-bandwidth, low-latency, virtualization-aware unified fabric. The system is wired once to support the desired bandwidth and carries all Internet protocol, storage, inter-process communication, and virtual machine traffic with security isolation, visibility, and control equivalent to physical networks. The system meets the bandwidth demands of today's multicore processors, eliminates costly redundancy, and increases workload agility, reliability, and performance.

Cisco Unified Computing System is designed from the ground up to be programmable and self integrating. A server's entire hardware stack, ranging from server firmware and settings to network profiles, is configured through model-based management. With Cisco virtual interface cards, even the number and type of I/O interfaces is programmed dynamically, making every server ready to power any workload at any time. With model-based management, administrators manipulate a model of a desired system configuration, associate a model's service profile with hardware resources, and the system configures itself to match the model. This automation speeds provisioning and workload migration with accurate and rapid scalability. The result is increased IT staff productivity, improved compliance, and reduced risk of failures due to inconsistent configurations.

Cisco Fabric Extender technology reduces the number of system components to purchase, configure, manage, and maintain by condensing three network layers into one. This represents a radical simplification over traditional systems, reducing capital and operating costs while increasing business agility, simplifying and speeding deployment, and improving performance.

Cisco Unified Computing System helps organizations go beyond efficiency: it helps them become more effective through technologies that breed simplicity rather than complexity. The result is flexible, agile, high-performance, self-integrating information technology, reduced staff costs with increased uptime through automation, and more rapid return on investment.

This reference architecture highlights the use of the Cisco UCS C200-M2, Cisco UCS C220-M3, Cisco UCS B200-M2, Cisco UCS B200-M3, the Cisco UCS 6248UP, and the Nexus 2232PP FEX to provide a resilient server platform balancing simplicity, performance and density for production-level virtualization. Also highlighted in this architecture, is the use of Cisco UCS service profiles that enable FCoE boot of the native operating system. Coupling service profiles with unified storage delivers on demand stateless computing resources in a highly scalable architecture.

Recommended support documents include:

- Cisco Unified Computing System: http://www.cisco.com/en/US/products/ps10265/index.html
- Cisco Unified Computing System C-Series Servers: http://www.cisco.com/en/US/products/ps10493/index.html
- Cisco Unified Computing System B-Series Servers: http://www.cisco.com/en/US/products/ps10280/index.html

### **Benefits of Cisco Nexus 5548UP**

The Cisco Nexus 5548UP Switch delivers innovative architectural flexibility, infrastructure simplicity, and business agility, with support for networking standards. For traditional, virtualized, unified, and high-performance computing (HPC) environments, it offers a long list of IT and business advantages, including:

#### **Architectural Flexibility**

- Unified ports that support traditional Ethernet, Fibre Channel (FC), and Fibre Channel over Ethernet (FCoE)
- Synchronizes system clocks with accuracy of less than one microsecond, based on IEEE 1588
- Offers converged Fabric extensibility, based on emerging standard IEEE 802.1BR, with Fabric Extender (FEX) Technology portfolio, including:
- Cisco Nexus 2000 FEX
- Adapter FEX
- VM-FEX

#### **Infrastructure Simplicity**

- Common high-density, high-performance, data-center-class, fixed-form-factor platform
- Consolidates LAN and storage
- Supports any transport over an Ethernet-based fabric, including Layer 2 and Layer 3 traffic
- Supports storage traffic, including iSCSI, NAS, FC, RoE, and IBoE

· Reduces management points with FEX Technology

#### **Business Agility**

- Meets diverse data center deployments on one platform
- Provides rapid migration and transition for traditional and evolving technologies
- · Offers performance and scalability to meet growing business needs

#### **Specifications At-a Glance**

- A 1 -rack-unit, 1/10 Gigabit Ethernet switch
- 32 fixed Unified Ports on base chassis and one expansion slot totaling 48 ports
- The slot can support any of the three modules: Unified Ports, 1/2/4/8 native Fibre Channel, and Ethernet or FCoE
- Throughput of up to 960 Gbps

This reference architecture highlights the use of the Cisco Nexus 5548UP. As mentioned, this platform is capable of serving as the foundation for wire-once, unified fabric architectures. This document provides guidance for an architecture capable of delivering storage protocols including iSCSI, FC, FCoE, CIFS, and NFS. With the storage protocols license enabled on the Nexus 5548UP, end-users can take advantage of a full feature SAN switch as well as traditional Ethernet networking.

Recommended support documents include:

Cisco Nexus 5000 Family of switches: http://www.cisco.com/en/US/products/ps9670/index.html

# **Benefits of the NetApp FAS Family of Storage Controllers**

The NetApp Unified Storage Architecture offers customers an agile and scalable storage platform. All NetApp storage systems use the Data ONTAP® operating system to provide SAN (FCoE, FC, iSCSI), NAS (CIFS, NFS), and primary and secondary storage in a single unified platform so that all workloads can be hosted on the same storage array. A single process for activities such as installation, provisioning, mirroring, backup, and upgrading is used throughout the entire product line, from the entry level to enterprise-class controllers. Having a single set of software and processes simplifies even the most complex enterprise data management challenges. Unifying storage and data management software and processes streamlines data ownership, enables companies to adapt to their changing business needs without interruption, and reduces total cost of ownership.

This reference architecture focuses on the use case of using FCoE-based storage to solve customers' challenges and meet their needs in the data center. Specifically this entails FCoE boot of Cisco UCS hosts; provisioning of virtual machine datastores by using NFS; and application access through FCoE, iSCSI, CIFS, or NFS, all while using NetApp unified storage.

In a shared infrastructure, the availability and performance of the storage infrastructure are critical because storage outages or performance issues can affect thousands of users. The storage architecture must provide a high level of availability and performance. For detailed documentation about best practices, NetApp and its technology partners have developed a variety of best practice documents.

This reference architecture highlights the use of the NetApp FAS3200 product line, specifically the FAS3240-A with an FCoE adapter card, Flash Cache, and SAS storage.

Recommended support documents include:

- NetApp storage systems: www.netapp.com/us/products/storage-systems/
- NetApp FAS3200 storage systems: www.netapp.com/us/products/storage-systems/fas3200/

- NetApp TR-3437: Storage Best Practices and Resiliency Guide
- NetApp TR-3450: Active-Active Controller Overview and Best Practices Guidelines
- NetApp TR-3749: NetApp and VMware vSphere Storage Best Practices
- NetApp TR-3884: FlexPod Solutions Guide
- NetApp TR-3824: MS Exchange 2010 Best Practices Guide

# **Benefits of NetApp OnCommand Unified Manager Software**

NetApp OnCommand management software delivers efficiency savings by unifying storage operations, provisioning, and protection for both physical and virtual resources. The key product benefits that creates this value include:

- **Simplicity**. A single unified approach and a single set of tools to manage both the physical world and the virtual world as you move to a services model to manage your service delivery. This makes NetApp the most effective storage for the virtualized data center. It has a single configuration repository for reporting, event logs, and audit logs.
- Efficiency. Automation and analytics capabilities deliver storage and service efficiency, reducing IT capex and opex spend by up to 50%.
- **Flexibility**. With tools that let you gain visibility and insight into your complex multiprotocol, multivendor environments and open APIs that let you integrate with third-party orchestration frameworks and hypervisors, OnCommand offers a flexible solution that helps you rapidly respond to changing demands.

OnCommand gives you visibility across your storage environment by continuously monitoring and analyzing its health. You get a view of what is deployed and how it is being used, enabling you to improve your storage capacity utilization and increase the productivity and efficiency of your IT administrators. And this unified dashboard gives at-a-glance status and metrics, making it far more efficient than having to use multiple resource management tools.

Figure 3 OnCommand Architecture

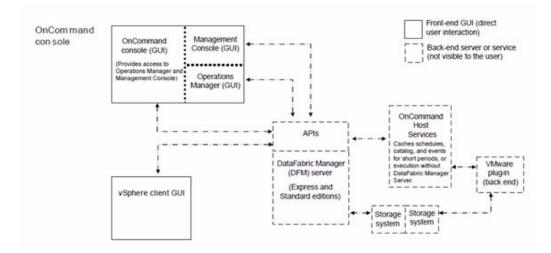

### **OnCommand Host Package**

You can discover, manage, and protect virtual objects after installing the NetApp OnCommand Host Package software. The components that make up the OnCommand Host Package are:

- OnCommand host service VMware plug-in. A plug-in that receives and processes events in a VMware environment, including discovering, restoring, and backing up virtual objects such as virtual machines and datastores. This plug-in executes the events received from the host service.
- Host service. The host service software includes plug-ins that enable the NetApp DataFabric® Manager server to discover, back up, and restore virtual objects, such as virtual machines and datastores. The host service also enables you to view virtual objects in the OnCommand console. It enables the DataFabric Manager server to forward requests, such as the request for a restore operation, to the appropriate plug-in, and to send the final results of the specified job to that plug-in. When you make changes to the virtual infrastructure, automatic notification is sent from the host service to the DataFabric Manager server. You must register at least one host service with the DataFabric Manager server before you can back up or restore data.
- Host service Windows PowerShell<sup>TM</sup> cmdlets. Cmdlets that perform virtual object discovery, local restore operations, and host configuration when the DataFabric Manager server is unavailable.

Management tasks performed in the virtual environment by using the OnCommand console include:

- Create a dataset and then add virtual machines or datastores to the dataset for data protection.
- Assign local protection and, optionally, remote protection policies to the dataset.
- View storage details and space details for a virtual object.
- Perform an on-demand backup of a dataset.
- Mount existing backups onto an ESX® server to support tasks such as backup verification, single file restore, and restoration of a virtual machine to an alternate location.
- Restore data from local and remote backups as well as restoring data from backups made before the introduction of OnCommand management software.
- View storage details and space details for a virtual object.

## **Storage Service Catalog**

The Storage Service Catalog, a component of OnCommand, is a key NetApp differentiator for service automation. It lets you integrate storage provisioning policies, data protection policies, and storage resource pools into a single service offering that administrators can choose when provisioning storage. This automates much of the provisioning process, and it also automates a variety of storage management tasks associated with the policies.

The Storage Service Catalog provides a layer of abstraction between the storage consumer and the details of the storage configuration, creating "storage as a service." The service levels defined with the Storage Service Catalog automatically specify and map policies to the attributes of your pooled storage infrastructure. This higher level of abstraction between service levels and physical storage lets you eliminate complex, manual work, encapsulating storage and operational processes together for optimal, flexible, dynamic allocation of storage.

The service catalog approach also incorporates the use of open APIs into other management suites, which leads to a strong ecosystem integration.

# **FlexPod Management Solutions**

The FlexPod platform provides open APIs for easy integration with a broad range of management tools. NetApp and Cisco work with trusted partners to provide a variety of management solutions. Products designated as Validated FlexPod Management Solutions must pass extensive testing in Cisco and NetApp labs against a broad set of functional and design requirements. Validated solutions for automation and orchestration provide unified, turnkey functionality. Now you can deploy IT services in minutes instead of weeks by reducing complex, multiadministrator processes to repeatable workflows that are easily adaptable. The following list details the current vendors for these solutions.

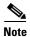

Some of the following links are available only to partners and customers.

- CA
   http://solutionconnection.netapp.com/CA-Infrastructure-Provisioning-for-FlexPod.aspx
   http://www.youtube.com/watch?v=mmkNUvVZY94
- Cloupia
   http://solutionconnection.netapp.com/cloupia-unified-infrastructure-controller.aspx
   http://www.cloupia.com/en/flexpodtoclouds/videos/Cloupia-FlexPod-Solution-Overview.html
- Gale Technologies
   http://solutionconnection.netapp.com/galeforce-turnkey-cloud-solution.aspx
   http://www.youtube.com/watch?v=ylf81zjfFF0

Products designated as FlexPod Management Solutions have demonstrated the basic ability to interact with all components of the FlexPod platform. Vendors for these solutions currently include BMC Software Business Service Management, Cisco Intelligent Automation for Cloud, DynamicOps, FireScope, Nimsoft, and Zenoss. Recommended documents include:

- https://solutionconnection.netapp.com/flexpod.aspx
- http://www.netapp.com/us/communities/tech-ontap/tot-building-a-cloud-on-flexpod-1203.html

# Benefits of VMware vSphere with the NetApp Virtual Storage Console

VMware vSphere, coupled with the NetApp Virtual Storage Console (VSC), serves as the foundation for VMware virtualized infrastructures. vSphere 5.0 offers significant enhancements that can be employed to solve real customer problems. Virtualization reduces costs and maximizes IT efficiency, increases application availability and control, and empowers IT organizations with choice. VMware vSphere delivers these benefits as the trusted platform for virtualization as demonstrated by its contingent of more than 300,000 customers worldwide.

VMware vCenter Server is the best way to manage and use the power of virtualization. A vCenter domain manages and provisions resources for all the ESX hosts in the given data center. The ability to license various features in vCenter at differing price points allows customers to choose the package that best serves their infrastructure needs.

The VSC is a vCenter plug-in that provides end-to-end virtual machine (VM) management and awareness for VMware vSphere environments running on top of NetApp storage. The following core capabilities make up the plug-in:

• Storage and ESXi<sup>TM</sup> host configuration and monitoring by using Monitoring and Host Configuration

- Datastore provisioning and VM cloning by using Provisioning and Cloning
- Backup and recovery of VMs and datastores by using Backup and Recovery
- Online alignment and single and group migrations of VMs into new or existing VMFS datastores by using Optimization and Migration

Because the VSC is a vCenter plug-in, all vSphere clients that connect to vCenter can access VSC. This availability is different from a client-side plug-in that must be installed on every vSphere client.

# **Software Revisions**

It is important to note the software versions used in this document. Table 1 details the software revisions used throughout this document.

Table 1 Software Revisions

| Layer    | Compute                                    | Version or Release           | Details                                                |
|----------|--------------------------------------------|------------------------------|--------------------------------------------------------|
| Compute  | Cisco UCS Fabric<br>Interconnect           | 2.0(4a)                      | Embedded<br>management                                 |
|          | Cisco UCS C 220 M3                         | 2.0(4a)                      | Software bundle release                                |
|          | Cisco UCSB200M3                            | 2.0(4a)                      | Software bundle release                                |
|          | Cisco E-Nic                                | 2.1.2.22                     | Ethernet driverfor<br>Cisco VIC                        |
|          | Cisco F-Nic                                | 1.5.0.8                      | FCoE driverfor Cisco<br>VIC                            |
| Network  | Cisco Nexus Fabric<br>Switch               | 5.1(3)N2(1b)                 | Operating system version                               |
| Storage  | NetApp FAS3240-A                           | Data ONTAP 8.1               | Operating system version                               |
| Software | Cisco UCS Hosts                            | VMware vSphere<br>ESXi 5.0   | Operating system version                               |
|          | Microsoft®.NET<br>Framework                | 3.5.1                        | Feature enabled within<br>Windows® operating<br>system |
|          | Microsoft SQL<br>Server®                   | MS SQL Server<br>2008 R2 SP1 | VM (1 each): SQL<br>Server DB                          |
|          | VMware vCenter                             | 5.0                          | VM (1 each):<br>VMware vCenter                         |
|          | NetApp<br>OnCommand                        | 5.0                          | VM (1 each):<br>OnCommand                              |
|          | NetApp Virtual<br>Storage Console<br>(VSC) | 4.0                          | Plug-in within<br>VMware v Center                      |
|          | Cisco Nexus<br>1010-x                      | 4.2.1.SP1.4                  | Virtual Services<br>Appliance                          |
|          | Cisco Nexus<br>1000v                       | 4.2.1.SV1.5.1a               | Virtual Services<br>Blade within the<br>1010-x         |

# **Configuration Guidelines**

This document provides details for configuring a fully redundant, highly available configuration for a FlexPod unit with IP-based storage. Therefore, reference is made to which component is being configured with each step, either A or B. For example, controller A and controller B are used to identify the two NetApp storage controllers that are provisioned with this document, and Nexus A and Nexus B identify the pair of Cisco Nexus switches that are configured. The Cisco UCS fabric interconnects are similarly configured. Additionally, this document details steps for provisioning multiple Cisco UCS hosts, and these are identified sequentially: VM-Host-Infra-01, VM-Host-Infra-02, and so on. Finally, to indicate that you should include information pertinent to your environment in a given step, <text> appears as part of the command structure. See the following example for the vlan create command:

```
controller A> vlan create
Usage:
    vlan create [-g {on|off}] <ifname> <vlanid_list>
    vlan add <ifname> <vlanid_list>
    vlan delete -q <ifname> [<vlanid_list>]
    vlan modify -g {on|off} <ifname>
    vlan stat <ifname> [<vlanid_list>]
Example:
controller A> vlan create vif0 <management VLAN ID>
```

This document is intended to enable you to fully configure the customer environment. In this process, various steps require you to insert customer-specific naming conventions, IP addresses, and VLAN schemes, as well as to record appropriate MAC addresses. Table 2 describes the VLANs necessary for deployment as outlined in this guide. The VM-Mgmt VLAN is used for management interfaces of the VMware vSphere hosts. Table 3 lists the VSANs necessary for deployment as outlined in this guide.

Table 4 lists the configuration variables that are used throughout this document. This table can be completed based on the specific site variables and used in implementing the document configuration steps.

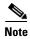

If you use separate in-band and out-of-band management VLANs, you must create a Layer 3 route between these VLANs. For this validation, a common management VLAN was used.

Table 2 Necessary VLANs

| VLAN Name        | VLAN Purpose                                                                    | ID Used in Validating This<br>Document |
|------------------|---------------------------------------------------------------------------------|----------------------------------------|
| Mgmt in band     | VLAN for in-band management interfaces                                          | 3175                                   |
| Mgmt out of band | VLAN for out-of-band<br>management interfaces                                   | 3175                                   |
| Native           | VLAN to which untagged frames are assigned                                      | 2                                      |
| NFS              | VLAN for NFS traffic                                                            | 3170                                   |
| FCoE-A           | VLAN for FCoE traffic for fabric A                                              | 101                                    |
| FCoE-B           | VLAN for FCoE traffic for fabric B                                              | 102                                    |
| vMotion          | VLAN designated for the<br>movement of VMs from one<br>physical host to another | 3173                                   |
| VM Traffic       | VLAN for VM application traffic                                                 | 3174                                   |
| Packet Control   | VLAN for Packet Control traffic                                                 | 3176                                   |

Table 3 Necessary VSANs

| VSAN Name | VSAN Purpose                                      | ID Used in Validating This Document |
|-----------|---------------------------------------------------|-------------------------------------|
| VSAN A    | VSAN for fabric A traffic. ID matches FCoE-A VLAN | 101                                 |
| VSAN B    | VSAN for fabric B traffic. ID matches FCoE-B VLAN | 102                                 |

Table 4 Configuration Variables

| Variable                            | Description                               | Variable Value in Our Reference Implementation |
|-------------------------------------|-------------------------------------------|------------------------------------------------|
| <# of disks>                        | Number of disks to assign to a controller | 24                                             |
| <necessary licenses=""></necessary> | License needed for a controller           | cf, fcp, nfs, Flex_clone                       |
| <ntp ip="" server=""></ntp>         | NTP server IP                             | 192.168.175.4                                  |
| <# of disks for aggr1>              | Number of disks to assign to aggr1        | 19                                             |

| <ntap request="" role="" snmp=""></ntap>    | Creates the SNMP request role                             | snmpv3role             |
|---------------------------------------------|-----------------------------------------------------------|------------------------|
| <ntap managers="" snmp=""></ntap>           | SNMP management group                                     | snmpv3group            |
| <ntap snmp="" users=""></ntap>              | Creates an SNMP user                                      | snmpv3user             |
| <ntap community="" snmp=""></ntap>          | SNMP community                                            | icefxp7-cmty           |
| <ntap address="" admin="" email=""></ntap>  | SNMP admin e-mail address                                 | JaneDoe@Netapp.com     |
| <ntap name="" site="" snmp=""></ntap>       | SNMP site name                                            | RTP, Building 1, Lab 3 |
| <nfs id="" vlan=""></nfs>                   | VLAN for NFS traffic                                      | 3170                   |
| <controller a="" ip="" nfs=""></controller> | Controller A NFS IP                                       | 192.168.170.96         |
| <nfs netmask=""></nfs>                      | NFS netmask                                               | 255.255.255.0          |
| <controller b="" ip="" nfs=""></controller> | Controller B NFS IP                                       | 192.168.170.97         |
| <esxi 1="" host="" ip="" nfs=""></esxi>     | ESXi host 1 NFS IP                                        | 192.168.170.98         |
| <esxi 2="" host="" ip="" nfs=""></esxi>     | ESXi host 2 NFS IP                                        | 192.168.170.99         |
| <nexus a="" name="" switch=""></nexus>      | Cisco Nexus switch A host name                            | ice5548-1              |
| <nexus a="" ip="" mgmt0=""></nexus>         | Cisco Nexus switch A mgmt IP                              | 192.168.175.69         |
| <nexus a="" mgmt0="" netmask=""></nexus>    | Cisco Nexus switch A MGMT 0 netmask                       | 255.255.255.0          |
| <nexus a="" gateway="" mgmt0=""></nexus>    | Cisco Nexus switch A<br>MGMT 0 gateway                    | 192.168.175.1          |
| <nexus b="" name="" switch=""></nexus>      | Cisco Nexus switch B host name                            | ice5548-2              |
| <nexus b="" ip="" mgmt0=""></nexus>         | Cisco Nexus switch B mgmt IP                              | 192.168.175.70         |
| <nexus b="" mgmt0="" netmask=""></nexus>    | Cisco Nexus switch B<br>MGMT 0 netmask                    | 255.255.255.0          |
| <nexus b="" gateway="" mgmt0=""></nexus>    | Cisco Nexus switch B<br>MGMT 0 gateway                    | 192.168.175.1          |
| <mgmt id="" vlan="">.</mgmt>                | VLAN ID for in-band and out-of-band management interfaces | 3175                   |
| <native id="" vlan=""></native>             | VLAN ID for native VLAN                                   | 2                      |
| <packet control="" id="" vlan=""></packet>  | VLAN ID for the packet control VLAN                       | 3176                   |
| <vmotion id="" vlan=""></vmotion>           | VLAN for vMotion® traffic                                 | 3173                   |
| <vm-traffic id="" vlan=""></vm-traffic>     | VLAN for VM application traffic                           | 3174                   |

| <nexus domain="" id="" vpc=""></nexus>                     | Cisco Nexus vPC domain                                | 23                             |
|------------------------------------------------------------|-------------------------------------------------------|--------------------------------|
| <fabric a="" fcoe="" id="" vlan=""></fabric>               | Fabric A FCoE VLAN ID                                 | 101                            |
| <vsan a="" id=""></vsan>                                   | VSAN A ID                                             | 101                            |
| <fabric b="" fcoe="" id="" vlan=""></fabric>               | Fabric B FCoE VLAN ID                                 | 102                            |
| <vsan b="" id=""></vsan>                                   | VSAN B ID                                             | 102                            |
| <controller 2a<br="" a="">WWPN&gt;</controller>            | World Wide Port Name<br>(WWPN) for controller<br>A_2a | Queried from storage           |
| <controller 2a<br="" b="">WWPN&gt;</controller>            | World Wide Port Name<br>(WWPN) for controller<br>B_2a | Queried from storage           |
| <controller 2b="" a="" wwpn=""></controller>               | World Wide Port Name<br>(WWPN) for controller<br>A_2b | Queried from storage           |
| <controller 2b="" b="" wwpn=""></controller>               | World Wide Port Name<br>(WWPN) for controller<br>B_2b | Queried from storage           |
| <vm-host-infra-01<br>vHBA_A WWPN&gt;</vm-host-infra-01<br> | World Wide Port Name<br>(WWPN) for vHBA A             | Queried from Cisco UCS Manager |
| <vm-host-infra-01<br>vHBA_B WWPN&gt;</vm-host-infra-01<br> | World Wide Port Name<br>(WWPN) for vHBA B             | Queried from Cisco UCS Manager |
| <vm-host-infra-01 address="" ip="">.</vm-host-infra-01>    | Infra 01 VM IP                                        | 192.168.175.99                 |
| <vm-host-infra-02 address="" ip="">.</vm-host-infra-02>    | Infra 02 VM IP                                        | 192.168.175.100                |
| <root password=""></root>                                  | root password for your<br>ESXi environment            | *****                          |
| <password></password>                                      | vpxuser password                                      | *****                          |
| <primary address="" ip="" vsm=""></primary>                | VSM primary IP address                                | 192.165.175.193                |
| <li><li><li><li><li></li></li></li></li></li>              | File name of bootflash license key                    | Will come from Cisco           |
| <storage a="" controller=""></storage>                     | Name of storage controller A                          | ice3240-1a                     |
| <storage b="" controller=""></storage>                     | Name of storage controller B                          | ice3240-1b                     |
| <global country="" ssl=""></global>                        | SSL country for DFM install                           | US                             |
| <global ssl="" state=""></global>                          | SSL state for DFM install                             | "North Carolina"               |
| <global locality="" ssl=""></global>                       | SSL locality for DFM install                          | RTP                            |

| <global org="" ssl=""></global>               | SSL organization for DFM install                   | NetApp                                            |
|-----------------------------------------------|----------------------------------------------------|---------------------------------------------------|
| <global org="" ssl="" unit=""></global>       | SSL organization unit for DFM install              | ICE                                               |
| <global dfm="" hostname="" ntap=""></global>  | Global NetApp DFM host name for DFM install        | icefxp1-vsc-oc                                    |
| <ntap address="" admin="" email=""></ntap>    | NetApp admin e-mail address for DFM install        | JaneDoe@netapp.com                                |
| <ntap password="" snmp=""></ntap>             | DFM SNMP password                                  | *****                                             |
| <ntap autosupport="" mailhost=""></ntap>      | Local mail server                                  | mail@mailhost.com                                 |
| <ntap a="" hostname=""></ntap>                | DFM host name of controller A                      | Ice3240-1a                                        |
| <ntap b="" hostname=""></ntap>                | DFM host name of controller B                      | Ice3240-1b                                        |
| <global default="" password=""></global>      | Global password                                    | *****                                             |
| <ntap snmp<br="">traphosts&gt;</ntap>         | SNMP traphost name                                 | icefxp1-vsc-oc                                    |
| <oc_install_directory></oc_install_directory> | Installation folder for the OnCommand host package | "C:\Program Files\NetApp\OnCommand Host Package"  |
| <vsc directory="" installation=""></vsc>      | Installation location of VSC                       | "C:\Program Files\NetApp\Virtual Storage Console" |
| <dfm_install_dir></dfm_install_dir>           | Installation location of DFM                       | "C:\Program Files\NetApp\DFM"                     |

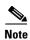

In this document, management IPs and host names must be assigned for the following components:

- NetApp storage controllers A and B
- Cisco UCS fabric Interconnects A and B and the Cisco UCS cluster
- Cisco Nexus 5548s A and B
- VMware ESXi hosts
- VMware vCenter SQL Server virtual machine
- VMware vCenter virtual machine
- NetApp Virtual Storage Console or OnCommand virtual machine

For all host names except the virtual machine host names, the IP addresses must be preconfigured in the local DNS server. Additionally, the NFS IP addresses of the NetApp storage systems are used to monitor the storage systems from OnCommand DataFabric Manager. In this validation, a management host name was assigned to each storage controller (that is, ice3240-1a-m) and provisioned in DNS. A host name was also assigned for each controller in the NFS VLAN (that is, ice3240-1a) and provisioned in DNS. This NFS VLAN host name was then used when the storage system was added to OnCommand Data Fabric Manager.

# **Deployment**

This document describes the steps to deploy base infrastructure components as well to provision VMware vSphere as the foundation for virtualized workloads. When you finish these deployment steps, you will be prepared to provision applications on top of a VMware virtualized infrastructure. The outlined procedure contains the following steps:

- Initial NetApp controller configuration
- Initial Cisco UCS configuration
- Initial Cisco Nexus configuration
- Creation of necessary VLANs for management, basic functionality, and virtualized infrastructure specific to VMware
- Creation of necessary VSANs for booting of the Cisco UCS hosts
- Creation of necessary vPCs to provide high availability among devices
- Creation of necessary service profile pools: MAC, UUID, server, and so forth
- Creation of necessary service profile policies: adapter, boot, and so forth
- Creation of two service profile templates from the created pools and policies: one each for fabric A and B
- Provisioning of two servers from the created service profiles in preparation for OS installation
- Initial configuration of the infrastructure components residing on the NetApp controller
- Installation of VMware vSphere 5.0
- Installation and configuration of VMware vCenter
- Enabling of NetApp Virtual Storage Console (VSC)
- Configuration of NetApp OnCommand
- Configuration of NetApp vStorage APIs for Storage Awareness (VASA) Provider

The VMware vSphere built on FlexPod architecture is flexible; therefore the configuration detailed in this section can vary for customer implementations, depending on specific requirements. Although customer implementations can deviate from the following information, the best practices, features, and configurations described in this section should be used as a reference for building a customized VMware vSphere built on FlexPod solution.

## **Cabling Information**

The information in this section is provided as a reference for cabling the physical equipment in a FlexPod environment. To simplify cabling requirements, the tables include both local and remote device and port locations.

The tables in this section contain details for the prescribed and supported configuration of the NetApp FAS3240-A running Data ONTAP 8.1. This configuration uses a dual-port FCoE adapter, built-in FC ports, and external SAS disk shelves. For any modifications of this prescribed architecture, consult the NetApp Interoperability Matrix Tool (IMT).

This document assumes that out-of-band management ports are plugged into an existing management infrastructure at the deployment site. These interfaces will be used in various configuration steps

Be sure to follow the cabling directions in this section. Failure to do so will result in necessary changes to the deployment procedures that follow because specific port locations are mentioned.

It is possible to order a FAS3240-A system in a different configuration from what is prescribed in the tables in this section. Before starting, be sure that the configuration matches the descriptions in the tables and diagrams in this section.

Figure 4 shows a FlexPod cabling diagram. The labels indicate connections to endpoints rather than port numbers on the physical device. For example, connection 1 is an FCoE port connected from NetApp controller A to Cisco Nexus 5548 A. SAS connections 27, 28, 29, and 30 as well as ACP connections 31 and 32 should be connected to the NetApp storage controller and disk shelves according to best practices for the specific storage controller and disk shelf quantity. Additionally, this paper assumes the FCoE adapter is installed in the second PCI slot of the controller. If the FCoE card is not installed in slot 2 but is installed in a slot according to best practices based on the quantity of add-on cards, modify the card name as appropriate.

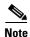

Cables Necessary for FC configuration are optional when implementing FCoE, and are identified by green text. For disk shelf cabling, refer to the Universal SAS and ACP Cabling Guide at <a href="https://library.netapp.com/ecm/ecm\_get\_file/ECMM1280392">https://library.netapp.com/ecm/ecm\_get\_file/ECMM1280392</a>.

Figure 4 Cabling

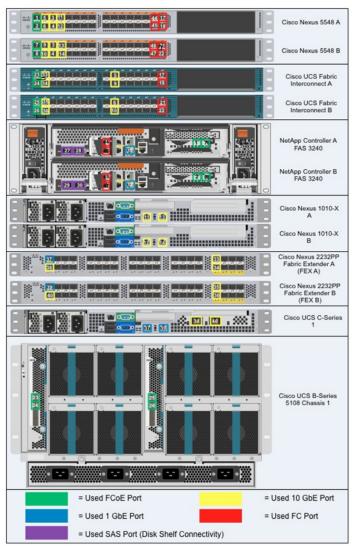

Table 5 Cisco Nexus 5548 A Ethernet Cabling Information

| Local Device       | Local Port | Connection        | Remote Device                      | Remote<br>Port |
|--------------------|------------|-------------------|------------------------------------|----------------|
| Cisco Nexus 5548 A | Eth1/1     | FC <sub>0</sub> E | NetApp controller A                | e2a            |
|                    | Eth1/2     | FC <sub>0</sub> E | NetApp controller B                | e2a            |
|                    | Eth1/3     | 10GbE             | Cisco UCS fabric interconnect<br>A | Eth1/19        |
|                    | Eth1/4     | 10GbE             | Cisco UCS fabric interconnect<br>B | Eth1/19        |
|                    | Eth1/5     | 10GbE             | Cisco Nexus 5548 B                 | Eth1/5         |
|                    | Eth1/6     | 10GbE             | Cisco Nexus 5548 B                 | Eth1/6         |
|                    | Eth1/7     | 10GbE             | Cisco Nexus 1010-X A               | LOM1           |
|                    | Eth1/8     | 10GbE             | Cisco Nexus 1010-X B               | LOM1           |
|                    | MGMT0      | 100MbE            | 100MbE management switch           | Any            |

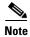

For devices requiring GbE connectivity, use the GbE copper SFP+s (GLC-T=).

Table 6 Cisco Nexus 5548 B Ethernet Cabling Information

| Local Device       | Local Port | Connection        | Remote Device                      | Remote<br>Port |
|--------------------|------------|-------------------|------------------------------------|----------------|
| Cisco Nexus 5548 B | Eth1/1     | FC <sub>0</sub> E | NetApp controller A                | e2b            |
|                    | Eth1/2     | FC <sub>0</sub> E | NetApp controller B                | e2b            |
|                    | Eth1/3     | 10GbE             | Cisco UCS fabric interconnect<br>A | Eth1/20        |
|                    | Eth1/4     | 10GbE             | Cisco UCS fabric interconnect<br>B | Eth1/20        |
|                    | Eth1/5     | 10GbE             | Cisco Nexus 5548 A                 | Eth1/5         |
|                    | Eth1/6     | 10GbE             | Cisco Nexus 5548 A                 | Eth1/6         |
|                    | Eth1/7     | 10GbE             | Cisco Nexus 1010-X A               | LOM2           |
|                    | Eth1/8     | 10GbE             | Cisco Nexus 1010-X B               | LOM2           |
|                    | MGMT0      | 100MbE            | 100MbE management switch           | Any            |

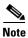

For devices requiring GbE connectivity, use the GbE copper SFP+s (GLC-T=).

Table 7 NetApp Controller A Cabling Information

| Local Device        | Local<br>Port  | Connection      | Remote Device               | Remote<br>Port |
|---------------------|----------------|-----------------|-----------------------------|----------------|
| NetApp controller A | wrench<br>port | 100MbE          | 100MbE<br>management switch | Any            |
|                     | e0P            | GbE             | SAS shelves                 | ACP<br>port    |
|                     | 0a             | SAS             | SAS shelves                 | SAS            |
|                     | 0b             | SAS             | SAS shelves                 | SAS            |
|                     | e2a            | 10GbE /<br>FCoE | Cisco Nexus<br>5548 A       | Eth1/1         |
|                     | e2b            | 10GbE /<br>FCoE | Cisco Nexus 5548 B          | Eth1/1         |
|                     | 0c*            | FC              | Cisco Nexus 5548 A          | FC1/29         |
|                     | 0d*            | FC              | Cisco Nexus 5548 B          | FC1/29         |

Table 8 NetApp Controller B Cabling Information

| Local Device        | Local<br>Port  | Connection      | Remote Device               | Remote<br>Port |
|---------------------|----------------|-----------------|-----------------------------|----------------|
| NetApp controller B | wrench<br>port | 100MbE          | 100MbE<br>management switch | Any            |
|                     | e0P            | GbE             | SAS shelves                 | ACP<br>port    |
|                     | 0a             | SAS             | SAS shelves                 | SAS            |
|                     | 0ь             | SAS             | SAS shelves                 | SAS            |
|                     | e2a            | 10GbE /<br>FCoE | Cisco Nexus 5548 A          | Eth1/2         |
|                     | e2b            | 10GbE /<br>FCoE | Cisco Nexus 5548 B          | Eth1/2         |
|                     | 0c*            | FC              | Cisco Nexus 5548 A          | FC1/30         |
|                     | 0d*            | FC              | Cisco Nexus 5548 B          | FC1/30         |

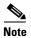

Connections denoted with \* necessary for FC configuration only.

Table 9 Cisco UCS Fabric Interconnect A Ethernet Cabling Information

| Local Device                  | Local<br>Port | Connection     | Remote Device                         | Remote<br>Port |
|-------------------------------|---------------|----------------|---------------------------------------|----------------|
| Cisco UCS fabric interconnect | Eth1/19       | 10GbE          | Cisco Nexus 5548 A                    | Eth1/3         |
| A                             | Eth1/20       | 10GbE          | Cisco Nexus 5548 B                    | Eth1/3         |
|                               | Eth1/1        | FCoE/10Gb<br>E | Cisco UCS B-Series<br>chassis 1 FEX A | Port 1         |
|                               | Eth1/2        | FCoE/10Gb<br>E | Cisco UCS B-Series<br>chassis 1 FEX A | Port 2         |
|                               | Eth1/3        | 10GbE          | Cisco Nexus 2232PP<br>FEX A           | Eth2/1         |
|                               | Eth1/4        | 10GbE          | Cisco Nexus 2232PP<br>FEX A           | Eth2/2         |
|                               | MGMT0         | 100MbE         | 100MbE<br>management switch           | Any            |
|                               | L1            | GbE            | Cisco UCS fabric<br>interconnect B    | L1             |
|                               | L2            | GbE            | Cisco UCS fabric interconnect B       | L2             |

Table 10 Cisco UCS Fabric interconnect B Ethernet Cabling Information

| Local Device     | Local<br>Port | Connection     | Remote Device                         | Remote<br>Port |
|------------------|---------------|----------------|---------------------------------------|----------------|
| Cisco UCS fabric | Eth1/19       | 10GbE          | Cisco Nexus 5548 A                    | Eth1/4         |
| interconnect B   | Eth1/20       | 10GbE          | Cisco Nexus 5548 B                    | Eth1/4         |
|                  | Eth1/1        | 10GbE/FCo<br>E | Cisco UCS B-Series<br>chassis 1 FEX B | Port 1         |
|                  | Eth1/2        | 10GbE/FCo<br>E | Cisco UCS B-Series<br>chassis 1 FEX B | Port 2         |
|                  | Eth1/3        | 10GbE          | Cisco Nexus 2232PP<br>FEX B           | Eth2/1         |
|                  | Eth1/4        | 10GbE          | Cisco Nexus 2232PP<br>FEX B           | Eth2/2         |
|                  | MGMT0         | 100MbE         | 100MbE<br>management switch           | Any            |
|                  | L1            | GbE            | Cisco UCS fabric<br>interconnect A    | L1             |
|                  | L2            | GbE            | Cisco UCS fabric<br>interconnect A    | L2             |

Table 11 Cisco Nexus 1010-X A Ethernet Cabling Information

| Local Device         | Local<br>Port | Connection | Remote Device      | Remote<br>Port |
|----------------------|---------------|------------|--------------------|----------------|
| Cisco Nexus 1010-X A | LOM1          | 10GbE      | Cisco Nexus 5548 A | Eth1/7         |
|                      | LOM2          | 10GbE      | Cisco Nexus 5548 B | Eth1/7         |

Table 12 Cisco Nexus 1010-X B Ethernet Cabling Information

| Local Device         | Local<br>Port | Connection | Remote Device      | Remote<br>Port |
|----------------------|---------------|------------|--------------------|----------------|
| Cisco Nexus 1010-X B | LOM1          | 10GbE      | Cisco Nexus 5548 A | Eth1/8         |
|                      | LOM2          | 10GbE      | Cisco Nexus 5548 B | Eth1/8         |

Table 13 Cisco Nexus 2232PP Fabric Extender A (FEX A) Ethernet Cabling Information

| Local Device             | Local Port | Connection | Remote Device                      | Remote<br>Port |
|--------------------------|------------|------------|------------------------------------|----------------|
| Cisco Nexus 2232PP FEX A | Eth1/1     | GbE        | Cisco UCS C-Series 1               | M1             |
|                          | Eth1/2     | 10GbE      | Cisco UCS C-Series 1               | Port 0         |
|                          | Eth2/1     | 10GbE      | Cisco UCS fabric interconnect<br>A | Eth1/3         |
|                          | Eth2/2     | 10GbE      | Cisco UCS fabric interconnect<br>A | Eth1/4         |

Table 14 Cisco Nexus 2232PP Fabric Extender B (FEX B) Ethernet Cabling Information

| Local Device             | Local Port | Connection | Remote Device                      | Remote<br>Port |
|--------------------------|------------|------------|------------------------------------|----------------|
| Cisco Nexus 2232PP FEX B | Eth1/1     | GbE        | Cisco UCS C-Series 1               | M2             |
|                          | Eth1/2     | 10GbE      | Cisco UCS C-Series 1               | Port 1         |
|                          | Eth2/1     | 10GbE      | Cisco UCS fabric<br>interconnect B | Eth1/3         |
|                          | Eth2/2     | 10GbE      | Cisco UCS fabric<br>interconnect B | Eth1/4         |

Table 15 Cisco UCS C-Series 1 Ethernet Cabling Information

| Local Device         | Local Port | Connection | Remote Device               | Remote<br>Port |
|----------------------|------------|------------|-----------------------------|----------------|
| Cisco UCS C-Series 1 | M1         | GbE        | Cisco Nexus 2232PP<br>FEX A | Eth1/1         |
|                      | M2         | GbE        | Cisco Nexus 2232PP<br>FEX B | Eth1/1         |
|                      | Port 0     | 10GbE      | Cisco Nexus 2232PP<br>FEX A | Eth1/2         |
|                      | Port 1     | 10GbE      | Cisco Nexus 2232PP<br>FEX B | Eth1/2         |

Table 16 Cisco Nexus 5548 A Fibre Channel Cabling Information

| Local Device       | Local Port | Connection | Remote Device                      | Remote<br>Port |
|--------------------|------------|------------|------------------------------------|----------------|
| Cisco Nexus 5548 A | FC1/29*    | FC         | Controller_A                       | 0c             |
|                    | FC1/30*    | FC         | Controller_B                       | 0c             |
|                    | FC1/31     | FC         | Cisco UCS fabric<br>interconnect A | Port 31        |
|                    | FC1/32     | FC         | Cisco UCS fabric<br>interconnect A | Port 32        |

Table 17 Cisco Nexus 5548 B Fibre Channel Cabling Information

| Local Device       | Local Port | Connection | Remote Device                      | Remote<br>Port |
|--------------------|------------|------------|------------------------------------|----------------|
| Cisco Nexus 5548 B | FC1/29*    | FC         | Controller_A                       | 0d             |
|                    | FC1/30*    | FC         | Controller_B                       | 0d             |
|                    | FC1/31     | FC         | Cisco UCS fabric<br>interconnect B | Port 31        |
|                    | FC1/32     | FC         | Cisco UCS fabric<br>interconnect B | Port 32        |

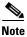

Connections denoted with \* necessary for FC configuration only.

Table 18 Cisco UCS Fabric Interconnect A Fibre Channel Cabling Information

| Local Device     | Local Port | Connection | Remote Device      | Remote<br>Port |
|------------------|------------|------------|--------------------|----------------|
| Cisco UCS fabric | Port 31    | FC         | Cisco Nexus 5548 A | FC1/31         |
| interconnect A   | Port 32    | FC         | Cisco Nexus 5548 A | FC1/32         |

Table 19 Cisco UCS Fabric Interconnect B Fibre Channel Cabling Information

| Local Device                    | Local Port | Connection | Remote Device      | Remote<br>Port |
|---------------------------------|------------|------------|--------------------|----------------|
| Cisco UCS fabric interconnect B | Port 31    | FC         | Cisco Nexus 5548 B | FC1/31         |
| interconnect B                  | Port 32    | FC         | Cisco Nexus 5548 B | FC1/32         |

# **NetApp FAS3240 Deployment Procedure: Part 1**

This section provides a detailed procedure for configuring the NetApp FAS3240-A for use in a VMware vSphere built on FlexPod solution. These steps should be followed precisely. Failure to do so could result in an improper configuration.

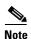

The configuration steps described in this section provide guidance for configuring the FAS3240-A running Data ONTAP 8.1.

### Assign Controller Disk Ownership

These steps provide details for assigning disk ownership and disk initialization and verification.

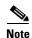

Typical best practices should be followed when determining the number of disks to assign to each controller head. You may choose to assign a disproportionate number of disks to a given storage controller in an HA pair, depending on the intended workload. In this reference architecture, half the total number of disks in the environment is assigned to one controller and the remainder to its partner. Divide the number of disks in half and use the result in the following command for <# of disks>.

#### **Controller A**

- 1. If the controller is at a **LOADER-A>** prompt, enter **autoboot** to start Data ONTAP. During controller boot, when prompted for the Boot Menu, press **Ctrl-C**.
- 2. At the menu prompt, select option 5 for Maintenance mode boot.
- 3. If prompted with **Continue to boot**? enter **Yes**.
- 4. Enter ha-config show to verify that the controllers and chassis configuration is ha.

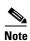

If either component is not in HA mode, use the ha-config modify command to put the components in HA mode.

- **5**. Enter **disk show**. No disks should be assigned to the controller.
- 6. To determine the total number of disks connected to the storage system, enter disk show -a.
- 7. Enter disk assign -n <# of disks>.

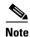

This reference architecture allocates half the disks to each controller. Workload design could dictate different percentages, however.

- **8**. Enter **halt** to reboot the controller.
- 9. If the controller stops at a LOADER-A> prompt, enter autoboot to start Data ONTAP.
- **10.** During controller boot, when prompted, press **Ctrl-C**.
- 11. At the menu prompt, select option 4 for "Clean configuration and initialize all disks."
- 12. The installer asks if you want to zero the disks and install a new file system. Enter y.
- **13.** A warning is displayed that this will erase all of the data on the disks. Enter **y** to confirm that this is what you want to do.

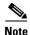

The initialization and creation of the root volume can take 75 minutes or more to complete, depending on the number of disks attached. When initialization is complete, the storage system reboots.

#### **Controller B**

1. If the controller is at a **LOADER-B>** prompt, enter **autoboot** to start Data ONTAP. During controller boot, when prompted, press **Ctrl-C** for the special boot menu.

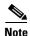

If you are using two controllers in separate chassis, the prompt will be at the **LOADER-A>** prompt.

- 2. At the menu prompt, select option 5 for Maintenance mode boot.
- 3. If prompted with Continue to boot? enter Yes.
- **4.** Type **ha-config show** to verify that the controllers and chassis configuration is **ha**.

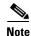

If either controller is not in HA mode, use the **ha-config modify** command to put the components in HA mode.

- **5.** Enter **disk show**. No disks should be assigned to this controller.
- **6.** To determine the total number of disks connected to the storage system, enter **disk show -a**. This will now show the number of remaining unassigned disks connected to the controller.
- 7. Enter disk assign -n <# of disks> to assign the remaining disks to the controller.
- **8.** Enter **halt** to reboot the controller.
- 9. If the controller stops at a LOADER-B> prompt, enter autoboot to start Data ONTAP.
- 10. During controller boot, when prompted, press Ctrl-C for the boot menu.
- 11. At the menu prompt, select option 4 for "Clean configuration and initialize all disks."
- 12. The installer asks if you want to zero the disks and install a new file system. Enter y.
- **13.** A warning is displayed that this will erase all of the data on the disks. Enter **y** to confirm that this is what you want to do.

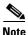

The initialization and creation of the root volume can take 75 minutes or more to complete, depending on the number of disks attached. When initialization is complete, the storage system reboots.

## **Set Up Data ONTAP 8.1**

These steps provide details for setting up Data ONTAP 8.1.

#### Controller A and Controller B

- 1. After the disk initialization and the creation of the root volume, Data ONTAP setup begins.
- **2.** Enter the host name of the storage system.
- **3**. Enter **n** for enabling IPv6.
- **4.** Enter **y** for configuring interface groups.
- 5. Enter 1 for the number of interface groups to configure.

- 6. Name the interface vif0.
- 7. Enter I to specify the interface as LACP.
- **8.** Enter **i** to specify IP load balancing.
- 9. Enter 2 for the number of links for vif0.
- 10. Enter e2a for the name of the first link.
- 11. Enter e2b for the name of the second link.
- **12.** Press **Enter** to accept the blank IP address for **vif0**.
- **13.** Enter **n** for interface group **vif0** taking over a partner interface.
- 14. Press Enter to accept the blank IP address for e0a.
- **15.** Enter **n** for interface **e0a** taking over a partner interface.
- **16.** Press **Enter** to accept the blank IP address for **e0b**.
- 17. Enter **n** for interface **e0b** taking over a partner interface.
- 18. Enter the IP address of the out-of-band management interface, e0M.
- 19. Enter the net mask for e0M.
- 20. Enter y for interface e0M taking over a partner IP address during failover.
- 21. Enter e0M for the name of the interface to be taken over.
- 22. Press Enter to accept the flow controller as full.
- 23. Enter **n** to continue setup through the Web interface.
- 24. Enter the IP address for the default gateway for the storage system.
- 25. Enter the IP address for the administration host.
- **26.** Enter the local time zone (such as PST, MST, CST, or EST or Linux® time zone format; for example, **America/New\_York**).
- 27. Enter the location for the storage system.
- **28.** Press **Enter** to accept the default root directory for HTTP files [/home/http].
- 29. Enter y to enable DNS resolution.
- 30. Enter the DNS domain name.
- **31.** Enter the IP address for the first name server.
- **32.** Enter **n** to finish entering DNS servers, or select y to add up to two more DNS servers.
- **33.** Enter **n** for running the NIS client.
- **34**. Press **Enter** to acknowledge the AutoSupport<sup>TM</sup> message.
- **35.** Enter y to configure the SP LAN interface.
- **36.** Enter **n** to setting up DHCP on the SP LAN interface.
- 37. Enter the IP address for the SP LAN interface.
- **38.** Enter the net mask for the SP LAN interface.
- **39.** Enter the IP address for the default gateway for the SP LAN interface.
- 40. Enter the fully qualified domain name for the mail host to receive SP messages and AutoSupport.
- 41. Enter the IP address for the mail host to receive SP messages and AutoSupport.

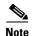

If you make a mistake during setup, press **Ctrl+C** to get a command prompt. Enter **setup** and run the setup script again. Or, you can complete the setup script and at the end enter setup to redo the setup script. If you redo the setup script, you must use the passwd command at the end setup to input the administrative password. You will not be automatically prompted to do so. At the end of the setup script, the storage system must be rebooted for changes to take effect.

- **42.** Enter the new administrative (root) password.
- **43.** Enter the new administrative (root) password again to confirm.
- **44.** Log in to the storage system with the new administrative password.

### **Install Data ONTAP to Onboard Flash Storage**

The following steps describe installing Data ONTAP to the onboard flash storage.

#### **Controller A and Controller B**

- 1. To install the Data ONTAP image to the onboard flash device, enter **software install** and indicate the HTTP or HTTPS Web address of the NetApp Data ONTAP 8.1 flash image; for example, http://192.168.175.5/81\_q\_image.tgz.
- 2. Enter **download** and press **Enter** to download the software to the flash device.

### **Harden Storage System Logins and Security**

The following steps describe hardening the storage system logins and security.

#### **Controller A and Controller B**

- 1. Enter secureadmin disable ssh.
- 2. Enter secureadmin setup -f ssh to enable SSH on the storage controller.
- **3.** If prompted, enter **yes** to rerun SSH setup.
- **4.** Accept the default values for SSH1.x protocol.
- **5**. Enter **1024** for SSH2 protocol.
- **6.** If the information specified is correct, enter **yes** to create the SSH keys.
- 7. Enter **options telnet.enable off** to disable telnet on the storage controller.
- **8.** Enter **secureadmin setup ssl** to enable SSL on the storage controller.
- **9.** If prompted, enter **yes** to rerun SSL setup.
- **10.** Enter the country name code, state or province name, locality name, organization name, and organization unit name.
- 11. Enter the fully qualified domain name of the storage system.
- 12. Enter the administrator's e-mail address.
- 13. Accept the default for days until the certificate expires.
- 14. Enter 1024 for the SSL key length.
- **15.** Enter **options httpd.admin.enable off** to disable HTTP access to the storage system.
- 16. Enter options httpd.admin.ssl.enable on to enable secure access to the storage system.

### **Install the Required Licenses**

The following steps provide details about storage licenses that are used to enable features in this reference architecture. A variety of licenses come installed with the Data ONTAP 8.1 software.

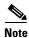

The following licenses are needed to deploy this reference architecture:

- cluster (cf): To configure storage controllers into an HA pair
- FCP: To enable the FCP protocol
- nfs: To enable the NFS protocol
- flex\_clone: To enable the provisioning of NetApp FlexClone® volumes and files

#### **Controller A and Controller B**

- 1. Enter license add <necessary licenses> to add licenses to the storage system.
- 2. Enter license to double-check the installed licenses.
- 3. Enter **reboot** to reboot the storage controller.
- 4. Log back in to the storage controller with the root password.

#### **Enable Licensed Features**

The following steps provide details for enabling licensed features.

#### **Controller A and Controller B**

- 1. Enter options licensed\_feature.multistore.enable on.
- 2. Enter options licensed\_feature.nearstore\_option.enable on.

### **Enable Active-Active Controller Configuration Between Two Storage Systems**

This step provides details for enabling active-active controller configuration between the two storage systems.

#### **Controller A Only**

1. Enter **cf enable** and press **Enter** to enable active-active controller configuration.

#### **Start FCP**

This step provides details for enabling the FCP protocol.

#### **Controller A and Controller B**

- 1. Enter fcp start.
- 2. Record the WWPN or FC port name for later use by typing fcp show adapters.

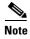

If using FC instead of FCoE between storage and the network and there are no available target ports, reconfiguration is necessary.

3. Type fcadmin config.

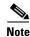

Only FC ports that are configured as targets can be used to connect to initiator hosts on the SAN.

- 4. Type fcadmin config -t target 0c.
- 5. Type fcadmin config -t target 0d.

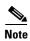

If an initiator port is made into a target port, a reboot is required. NetApp recommends rebooting after completing the entire configuration because other configuration steps might also require a reboot.

### **Set Up Storage System NTP Time Synchronization and CDP Enablement**

The following steps provide details for setting up storage system NTP time synchronization and enabling Cisco Discovery Protocol (CDP).

#### **Controller A and Controller B**

- 1. Enter date **CCyymmddhhmm**, where CCyy is the four-digit year, mm is the two-digit month, dd is the two-digit day of the month, hh is the two-digit hour, and the second mm is the two-digit minute to set the storage system time to the actual time.
- **2.** Enter **options timed.proto ntp** to synchronize with an NTP server.
- **3.** Enter **options timed.servers <NTP server IP>** to add the NTP server to the storage system list.
- **4.** Enter **options timed.enable on** to enable NTP synchronization on the storage system.
- 5. Enter options cdpd.enable on.

## **Create Data Aggregate aggr1**

This step provides details for creating the data aggregate aggr1.

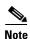

In most cases, the following command finishes quickly, but depending on the state of each disk, it might be necessary to zero some or all of the disks in order to add them to the aggregate. This could take up to 60 minutes to complete.

#### Controller A

1. Enter aggr create aggr1 -B 64 <# of disks for aggr1> to create aggr1 on the storage controller.

#### **Controller B**

1. Enter aggr create aggr1 -B 64 <# of disks for aggr1> to create aggr1 on the storage controller.

## **Create an SNMP Requests Role and Assign SNMP Login Privileges**

This step provides details for creating the SNMP request role and for assigning SNMP login privileges to it.

#### **Controller A and Controller B**

1. Run the following command: useradmin role add <ntap SNMP request role> -a login-snmp.

### Create an SNMP Management Group and Assign an SNMP Request Role

This step provides details for creating an SNMP management group and assigning an SNMP request role to it.

#### Controller A and Controller B

1. Run the following command: useradmin group add <ntap SNMP managers> -r <ntap SNMP request role>.

### Create an SNMP User and Assign It to an SNMP Management Group

This step provides details for creating an SNMP user and assigning it to an SNMP management group.

#### **Controller A and Controller B**

Run the following command: useradmin user add <ntap SNMP user> -g <ntap SNMP managers>.

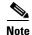

After the user is created, the system prompts for a password. Enter the SNMP password.

### **Set Up SNMP v1 Communities on Storage Controllers**

These steps provide details for setting up SNMP v1 communities on the storage controllers so that OnCommand System Manager can be used.

#### **Controller A and Controller B**

- 1. Run the following command: snmp community delete all.
- 2. Run the following command: snmp community add ro <ntap SNMP community>.

## **Set Up SNMP Contact Information for Each Storage Controller**

This step provides details for setting SNMP contact information for each of the storage controllers.

#### **Controller A and Controller B**

1. Run the following command: snmp contact <ntap admin email address>.

## **Set SNMP Location Information for Each Storage Controller**

This step provides details for setting SNMP location information for each of the storage controllers.

#### Controller A and Controller B

1. Run the following command: snmp location <ntap SNMP site name>.

## **Reinitialize SNMP on Storage Controllers**

This step provides details for reinitializing SNMP on the storage controllers.

#### **Controller A and Controller B**

1. Run the following command: snmp init 1.

### **Initialize NDMP on the Storage Controllers**

This step provides details for initializing NDMP.

#### **Controller A and Controller B**

1. Run the following command: **ndmpd on**.

#### **Enable Flash Cache**

This step provides details for enabling the NetApp Flash Cache module, if installed.

#### **Controller A and Controller B**

 Enter the following command to enable Flash Cache on each controller: options flexscale.enable on.

#### Add VLAN Interfaces

The following steps provide details for adding VLAN interfaces on the storage controllers.

#### Controller A

- 1. Run the following command: vlan create vif0 <NFS VLAN ID>.
- 2. Run the following command: wrfile -a /etc/rc vlan create vif0 <NFS VLAN ID>.
- 3. Run the following command: ifconfig vif0-<NFS VLAN ID> <Controller A NFS IP> netmask <NFS Netmask> mtusize 9000 partner vif0-<NFS VLAN ID>.
- 4. Run the following command: wrfile -a /etc/rc ifconfig vif0-<NFS VLAN ID> <Controller A NFS IP> netmask <NFS Netmask> mtusize 9000 partner vif0-<NFS VLAN ID>.
- 5. Run the following command to verify additions to the /etc/rc file: rdfile /etc/rc.

#### **Controller B**

- 1. Run the following command: vlan create vif0 <NFS VLAN ID>.
- 2. Run the following command: wrfile -a /etc/rc vlan create vif0 <NFS VLAN ID>.
- 3. Run the following command: ifconfig vif0-<NFS VLAN ID> <Controller B NFS IP> netmask <NFS Netmask>.mtusize 9000 partner vif0-<NFS VLAN ID>.
- 4. Run the following command: wrfile -a /etc/rc ifconfig vif0-<NFS VLAN ID> <Controller B NFS IP> netmask <NFS Netmask>.mtusize 9000 partner vif0-<NFS VLAN ID>.
- 5. Run the following command to verify additions to the /etc/rc file: rdfile /etc/rc.

#### **Add Infrastructure Volumes**

The following steps describe adding volumes on the storage controller for SAN boot of the Cisco UCS hosts as well as virtual machine provisioning.

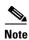

In this reference architecture, controller A houses the boot LUNs for the VMware hypervisor in addition to the swap files, while controller B houses the first datastore for virtual machines.

#### **Controller A**

- 1. Run the following command: vol create esxi\_boot -s none aggr1 100g.
- 2. Run the following command: sis on /vol/esxi\_boot.
- 3. Run the following command: vol create infra\_swap -s none aggr1 100g.
- 4. Run the following command: snap sched infra\_swap 0 0 0.
- 5. Run the following command: snap reserve infra\_swap 0.

#### **Controller B**

- 1. Run the following command: vol create infra\_datastore\_1 -s none aggr1 500g.
- 2. Run the following command: sis on /vol/infra\_datastore\_1.

### **Export NFS Infrastructure Volumes to ESXi Servers**

These steps provide details for setting up NFS exports of the infrastructure volumes to the VMware ESXi servers.

#### **Controller A**

- 1. Run the following command: exportfs -p rw=<ESXi Host 1 NFS IP>:<ESXi Host 2 NFS IP>,root=<ESXi Host 1 NFS IP>:<ESXi Host 2 NFS IP>,nosuid /vol/infra\_swap.
- 2. Run the following command: exportfs. Verify that the NFS exports are set up correctly.

#### **Controller B**

- 1. Run the following command: exportfs -p rw=<ESXi Host 1 NFS IP>:< ESXi Host 2 NFS IP>,root=<ESXi Host 1 NFS IP>:< ESXi Host 2 NFS IP>,nosuid /vol/infra datastore 1.
- 2. Run the following command: exportfs. Verify that the NFS exports are set up correctly.

## **Cisco Unified Computing System Deployment Procedure**

The following section provides a detailed procedure for configuring the Cisco Unified Computing System for use in a FlexPod environment. These steps should be followed precisely because a failure to do so could result in an improper configuration.

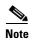

The following sections document the steps necessary to provision Cisco UCS C-Series and B-Series servers as part of a FlexPod environment.

## **Perform Initial Setup of the Cisco UCS C-Series Blade Servers**

These steps provide details for initial setup of the Cisco UCS C-Series M2 Servers with Server BIOS and CIMC software at a 1.4.3c or higher level. This procedure is not necessary for Cisco UCS C-Series M3 servers because they shipped with a minimum of 1.4.3c firmware. This procedure is also not

necessary for Cisco UCS C-Series M2 servers that are already at a 1.4.3c or higher level. It is important to get the systems to a known state with the appropriate firmware package, so that they can be discovered by the Cisco UCS Manager.

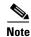

If the Cisco UCS C-Series blade servers are not part of the architecture to be deployed, this section may be skipped.

#### All Cisco UCS C-Series M2 Blade Servers

- From a system connected to the internet, download the latest Cisco UCS Host Upgrade Utility release for your C-Series servers from www.cisco.com. Navigate to Downloads Home > Products Unified Computing and Servers > Cisco UCS C-Series Rack-Mount Standalone Server Software.
- 2. After downloading the **Host Upgrade Utility package**, install the contents to a recordable CD / DVD.
- **3.** Connect a monitor and keyboard to the Front Console port of the server, power on the server and insert the CD media into the C-Series server.
- **4.** Monitor the system as it proceeds through Power On Self Test (POST).
- **5.** Enter **F8** to enter the **CIMC Config**.
- Upon entering the CIMC Configuration Utility, select the box to return the CIMC to its factory defaults.
- 7. Enter F10 to save.
- **8.** Enter **F10** to confirm the configuration and the system will reset the CIMC to its factory defaults and automatically reboot.
- **9.** Monitor the system as it proceeds through POST.
- 10. Enter **F6** to enter the **Boot Selection Menu**.
- 11. Select the SATA DVD Drive when prompted and the server will boot into the upgrade utility.
- 12. Press Y in the C-Series Host Based Upgrade utility screen to acknowledge the Cisco EULA.
- **13**. Select option **8** to upgrade all of the upgradeable items installed.
- **14.** The system will then begin updating the various components, a process that can take 10 15 minutes.
- **15.** If the system prompts a note that the current version of the LOM is equal to the upgrade version and if the system should continue, enter **Y**.
- **16.** Press any key to acknowledge completion of the updates.
- 17. Select option 10 to reboot the server.
- **18**. Eject the upgrade media from the server.

# Perform Initial Setup of the Cisco UCS 6248 Fabric Interconnects

These steps provide details for initial setup of the Cisco UCS 6248 fabric Interconnects.

#### Cisco UCS 6248 A

- 1. Connect to the console port on the first Cisco UCS 6248 fabric interconnect.
- **2.** At the prompt to enter the configuration method, enter **console** to continue.
- **3.** If asked to either do a new setup or restore from backup, enter **setup** to continue.

- **4.** Enter **y** to continue to set up a new fabric interconnect.
- **5.** Enter y to enforce strong passwords.
- **6.** Enter the password for the admin user.
- 7. Enter the same password again to confirm the password for the admin user.
- **8.** When asked if this fabric interconnect is part of a cluster, answer y to continue.
- **9.** Enter **A** for the switch fabric.
- **10**. Enter the cluster name for the system name.
- 11. Enter the Mgmt0 IPv4 address.
- **12**. Enter the Mgmt0 IPv4 netmask.
- **13.** Enter the IPv4 address of the default gateway.
- 14. Enter the cluster IPv4 address.
- 15. To configure DNS, answer y.
- **16.** Enter the DNS IPv4 address.
- 17. Answer y to set up the default domain name.
- **18.** Enter the default domain name.
- **19.** Review the settings that were printed to the console, and if they are correct, answer **yes** to save the configuration.
- 20. Wait for the login prompt to make sure the configuration has been saved.

#### Cisco UCS 6248 B

- 1. Connect to the console port on the second Cisco UCS 6248 fabric interconnect.
- 2. When prompted to enter the configuration method, enter **console** to continue.
- 3. The installer detects the presence of the partner fabric interconnect and adds this fabric interconnect to the cluster. Enter y to continue the installation.
- **4.** Enter the admin password for the first fabric interconnect.
- **5.** Enter the Mgmt0 IPv4 address.
- **6.** Answer **yes** to save the configuration.
- 7. Wait for the login prompt to confirm that the configuration has been saved.

# Log into Cisco UCS Manager

## Cisco UCS Manager

These steps provide details for logging into the Cisco UCS environment.

- 1. Open a Web browser and navigate to the Cisco UCS 6248 fabric interconnect cluster address.
- 2. Select the Launch UCS Manager link to download the Cisco UCS Manager software.
- **3.** If prompted to accept security certificates, accept as necessary.
- 4. When prompted, enter admin for the username and enter the administrative password and click **Login** to log in to the Cisco UCS Manager software.

## **Upgrade the Cisco UCS Manager Software to Version 2.0(4a)**

This document assumes the use of the Cisco UCS Manager 2.0(4a). Refer to Upgrading Between Cisco UCS 2.0 Releases to upgrade the Cisco UCS Manager software and UCS 6248 Fabric Interconnect software to version 2.0(4a). Do not load the Cisco UCS C-Series version 2.0(4a) software bundle on the Fabric Interconnects.

## Add a Block of IP Addresses for KVM Access

These steps provide details for creating a block of KVM IP addresses for server access in the Cisco UCS environment. This block of IP addresses should be in the same subnet as the management IP addresses for the Cisco UCS Manager.

#### Cisco UCS Manager

- 1. Select the **Admin** tab at the top of the left window.
- 2. Select All > Communication Management.
- 3. Right-click Management IP Pool.
- 4. Select Create Block of IP Addresses.
- **5.** Enter the starting IP address of the block and number of IPs needed as well as the subnet and gateway information.
- **6.** Click **OK** to create the IP block.
- 7. Click **OK** in the message box.

## **Synchronize Cisco Unified Computing System to NTP**

These steps provide details for synchronizing the Cisco Unified Computing System environment to the NTP server.

### Cisco UCS Manager

- 1. Select the **Admin** tab at the top of the left window.
- 2. Select All > Timezone Management.
- 3. In the right pane, select the appropriate timezone in the Timezone drop-down menu.
- 4. Click Save Changes and then OK.
- 5. Click Add NTP Server.
- **6.** Input the NTP server IP and click **OK**.
- 7. Click OK.

# **Configure Unified Ports**

These steps provide details for modifying an unconfigured Ethernet port into an FC uplink port in the Cisco UCS environment.

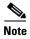

Modification of the unified ports leads to a reboot of the fabric interconnect in question. This reboot can take up to 10 minutes.

#### Cisco UCS Manager

- 1. Navigate to the **Equipment** tab in the left pane.
- 2. Select Fabric Interconnect A.
- **3.** In the right pane, click the **General** tab.
- 4. Select Configure Unified Ports.
- **5.** Select **Yes** to launch the wizard.
- 6. Use the slider tool and move one position to the left to configure the last two ports (31 and 32) as FC uplink ports.
- 7. Ports 31 and 32 now have the "B" indicator indicating their reconfiguration as FC uplink ports.
- 8. Click Finish.
- 9. Click OK.
- 10. The Cisco UCS Manager GUI will close as the primary fabric interconnect reboots.
- 11. Upon successful reboot, open a Web browser, navigate to the Cisco UCS 6248 fabric interconnect cluster address, and Launch the Cisco UCS Manager.
- **12.** When prompted, enter **admin** for the username and enter the administrative password and click **Login** to log in to the Cisco UCS Manager software.
- 13. Navigate to the **Equipment** tab in the left pane.
- 14. Select Fabric Interconnect B.
- 15. In the right pane, click the General tab.
- 16. Select Configure Unified Ports.
- 17. Select Yes to launch the wizard.
- **18.** Use the slider tool and move one position to the left to configure the last two ports (31 and 32) as **FC uplink ports**.
- 19. Ports 31 and 32 now have the "B" indicator indicating their reconfiguration as FC uplink ports.
- 20. Click Finish.
- 21. Click OK.

# **Edit the Chassis Discovery Policy**

These steps provide details for modifying the chassis discovery policy. Setting the discovery policy will simplify the addition of B-Series UCS Chassis and additional fabric extenders for further C-Series connectivity.

- 1. Navigate to the **Equipment** tab in the left pane and select Equipment in the list on the left.
- 2. In the right pane, click the Policies tab.
- **3.** Under **Global Policies**, change the **Chassis Discovery Policy to 2-link** or to match the number of uplink ports cabled between your chassis or fexes and the Fabric Interconnects.
- 4. Leave the Link Grouping Preference set to None.
- 5. Click Save Changes in the bottom right corner.
- 6. Click OK.

## **Enable Server and Uplink Ports**

These steps provide details for enabling server and uplinks ports.

## Cisco UCS Manager

- 1. Select the **Equipment** tab on the top left of the window.
- 2. Select Equipment > Fabric Interconnects > Fabric Interconnect A (primary) > Fixed Module.
- 3. Expand the Unconfigured Ethernet Ports section.
- **4.** Select the ports that are connected to the Chassis or Cisco 2232 FEX (2 per FEX), right-click them, and select **Configure as Server Port**.

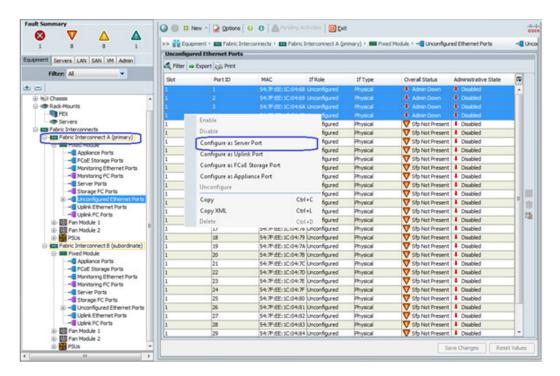

5. A prompt displays asking if this is what you want to do. Click Yes, then OK to continue.

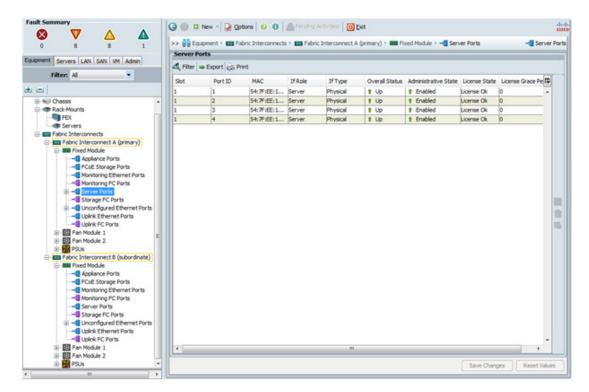

- 6. Select ports 19 and 20 that are connected to the Cisco Nexus 5548 switches, right-click them, and select Configure as Uplink Port.
- 7. A prompt displays asking if this is what you want to do. Click Yes, then OK to continue.
- 8. Select Equipment > Fabric Interconnects > Fabric Interconnect B (subordinate) > Fixed Module.
- 9. Expand the Unconfigured Ethernet Ports section.
- **10.** Select the ports that are connected to the Chassis or Cisco 2232 FEX (2 per FEX), right-click them, and select **Configure as Server Port**.
- 11. A prompt displays asking if this is what you want to do. Click Yes, then OK to continue.
- 12. Select ports 19 and 20 that are connected to the Cisco Nexus 5548 switches, right-click them, and select Configure as Uplink Port.
- 13. A prompt displays asking if this is what you want to do. Click Yes, then OK to continue.
- 14. In the case of using the 2208 or 2204 FEX or the external 2232 FEX, navigate to each device by selecting Equipment -> Chassis -> or Equipment -> Rack-Mounts -> FEX -> <FEX #> and select the Connectivity Policy tab in the right-pane and modify the Admin States to be Port Channel.
- **15.** Click **Save Changes** and then **OK**.

# **Acknowledge Cisco UCS Chassis and FEX**

These steps provide details for acknowledging all UCS Chassis and External 2232 FEX Modules.

## Cisco UCS Manager

1. Select the **Equipment** tab on the top left of the window.

- 2. Expand Chassis and select each Chassis listed.
- 3. For each Chassis, select Acknowledge Chassis.

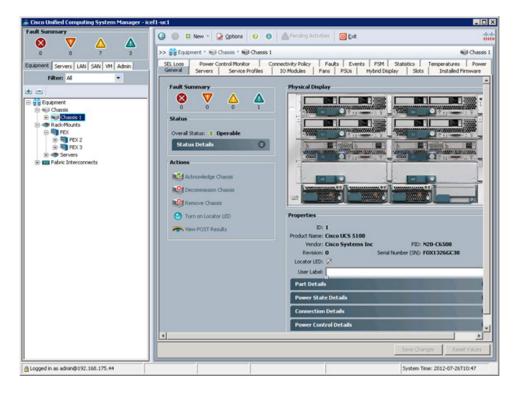

- 4. Click **Yes** and **OK** to complete acknowledging the Chassis.
- 5. If you have C-Series servers in your configuration, expand Rack Mounts and FEX.
- **6.** For each FEX listed, select it and select **Acknowledge Fex**.

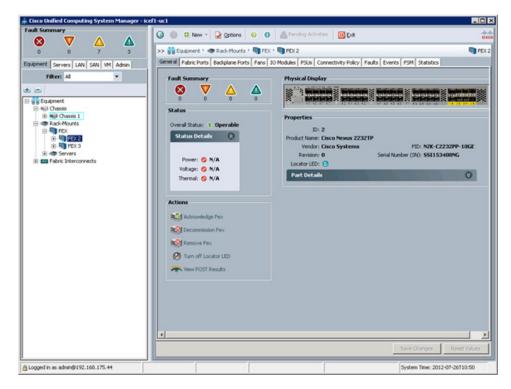

7. Click Yes and OK to complete acknowledging the FEX.

# Create Uplink PortChannels to the Cisco Nexus 5548 Switches

These steps provide details for configuring the necessary PortChannels out of the Cisco UCS environment.

### Cisco UCS Manager

1. Select the LAN tab on the left of the window.

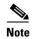

Two PortChannels are created, one from fabric A to both Cisco Nexus 5548 switches and one from fabric B to both Cisco Nexus 5548 switches.

- 2. Under LAN Cloud, expand the Fabric A tree.
- 3. Right-click Port Channels.

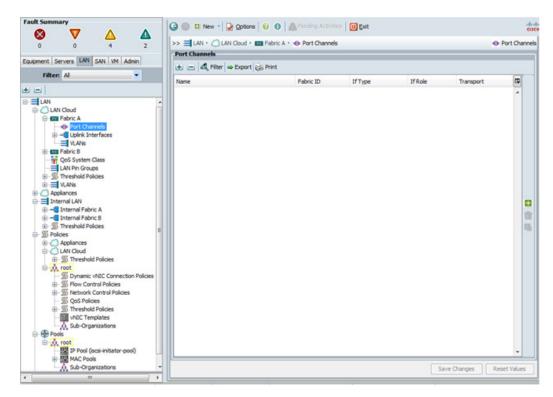

- 4. Select Create Port Channel.
- **5.** Enter **13** as the unique ID of the PortChannel.
- **6.** Enter **vPC-13-N5548** as the name of the PortChannel.
- 7. Click Next.

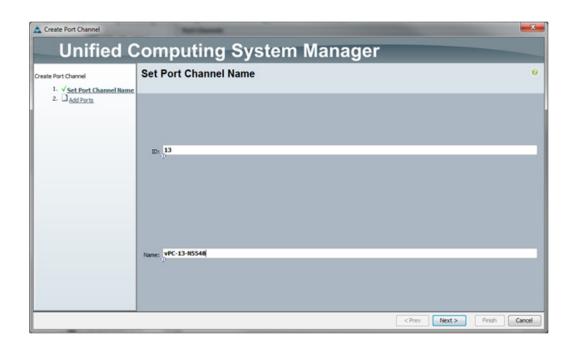

- **8.** Select the port with slot ID: **1** and port: **19** and also the port with slot ID: **1** and port **20** to be added to the PortChannel.
- **9.** Click >> to add the ports to the Port Channel.
- 10. Click Finish to create the Port Channel.
- 11. Select the check box for Show navigator for Port-Channel 13 (Fabric A).
- 12. Click **OK** to continue.
- 13. Under Actions, select Enable Port Channel.
- 14. In the pop-up box, click Yes, then OK to enable.

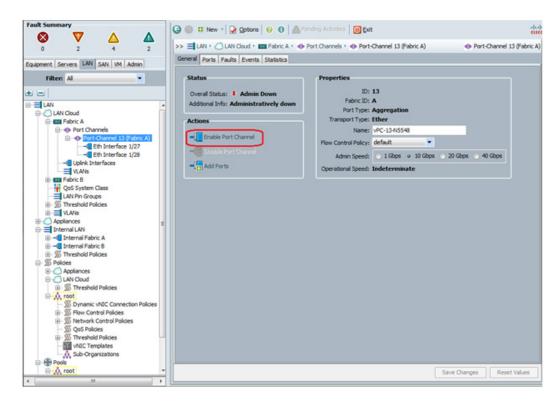

- **15.** Click **OK** to close the Navigator.
- 16. Under LAN Cloud, expand the Fabric B tree.
- 17. Right-click Port Channels.
- 18. Select Create Port Channel.
- **19.** Enter **14** as the unique ID of the Port Channel.
- 20. Enter vPC-14-N5548 as the name of the Port Channel.
- 21. Click Next.
- 22. Select the port with slot ID: 1 and port: 19 and also the port with slot ID: 1 and port 20 to be added to the Port Channel.
- 23. Click >> to add the ports to the Port Channel.
- 24. Click Finish to create the Port Channel.
- 25. Select Check box for Show navigator for Port-Channel 14 (Fabric B).

- 26. Click OK to continue.
- 27. Under Actions, select Enable Port Channel.
- 28. In the pop-up box, click Yes, then OK to enable.
- **29**. Click **OK** to close the Navigator.

# **Create an Organization**

These steps provide details for configuring an organization in the Cisco UCS environment. Organizations are used as a means to organize and restrict access to various groups within the IT organization, thereby enabling multi-tenancy of the compute resources. This document does not assume the use of Organizations, however the necessary steps are included below.

## Cisco UCS Manager

- 1. From the New... menu at the top of the window, select Create Organization.
- **2.** Enter a name for the organization.
- **3.** Enter a description for the organization (optional).
- 4. Click OK.
- **5.** In the message box that displays, click **OK**.

## **Create MAC Address Pools**

These steps provide details for configuring the necessary MAC address pools for the Cisco UCS environment.

## Cisco UCS Manager

- 1. Select the LAN tab on the left of the window.
- 2. Select Pools > root.

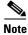

Two MAC address pool are created, one for each switching fabric.

- 3. Right-click MAC Pools under the root organization.
- 4. Select Create MAC Pool to create the MAC address pool.
- **5.** Enter **MAC Pool A** for the name of the MAC pool.
- **6.** (Optional) Enter a description of the MAC pool.
- 7. Click Next.
- 8. Click Add.
- **9.** Specify a starting MAC address. It is recommend to place 0A in the next to last octet of the starting MAC address to differentiate the MAC addresses as Fabric A addresses.
- **10.** Specify a size of the MAC address pool sufficient to support the available blade or server resources.

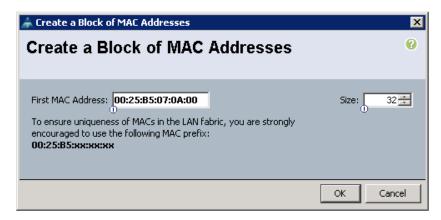

- 11. Click OK.
- 12. Click Finish.
- 13. In the message box that displays, click  $\mathbf{OK}$ .
- 14. Right-click MAC Pools under the root organization.
- 15. Select Create MAC Pool to create the MAC address pool.
- **16.** Enter MAC\_Pool\_B for the name of the MAC pool.
- **17.** (Optional) Enter a description of the MAC pool.
- 18. Click Next.
- 19. Click Add.
- **20.** Specify a starting MAC address. It is recommend to place 0B in the next to last octet of the starting MAC address to differentiate the MAC addresses as Fabric B addresses.
- 21. Specify a size of the MAC address pool sufficient to support the available blade or server resources.

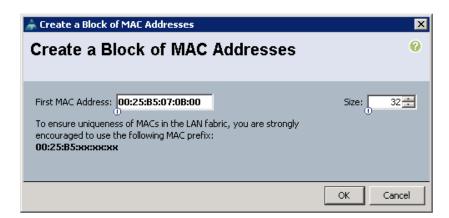

- 22. Click OK.
- 23. Click Finish.
- 24. In the message box that displays, click OK.

## **Create WWNN Pools**

These steps provide details for configuring the necessary WWNN pools for the Cisco UCS environment.

- 1. Select the SAN tab at the top left of the window.
- 2. Select **Pools** > **root**.
- 3. Right-click WWNN Pools.
- 4. Select Create WWNN Pool.

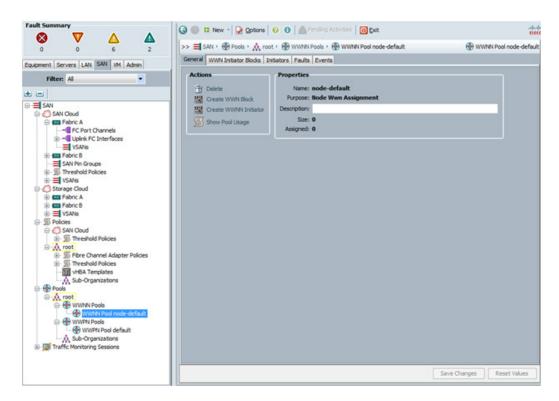

- **5.** Enter **WWNN\_Pool** as the name of the WWNN pool.
- **6.** (Optional) Add a description for the WWNN pool.
- 7. Click **Next** to continue.
- 8. Click Add to add a block of WWNNs.
- **9.** The default is fine, modify if necessary.
- 10. Specify a size of the WWNN block sufficient to support the available blade or server resources.

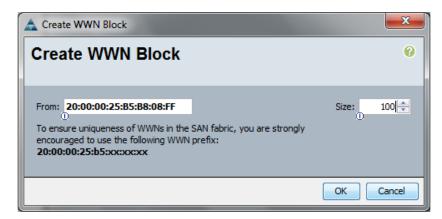

- 11. Click **OK** to proceed.
- 12. Click Finish to proceed.
- 13. Click **OK** to finish.

## **Create WWPN Pools**

These steps provide details for configuring the necessary WWPN pools for the Cisco UCS environment.

- 1. Select the SAN tab at the top left of the window.
- 2. Select **Pools > root**.
- 3. Two WWPN pools are created, one for fabric A and one for fabric B.
- 4. Right-click WWPN Pools.
- 5. Select Create WWPN Pool.

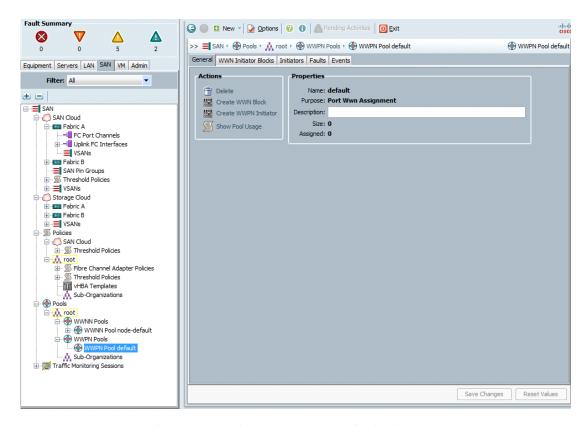

- **6.** Enter **WWPN\_Pool\_A** as the name for the WWPN pool for fabric A.
- 7. (Optional). Give the WWPN pool a description.
- 8. Click Next.
- 9. Click Add to add a block of WWPNs.
- 10. Enter the starting WWPN in the block for fabric A.
- 11. Specify a size of the WWPN block sufficient to support the available blade or server resources.

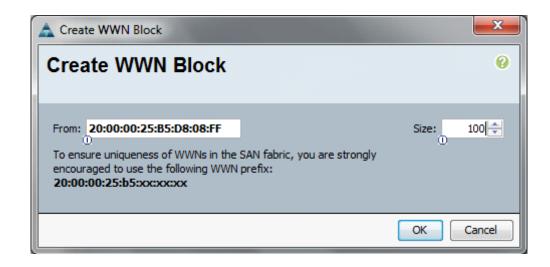

- 12. Click OK.
- **13.** Click **Finish** to create the WWPN pool.
- 14. Click OK.
- 15. Right-click WWPN Pools.
- 16. Select Create WWPN Pool.
- 17. Enter WWPN\_Pool\_B as the name for the WWPN pool for fabric B.
- **18.** (Optional) Give the WWPN pool a description.
- 19. Click Next.
- 20. Click Add to add a block of WWPNs.
- 21. Enter the starting WWPN in the block for fabric B.
- 22. Specify a size of the WWPN block sufficient to support the available blade or server resources.
- 23. Click OK.
- 24. Click Finish.
- 25. Click OK to finish.

## **Create UUID Suffix Pool**

These steps provide details for configuring the necessary UUID suffix pool for the Cisco UCS environment.

- 1. Select the **Servers** tab on the top left of the window.
- 2. Select **Pools** > **root**.
- 3. Right-click UUID Suffix Pools.
- 4. Select Create UUID Suffix Pool.

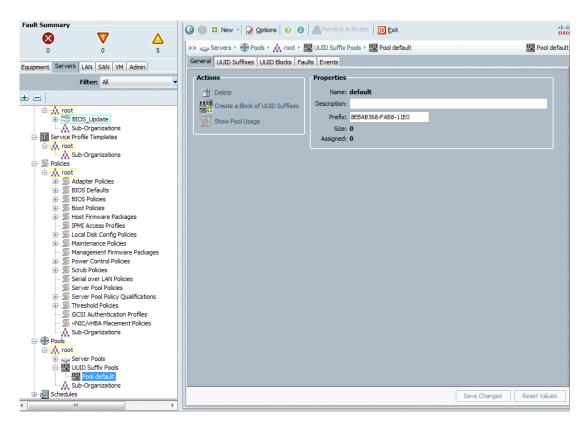

- 5. Name the UUID suffix pool **UUID\_Pool**.
- 6. (Optional) Give the UUID suffix pool a description.
- 7. Leave the prefix at the derived option.
- 8. Click **Next** to continue.
- **9.** The From field is fine at the default setting.
- 10. Specify a size of the UUID block sufficient to support the available blade or server resources.

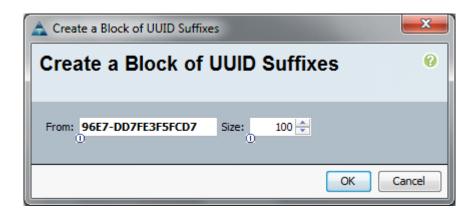

- 11. Click OK.
- **12**. Click **Finish** to proceed.

13. Click **OK** to finish.

## **Create Server Pool**

These steps provide details for configuring the necessary server pool for the Cisco UCS environment.

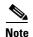

Consider creating unique server pools to the granularity that is required in your environment.

## Cisco UCS Manager

- 1. Select the **Servers** tab at the top left of the window.
- 2. Select Pools > root.
- 3. Right-click Server Pools.
- 4. Select Create Server Pool.
- 5. Name the server pool Infra\_Pool.
- **6.** (Optional) Give the server pool a description.
- 7. Click **Next** to continue to add servers.
- **8.** Select two servers to be used for the VMware management cluster and add to the Infra\_Pool server pool. Click >> to add them to the pool.
- 9. Click Finish.
- 10. Select **OK** to finish.

## **Create VLANs**

These steps provide details for configuring the necessary VLANs for the Cisco UCS environment.

### Cisco UCS Manager

1. Select the LAN tab on the left of the window.

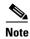

Six VLANs are created.

- 2. Select LAN Cloud.
- 3. Right-click VLANs.
- 4. Select Create VLANs.
- 5. Enter MGMT-VLAN as the name of the VLAN to be used for management traffic.
- 6. Keep the Common/Global option selected for the scope of the VLAN.
- 7. Enter the VLAN ID for the management VLAN. Keep the sharing type as **none**.
- 8. Click **OK**, then **OK**.

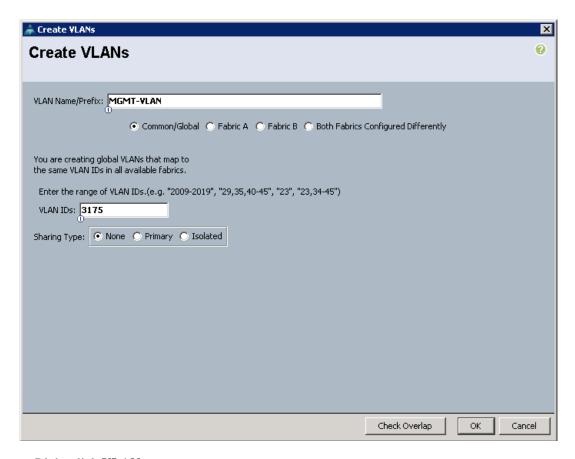

- 9. Right-click VLANs.
- 10. Select Create VLANs.
- 11. Enter NFS-VLAN as the name of the VLAN to be used for the NFS VLAN.
- 12. Keep the Common/Global option selected for the scope of the VLAN.
- 13. Enter the VLAN ID for the NFS VLAN.
- 14. Click **OK**, then **OK**.
- 15. Right-click VLANs.
- 16. Select Create VLANs.
- 17. Enter Packet-Control-VLAN as the name of the VLAN to be used for the Nexus 1000v.
- **18.** Keep the **Common/Global** option selected for the scope of the VLAN.
- 19. Enter the VLAN ID for the Packet Control VLAN.
- 20. Click OK, then OK.

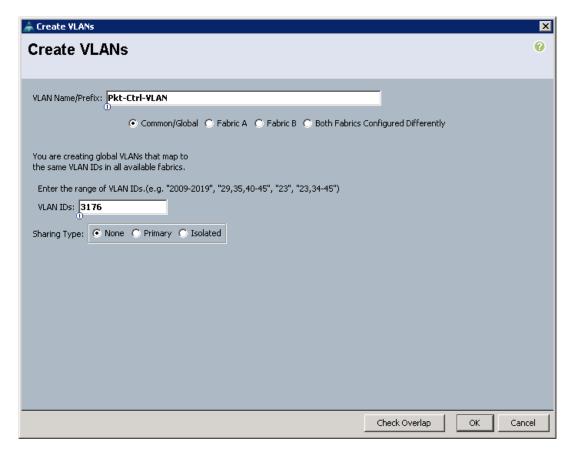

- 21. Right-click VLANs.
- 22. Select Create VLANs.
- 23. Enter vMotion-VLAN as the name of the VLAN to be used for the vMotion VLAN.
- 24. Keep the Common/Global option selected for the scope of the VLAN.
- 25. Enter the VLAN ID for the vMotion VLAN.
- 26. Click OK, then OK.
- 27. Right-click VLANs.
- 28. Select Create VLANs.
- 29. Enter VM-Traffic-VLAN as the name of the VLAN to be used for the VM Traffic VLAN.
- 30. Keep the Common/Global option selected for the scope of the VLAN.
- 31. Enter the VLAN ID for the VM Traffic VLAN.
- 32. Click OK, then OK.

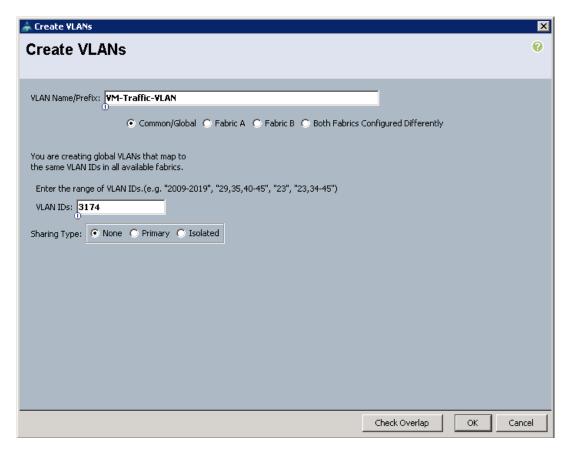

- 33. Right-click VLANs.
- 34. Select Create VLANs.
- 35. Enter Native-VLAN as the name of the VLAN to be used for the Native VLAN.
- **36.** Keep the Common/Global option selected for the scope of the VLAN.
- 37. Enter the VLAN ID for the Native VLAN.
- 38. Click OK, then OK.

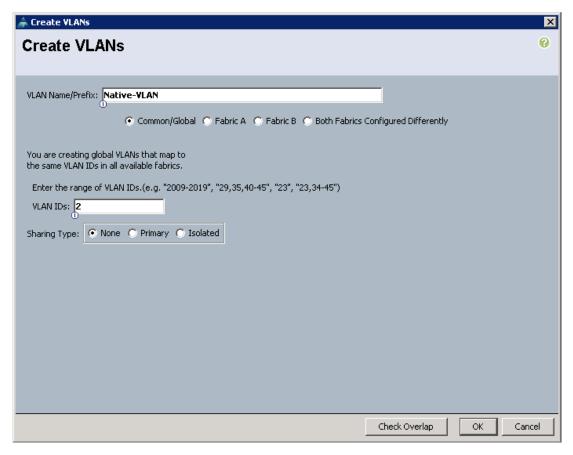

- **39.** In the expanded list of VLANs in the left pane, right-click the newly created Native-VLAN and select **Set as Native VLAN**.
- 40. Click Yes and OK.

## **Create VSANs and SAN PortChannels**

These steps provide details for configuring the necessary VSANs and SAN PortChannels for the Cisco UCS environment.

- 1. Select the SAN tab at the top left of the window.
- 2. Expand the SAN Cloud tree.
- 3. Right-click VSANs.
- 4. Select Create VSAN.
- **5.** Enter **VSAN\_A** as the VSAN name for fabric A.
- **6.** Keep the **Disabled** option selected for the Default Zoning.
- 7. Select Fabric A.
- 8. Enter the VSAN ID for fabric A.
- 9. Enter the FCoE VLAN ID for fabric A.

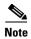

It is recommended to use the same ID for the VSAN and FCoE VLAN ID.

10. Click **OK** and then **OK** to create the VSAN.

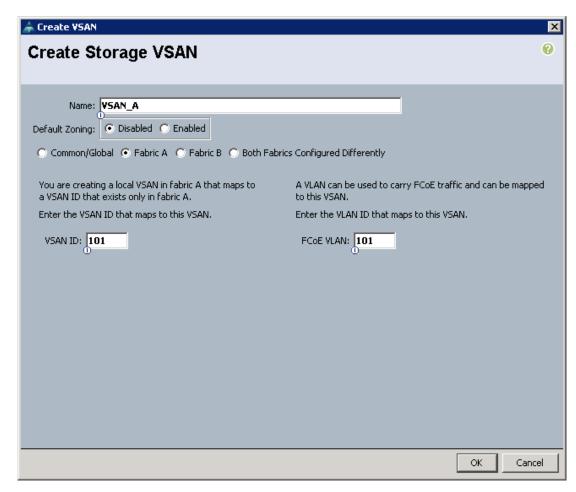

- 11. Right-click VSANs.
- 12. Select Create VSAN.
- 13. Enter VSAN\_B as the VSAN name for fabric B.
- 14. Keep the **Disabled** option selected for the Default Zoning
- 15. Select Fabric B.
- 16. Enter the VSAN ID for fabric B.
- 17. Enter the FCoE VLAN ID for fabric B.

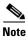

It is recommended to use the same ID for the VSAN and FCoE VLAN ID.

**18.** Click **OK** and then **OK** to create the VSAN.

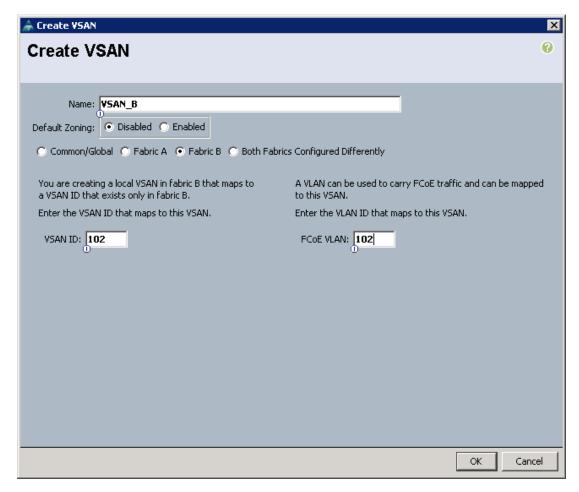

- 19. Under SAN Cloud, expand the Fabric A tree.
- 20. Right-click FC Port Channels.
- 21. Select Create Port Channel.
- 22. Enter 1 for the Port Channel ID and SPo1 for the PortChannel name.
- 23. Click Next.
- **24.** Select ports **31** and **32** and click >> to add the ports to the Port Channel.
- 25. Click Finish.
- 26. Select the Check box for Show navigator for FC Port-Channel 1 (Fabric A).
- 27. Click **OK** to complete creating the Port Channel.
- 28. In the VSAN pull-down under Properties select the vsan VSAN\_A for fabric A.
- 29. Click Apply, then click OK.
- 30. Under Actions, click Enable Port Channel.
- **31.** Click **Yes** and then **OK** to enable the Port Channel. This action also enables the two FC ports in the Port Channel.
- **32.** Click **OK** to Close the Navigator.
- 33. Under SAN Cloud, expand the Fabric B tree.

- 34. Right-click FC Port Channels.
- 35. Select Create Port Channel.
- **36.** Enter **2** for the Port Channel ID and **SPo2** for the Port Channel name.
- 37. Click Next.
- **38.** Select ports **31** and **32** and click >> to add the ports to the PortChannel.
- 39. Click Finish.
- 40. Select Check box for Show navigator for FC Port-Channel 2 (Fabric B).
- **41.** Click **OK** to complete creating the Port Channel.
- **42.** In the VSAN pull-down under Properties select **VSAN\_B** for fabric **B**.
- 43. Click Apply and then click OK.
- 44. Under Actions, click Enable Port Channel.
- **45.** Click **Yes**, then **OK** to enable the Port Channel. This action also enables the two FC ports in the Port Channel.
- **46.** Click **OK** to Close the Navigator.

## **Create a Firmware Management Package**

These steps provide details for a firmware management policy for the Cisco UCS environment.

- 1. Select the **Servers** tab at the top left of the window.
- 2. Select Policies > root.
- 3. Right-click Management Firmware Packages.
- 4. Select Create Management Firmware Package.
- **5.** Enter **VM-Host-Infra** as the management firmware package name.
- **6.** Select the appropriate packages and latest versions of the Server Management Firmware for the servers that you have.
- 7. Click **OK** to complete creating the firmware management package.
- 8. Click OK.

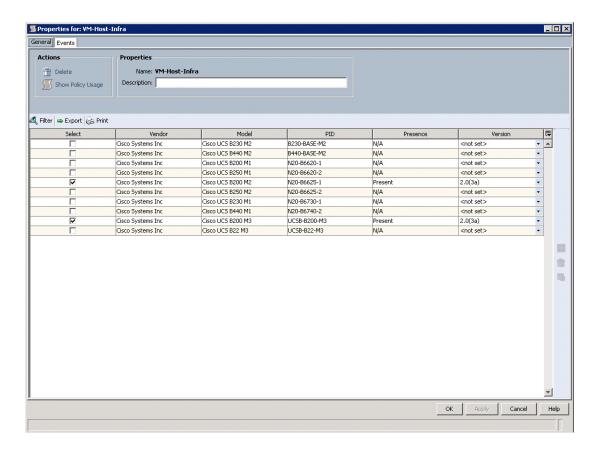

## **Create Host Firmware Package**

These steps provide details for creating a firmware management policy for a given server configuration in the Cisco UCS environment. Firmware management policies allow the administrator to select the corresponding packages for a given server configuration. These often include adapter, BIOS, board controller, FC adapters, HBA option ROM, and storage controller properties.

- 1. Select the **Servers** tab at the top left of the window.
- 2. Select Policies > root.
- 3. Right-click Host Firmware Packages.
- 4. Select Create Host Firmware Package.
- 5. Enter VM-Host-Infra as the name of the host firmware package.
- **6.** Navigate the tabs of the **Create Host Firmware Package** Navigator and select the appropriate packages and versions for the server configuration.
- 7. Click **OK** to complete creating the host firmware package.
- 8. Click OK.

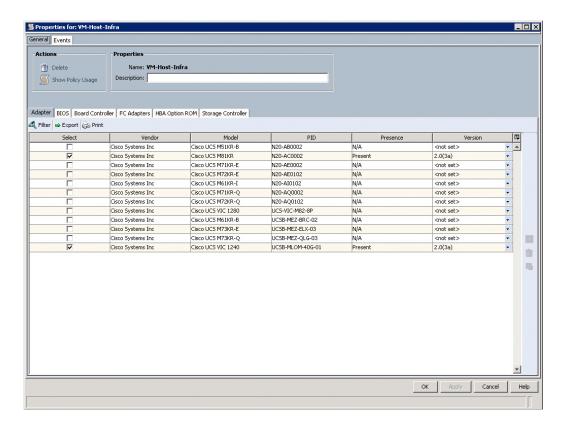

## **Set Jumbo Frames in Cisco UCS Fabric**

These steps provide details for setting Jumbo frames and enabling the quality of service in the Cisco UCS Fabric.

- 1. Select the LAN tab at the top left of the window.
- 2. Go to LAN Cloud > QoS System Class.
- 3. In the right pane, click the General tab
- 4. On the Best Effort row, type 9000 in the MTU box.
- 5. Click Save Changes in the bottom right corner.
- 6. Click **OK** to continue.

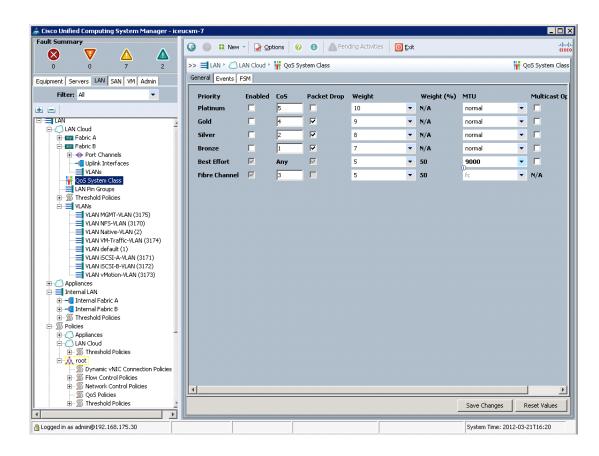

# **Create a Local Disk Configuration Policy (Optional)**

These steps provide details for creating a local disk configuration for the Cisco UCS environment, which is necessary if the servers in question do not have a local disk.

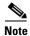

This policy should not be used on servers that contain local disks.

- 1. Select the **Servers** tab on the left of the window.
- **2.** Go to **Policies** > **root**.
- 3. Right-click Local Disk Config Policies.
- 4. Select Create Local Disk Configuration Policy.
- **5.** Enter **SAN-Boot** as the local disk configuration policy name.
- **6.** Change the Mode to **No Local Storage**. Uncheck the **Protect Configuration** box.
- 7. Click **OK** to complete creating the Local Disk Configuration Policy.
- 8. Click OK.

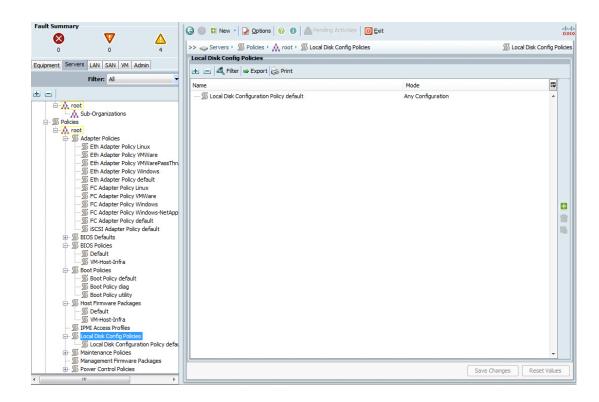

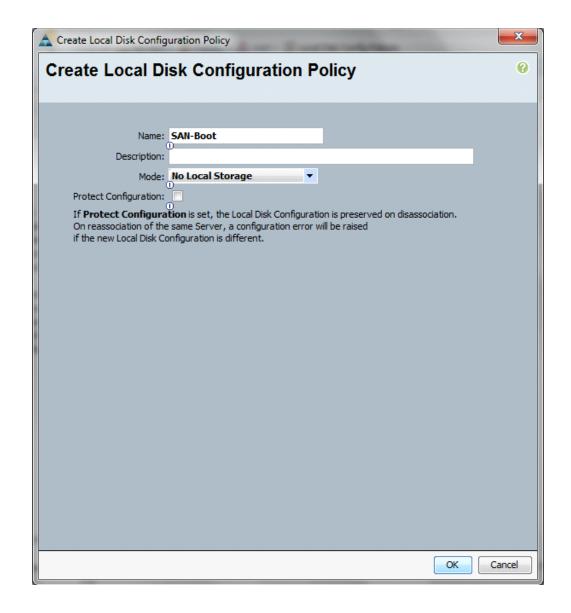

# **Create a Network Control Policy for Cisco Discovery Protocol (CDP)**

These steps provide details for creating a network control policy that enables CDP on virtual network ports.

- 1. Select the LAN tab on the left of the window.
- 2. Go to Policies > root.
- 3. Right-click Network Control Policies.
- 4. Select Create Network Control Policy.
- **5**. Enter **Enable\_CDP** as the policy name.
- 6. Click the **Enabled** radio button for **CDP**.

- 7. Click **OK** to complete creating the Network Control Policy.
- 8. Click OK.

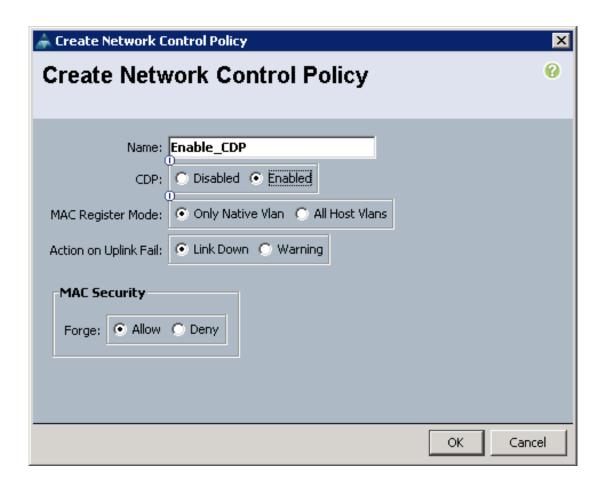

# **Create a Power Control Policy**

These steps provide details for creating a Power Control Policy for the Cisco UCS environment.

- 1. Select the **Servers** tab at the top left of the window.
- 2. Go to Policies > root.
- 3. Right-click Power Control Policies.
- 4. Select Create Power Control Policy.
- **5.** Enter **No-Power-Cap** as the power control policy name.
- **6.** Change the Power Capping to **No Cap**.
- 7. Click **OK** to complete creating the Power Control Policy.
- 8. Click OK.

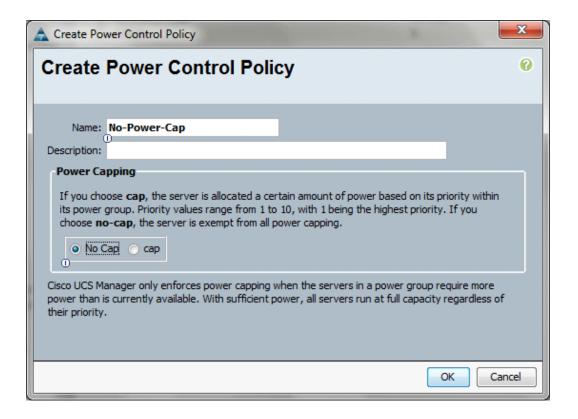

# **Create a Server Pool Qualification Policy (Optional)**

These steps provide details for creating an optional server pool qualification policy for the Cisco UCS environment.

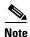

This example details a policy for a C200-M2.

- 1. Select the **Servers** tab on the left of the window.
- 2. Go to Policies > root.
- 3. Right-click Server Pool Policy Qualifications.
- 4. Select Create Server Pool Policy Qualification.
- **5**. Type **C200-M2** as the name for the Policy.
- 6. Select Create Server PID Qualifications.
- 7. Enter **R200-1120402W** as the PID.
- **8.** Click **OK** to complete creating the Server Pool Qualification Policy.
- 9. Click OK.
- 10. Click OK.

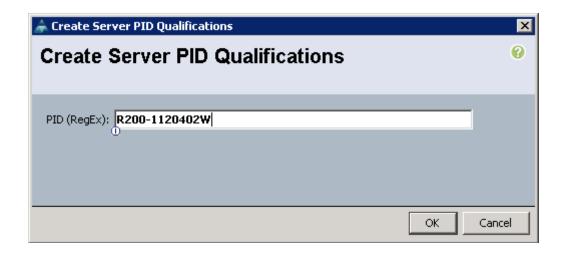

## **Create a Server BIOS Policy**

These steps provide details for creating a server BIOS policy for the Cisco UCS environment.

- 1. Select the **Servers** tab on the left of the window.
- 2. Go to Policies > root.
- 3. Right-click BIOS Policies.
- 4. Select Create BIOS Policy.
- **5**. Enter **VM-Host-Infra** as the BIOS policy name.
- **6.** Change the Quiet Boot property to **Disabled**.
- 7. Click **Finish** to complete creating the BIOS policy.
- 8. Click OK.

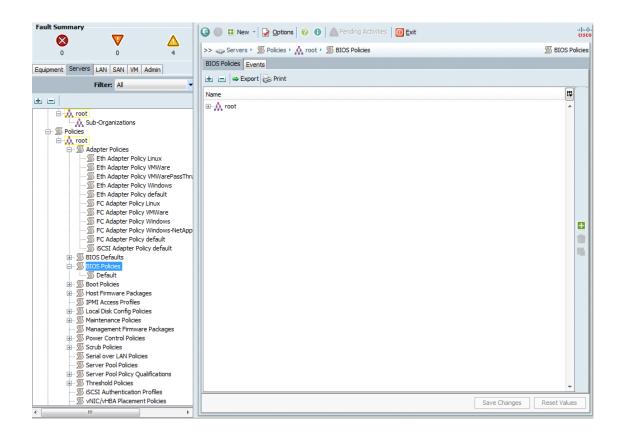

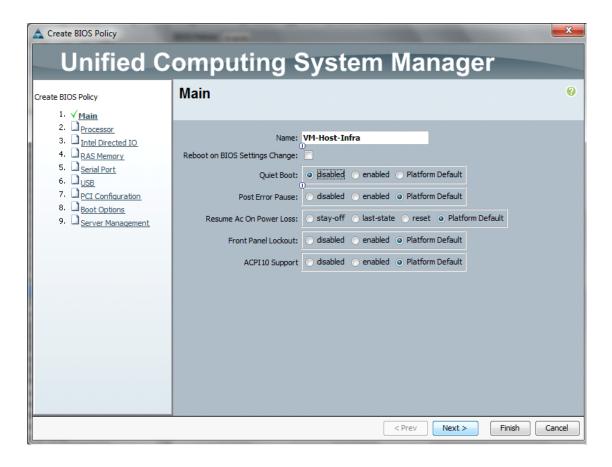

# Create vNIC / vVHBA Placement Policy for Virtual Machine Infrastructure Hosts

These steps provide details for creating a vNIC placement policy for infrastructure hosts.

- 1. Select the **Servers** tab on the left of the window.
- 2. Go to Policies > root.
- 3. Right-click vNIC / vHBA Placement policy and select Create Placement Policy.
- 4. Enter the name VM-Host-Infra.
- 5. Click 1 and select Assigned Only.
- 6. Click OK.
- 7. Click OK.

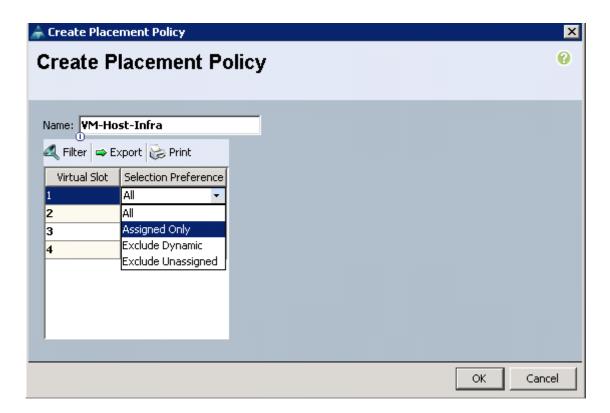

# **Create vNIC Templates**

These steps provide details for creating multiple vNIC templates for the Cisco UCS environment.

- 1. Select the LAN tab on the left of the window.
- 2. Go to **Policies > root**.
- 3. Right-click vNIC Templates.

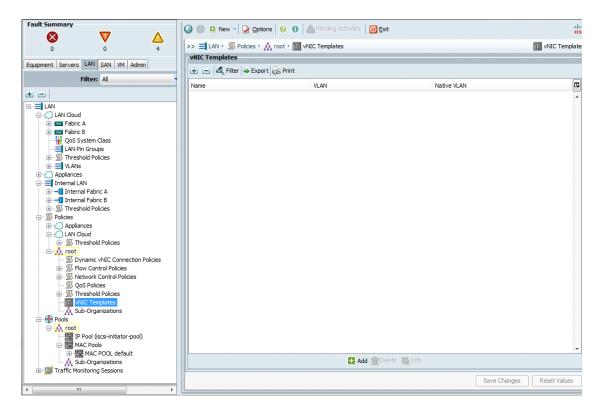

- 4. Select Create vNIC Template.
- **5.** Enter **vNIC\_Template\_A** as the vNIC template name.
- 6. Leave Fabric A selected. Do not check the Enable Failover box. Under target, make sure the VM box is not selected. Select Updating Template as the Template Type. Under VLANs, select MGMT-VLAN, NFS-VLAN, Native-VLAN, VM-Traffic-VLAN, Packet-Control-VLAN, and vMotion-VLAN. Set Native-VLAN as the Native VLAN. Under MTU, enter 9000. Under MAC Pool:, select MAC\_Pool\_A. Under Network Control Policy: select Enable\_CDP.
- 7. Click **OK** to complete creating the vNIC template.
- 8. Click OK.

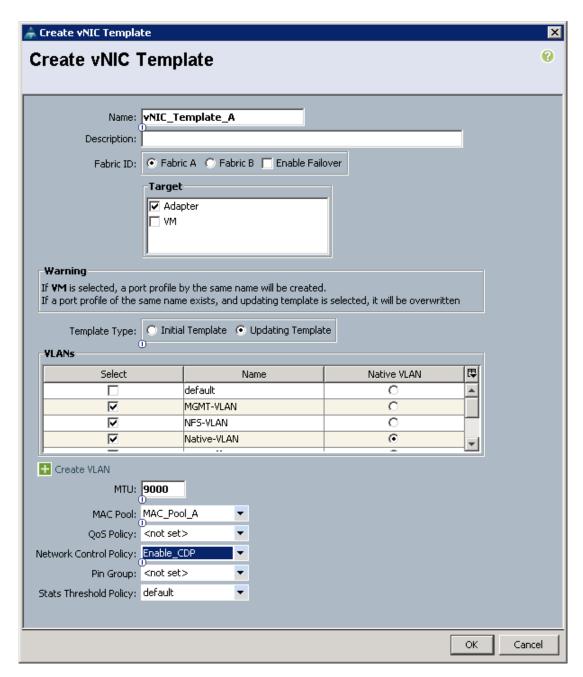

- 9. Select the LAN tab on the left of the window.
- **10.** Go to **Policies > root**.
- 11. Right-click vNIC Templates.
- 12. Select Create vNIC Template.
- **13.** Enter **vNIC\_Template\_B** as the vNIC template name.

- 14. Select Fabric B. Do not check the Enable Failover box. Under target, make sure the VM box is not selected. Select Updating Template as the Template Type. Under VLANs, select MGMT-VLAN, NFS-VLAN, Native-VLAN, VM-Traffic-VLAN, Packet-Control-VLAN, and vMotion-VLAN. Set Native-VLAN as the Native VLAN. Under MTU, enter 9000. Under MAC Pool: select MAC\_Pool\_B. Under Network Control Policy: select Enable\_CDP.
- **15.** Click **OK** to complete creating the vNIC template.
- 16. Click OK.

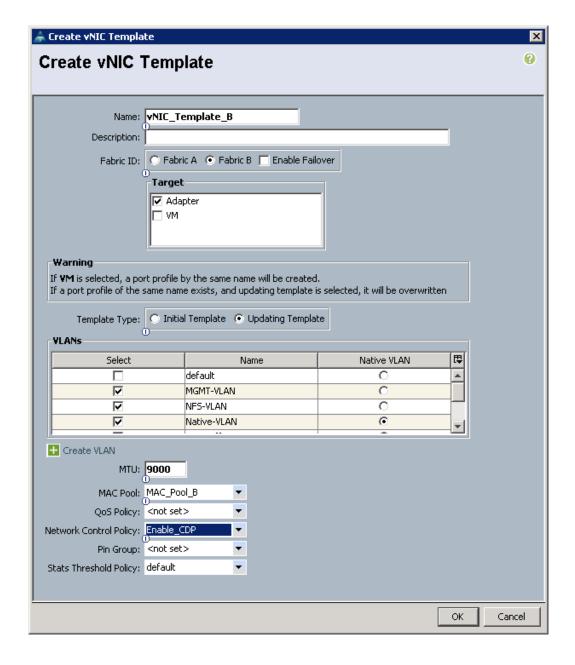

## Create vHBA Templates for Fabric A and B

These steps provide details for creating multiple vHBA templates for the Cisco UCS environment.

- 1. Select the SAN tab on the left of the window.
- 2. Go to Policies > root.
- 3. Right-click vHBA Templates.

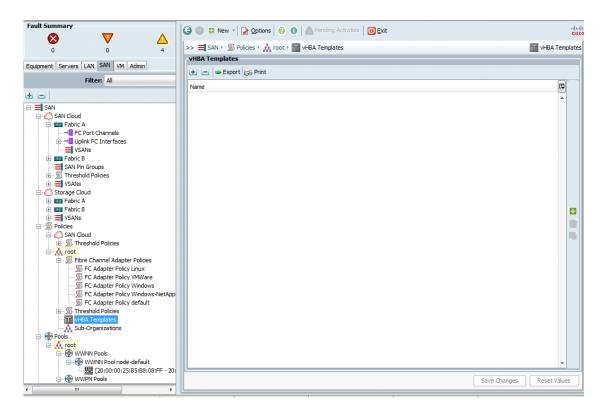

- 4. Select Create vHBA Template.
- **5.** Enter **vHBA\_Template\_A** as the vHBA template name.
- 6. Select Fabric A. Under Select VSAN, select VSAN\_A. Under WWN Pool, select WWPN\_Pool A.
- 7. Click **OK** to complete creating the vHBA template.
- 8. Click OK.

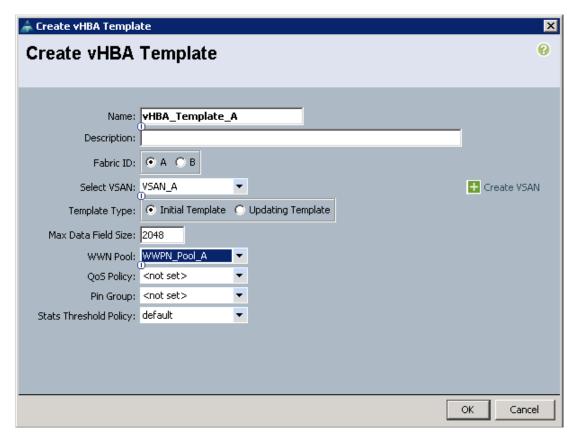

- 9. Select the SAN tab on the left of the window.
- **10**. Go to **Policies > root**.
- 11. Right-click vHBA Templates.
- 12. Select Create vHBA Template.
- **13.** Enter  $vHBA\_Template\_B$  as the vHBA template name.
- 14. Select Fabric B. Under Select VSAN, select VSAN\_B. Under WWN Pool, select WWPN\_Pool B.
- **15.** Click **OK** to complete creating the vHBA template.
- 16. Click OK.

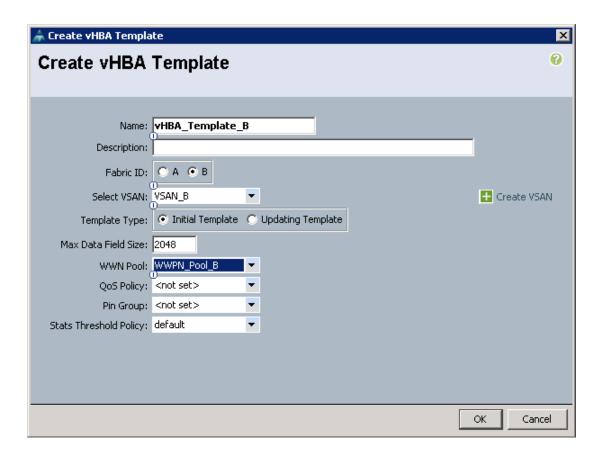

### **Create Boot Policies**

These steps provide details for creating boot policies for the Cisco UCS environment. In the proceeding steps, 2 boot policies will be configured. The first policy will configure the primary target as the first target port of controller A while the second boot policy will configure the primary target as the second target port of controller A. The subsequent screenshots apply to an environment in which each storage controller's 2a port is connected to fabric A and each storage controller's 2b port is connected to fabric B.

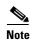

If you are using FC between the Nexus 5548 and the NetApp Storage systems substitute port 0c for port 2a and port 0d for port 2b in this procedure.

- 1. Select the **Servers** tab at the top left of the window.
- **2.** Go to **Policies** > **root**.
- 3. Right-click Boot Policies.

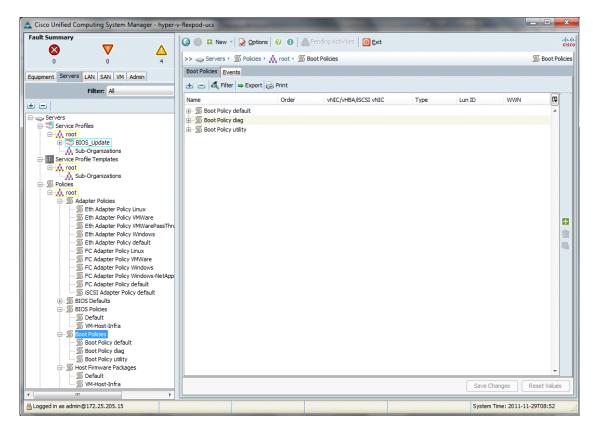

- 4. Select Create Boot Policy.
- 5. Name the boot policy **Boot-Fabric-A**.
- **6.** (Optional) Give the boot policy a description.
- 7. Leave Reboot on Boot Order Change unchecked.
- **8.** Expand the **Local Devices** drop-down menu and select **Add CD-ROM**.
- 9. Expand the vHBAs drop-down menu and select Add SAN Boot.
- 10. Enter Fabric-A in the vHBA field in the Add SAN Boot window that displays.
- 11. Make sure that **Primary** is selected as the type.
- 12. Click OK to add the SAN boot initiator.

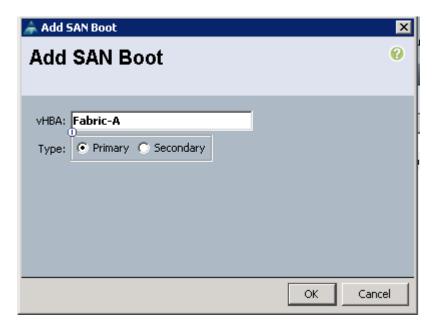

- 13. Under the vHBA drop-down menu, select **Add SAN Boot Target**. Keep the value for **Boot Target** LUN as 0.
- **14.** Enter the WWPN for the primary FC adapter interface **2a**, or **0c** of controller A. To obtain this information, log in to controller A and run the **fcp show adapter** command.
- **15.** Be sure to use the FC portname and not the FC node name.
- **16.** Keep the type as **Primary**.
- 17. Click **OK** to add the SAN boot target.

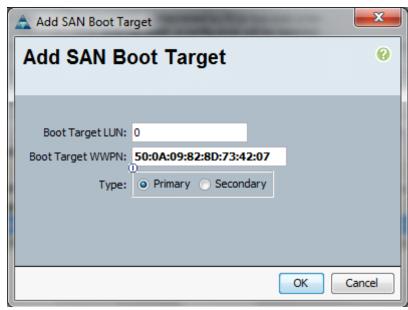

**18.** Under the vHBA drop-down menu, select **Add SAN Boot Target**. Keep the value for **Boot Target LUN** as **0**.

- **19.** Enter the WWPN for the primary FC adapter interface **2a** or **0c** of controller B. To obtain this information, log in to the controller B and run the **fcp show adapters** command.
- **20.** Be sure to use the FC portname and not the FC node name.
- **21.** Click **OK** to add the SAN boot target.

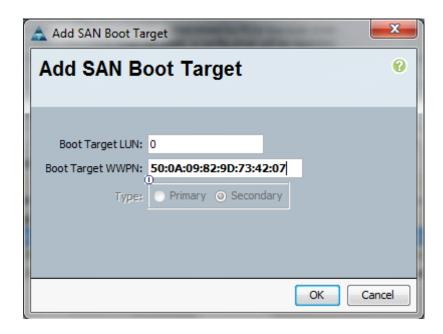

- 22. Select Add SAN Boot under the vHBA drop-down menu.
- 23. Enter Fabric-B in the vHBA field in the Add SAN Boot window that displays.
- 24. The type should automatically be set to **Secondary** and it should be grayed out.
- **25.** Click **OK** to add the SAN boot target.

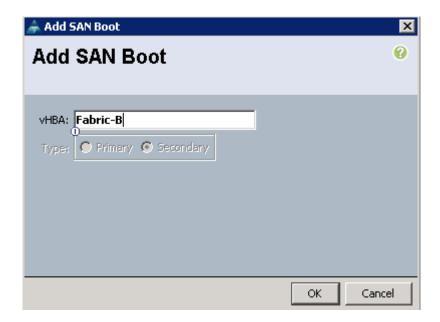

- **26.** Select **Add SAN Boot Target** under the vHBA drop-down menu.
- 27. The Add SAN Boot Target window displays. Keep the value for **Boot Target LUN** as **0**.
- **28.** Enter the WWPN for the primary FC adapter interface **2b**, or **0d** of the controller A. To obtain this information, log in to controller A and run the **fcp show adapters** command.
- **29.** Be sure to use the FC portname and not the FC node name.
- **30**. Keep the type as **Primary**.
- **31.** Click **OK** to add the SAN boot target.

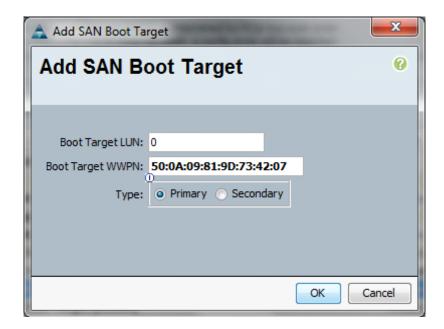

- **32.** Under the vHBA drop-down menu, select **Add SAN Boot Target**. Keep the value for **Boot Target LUN** as **0**.
- **33**. Enter the WWPN for the primary FC adapter interface **2b**, or adapter **0d** of controller B. To obtain this information, log in to controller B and run the **fcp show adapters** command.
- **34.** Be sure to use the FC portname and not the FC node name.
- **35.** Click **OK** to add the SAN boot target.

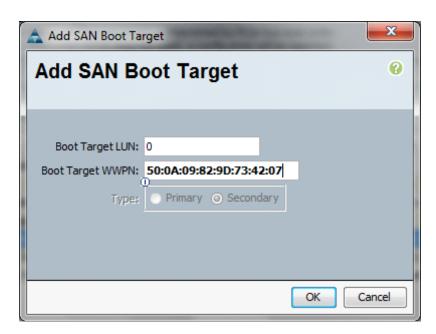

- **36.** Click **OK** then **OK** to complete adding the Boot Policy.
- 37. Right-click Boot Policies again.
- 38. Select Create Boot Policy.
- **39**. Name the boot policy **Boot-Fabric-B**.
- **40**. (Optional) Give the boot policy a description.
- 41. Leave Reboot on Boot Order Change unchecked.
- **42.** Expand the **Local Devices** drop-down menu and select **Add CD-ROM**.
- 43. Click the vHBA drop-down menu and select Add SAN Boot.
- **44.** Enter **Fabric-B** in the vHBA field in the Add SAN Boot window that displays.
- **45**. Make sure that **Primary** is selected as the type.
- **46.** Click **OK** to add the SAN boot target.

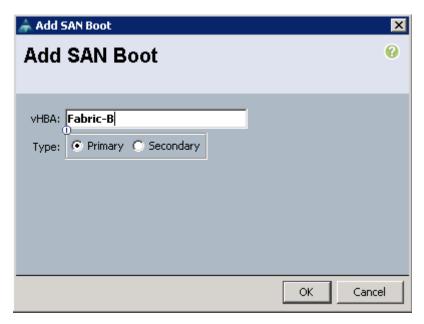

- **47.** Under the vHBA drop-down menu, select **Add SAN Boot Target**. Keep the value for **Boot Target LUN** as **0**.
- **48.** Enter the WWPN for the primary FC adapter interface **2b**, or adapter **0d** of controller A. To obtain this information, log in to controller B and run the **fcp show adapters** command.
- **49.** Be sure to use the FC portname and not the FC node name.
- **50**. Keep the type as **Primary**.
- 51. Click OK to add the SAN boot target.

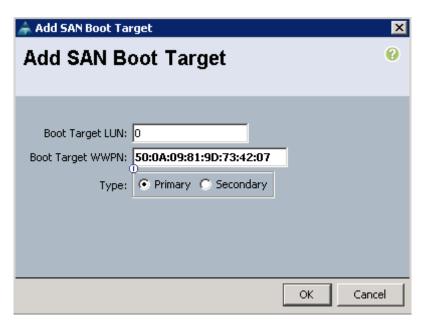

**52.** Under the vHBA drop-down menu, select **Add SAN Boot Target**. Keep the value for **Boot Target LUN** as **0**.

- **53.** Enter the WWPN for the primary FC adapter interface **2b**, or adapter **0d** of controller B. To obtain this information, log in to controller B and run the **fcp show adapters** command.
- **54.** Be sure to use the FC portname and not the FC node name.
- **55.** Click **OK** to add the SAN boot target.

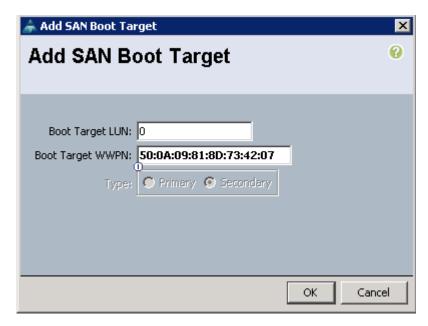

- **56.** Select **Add SAN Boot** under the vHBA drop-down menu.
- 57. Enter Fabric-A in the vHBA field in the Add SAN Boot window that displays.
- **58.** The type should automatically be set to **Secondary** and it should be grayed out. This is fine.
- **59.** Click **OK** to add the SAN boot target.

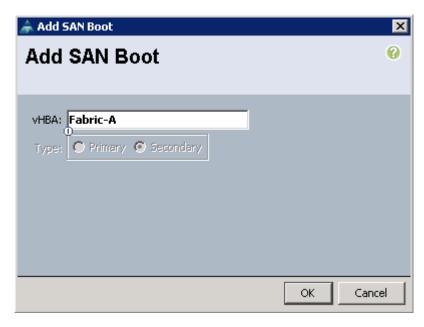

60. Select Add SAN Boot Target under the vHBA drop-down menu.

- 61. The Add SAN Boot Target window displays. Keep the value for **Boot Target LUN** as 0.
- **62.** Enter the WWPN for the primary FC adapter interface **2a**, or adapter **0c** of controller A. To obtain this information, log in to controller A and run the **fcp show adapters** command.
- **63**. Be sure to use the FC portname and not the FC node name.
- **64**. Keep the type as **Primary**.
- **65.** Click **OK** to add the SAN boot target.

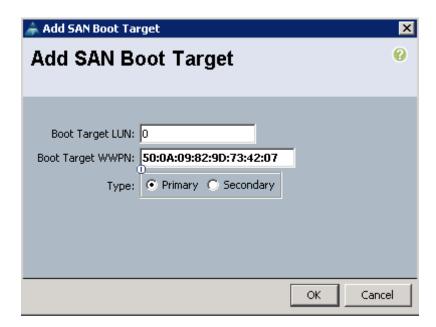

- **66.** Under the vHBA drop-down menu, select **Add SAN Boot Target**. Keep the value for **Boot Target LUN** as **0**.
- **67.** Enter the WWPN for the primary FC adapter interface **2a**, or adapter **0c** of controller B. To obtain this information, log in to controller B and run the **fcp show adapters** command.
- **68.** Be sure to use the FC portname and not the FC node name.
- 69. Click OK to add the SAN boot target.

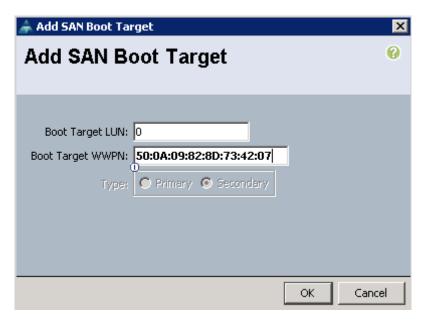

- **70.** Click **OK** to create the boot policy in the Create Boot Policy pop-up window.
- 71. Click OK.

## **Create Service Profile Templates**

This section details the creation of two service profile templates: one for fabric A boot and one for fabric B boot. The first profile is created and then cloned and modified for the second host.

- 1. Select the **Servers** tab at the top left of the window.
- 2. Go to Service Profile Templates > root.
- 3. Right-click root.
- 4. Select Create Service Profile Template.
- **5.** The Create Service Profile Template window displays.
  - **a.** These steps detail configuration information for the Identify the Service Profile Template Section.
  - **b.** Name the service profile template **VM-Host-Infra-Fabric-A**. This service profile template is configured to boot from controller A on Fabric A.
  - c. Select **Updating Template**.
  - $\boldsymbol{d}.$  In the UUID section, select  $\boldsymbol{UUID\_Pool}$  as the UUID pool.
  - **e.** Click **Next** to continue to the next section.

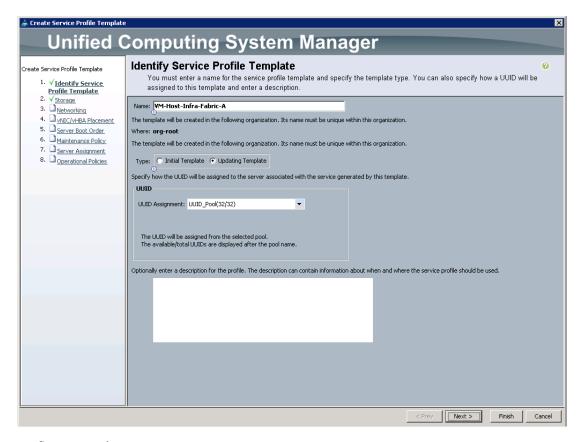

### 6. Storage section

- a. Select **Default** for the Local Storage field if the server in question has local disks.
- b. Select the SAN-Bootlocal storage policy if the server in question does not have local disk.
- c. Select the Expert option for the How would you like to configure SAN connectivity field.
- d. In the WWNN Assignment field, select WWNN\_Pool.
- e. Click the Add button at the bottom of the window to add vHBAs to the template.
- f. The Create vHBA window displays. Name the vHBA Fabric-A.
- g. Check the box for Use SAN Connectivity Template.
- h. Select vHBA\_Template\_A in the vHBA Template field.
- i. Select VMware in the Adapter Policy field.
- j. Click OK to add the vHBA to the template.

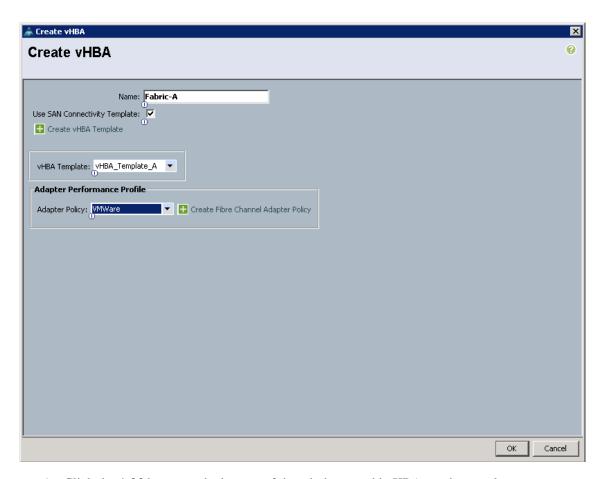

- k. Click the Add button at the bottom of the window to add vHBAs to the template.
- I. The Create vHBA window displays. Name the vHBA Fabric-B.
- m. Check the box for Use SAN Connectivity Template.
- n. Select vHBA\_Template\_B in the vHBA Template field.
- o. Select VMware in the Adapter Policy field.
- $\mathbf{p}$ . Click  $\mathbf{OK}$  to add the vHBA to the template.

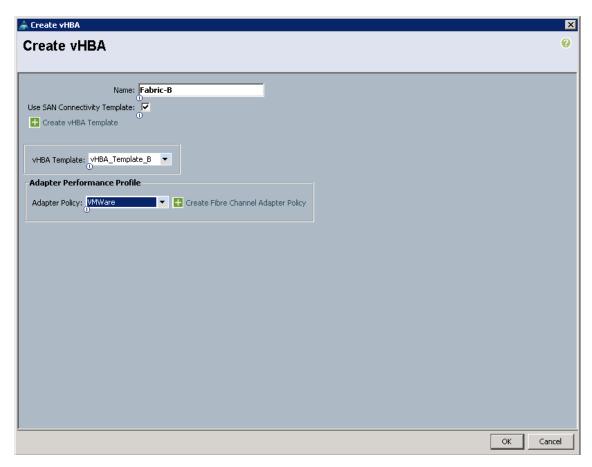

• Verify - Review the table to make sure that both of the vHBAs were created.

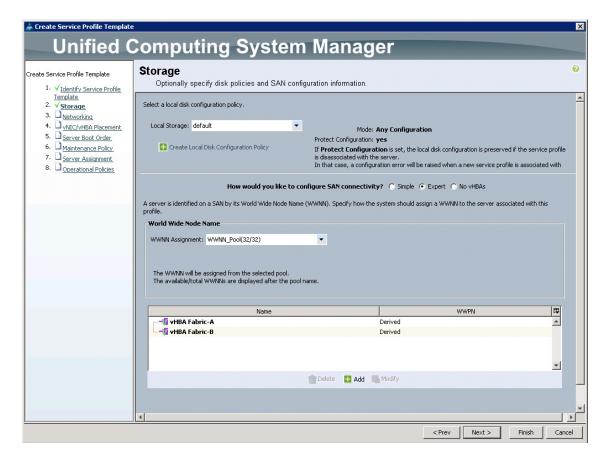

- **q.** Click **Next** to continue to the next section.
- 7. Networking Section.
  - a. Leave the Dynamic vNIC Connection Policy field at the default.
  - **b.** Select **Expert** for the How would you like to configure LAN connectivity? option.

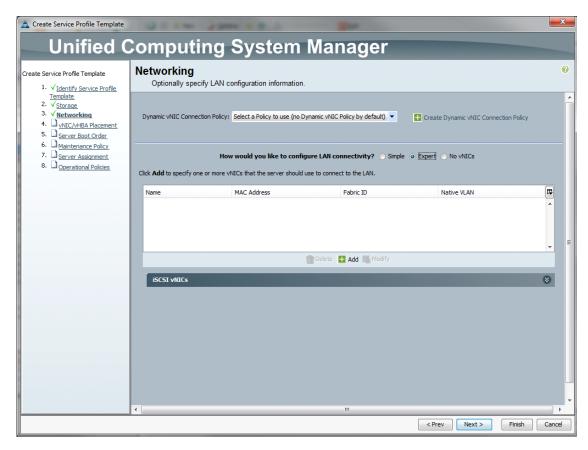

- c. Click Add to add a vNIC to the template.
- d. The Create vNIC window displays. Name the vNIC vNIC-A.
- e. Check the Use LAN Connectivity Template checkbox.
- f. Select vNIC\_Template\_A for the vNIC Template field.
- g. Select VMWare in the Adapter Policy field.
- **h.** Click OK to add the vNIC to the template.

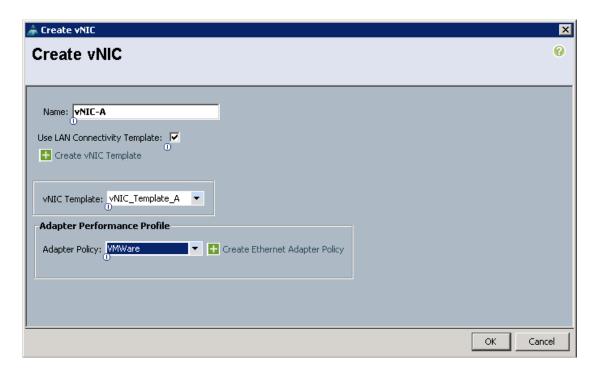

- i. Click Add to add a vNIC to the template.
- j. The Create vNIC window displays. Name the vNIC vNIC-B.
- k. Check the Use LAN Connectivity Template checkbox.
- I. Select vNIC\_Template\_B for the vNIC Template field.
- m. Select VMWare in the Adapter Policy field.
- n. Click **OK** to add the vNIC to the template.
- Verify: Review the table to make sure that all of the vNICs were created.

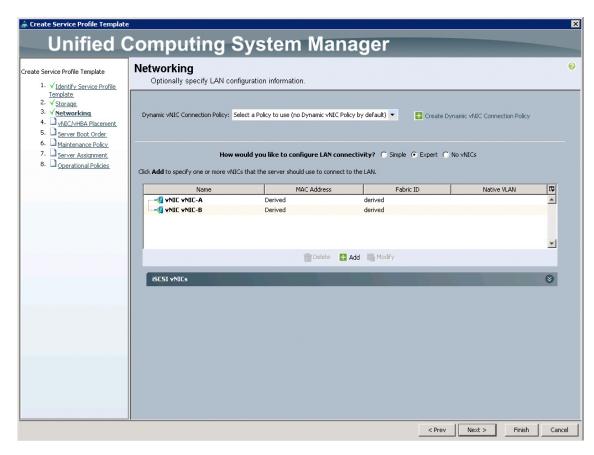

- o. Click **Next** to continue to the next section.
- 8. vNIC/vHBA Placement Section.
  - a. Select the VM-Host-Infra Placement Policy in the Select Placement field.
  - **b.** Select **vCon1** and assign the vHBAs / vNICs in the following order:
  - vHBA Fabric-A
  - vHBA Fabric-B
  - vNIC-A
  - vNIC-B

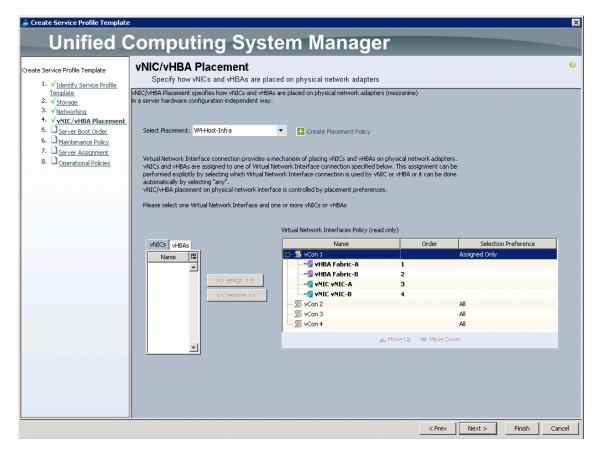

- Verify: Review the table to make sure that all of the vNICs were assigned in the appropriate order.
  - c. Click **Next** to continue to the next section.
- 9. Server Boot Order Section
  - **a.** Select **Boot-Fabric-A** in the Boot Policy field.
  - **b.** Verify: Review the table to make sure that all of the boot devices were created and identified. Verify that the boot devices are in the correct boot sequence.
  - c. Click **Next** to continue to the next section.

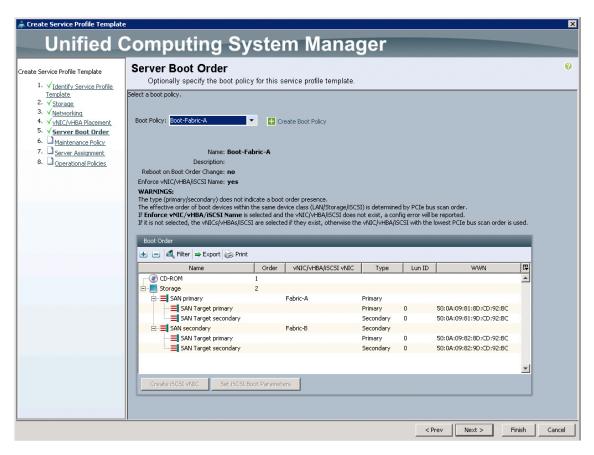

- 10. Maintenance Policy Section
  - a. Keep the default of no policy used by default.
  - **b.** Click **Next** to continue to the next section.
- 11. Server Assignment Section
  - a. Select Infra\_Pool in the Pool Assignment field.
  - **b.** Optionally, select a Server Pool Qualification policy.
  - c. Select **Down** for the power state.
  - d. Select VM-Host-Infra in the Host Firmware field.
  - e. Select VM-Host-Infra in the Management Firmware field.
  - f. Click **Next** to continue to the next section.

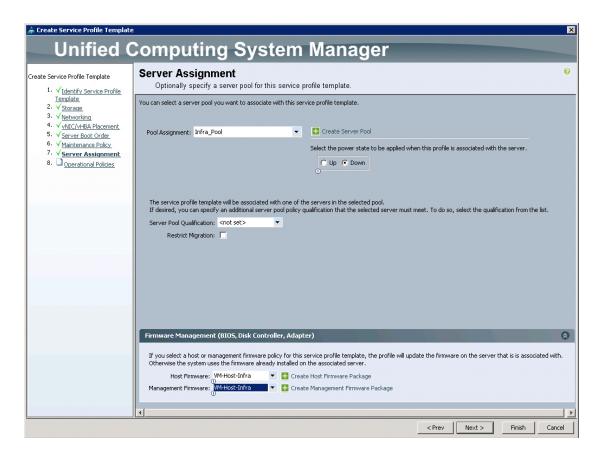

### 12. Operational Policies Section

- a. Select VM-Host-Infra in the BIOS Policy field.
- **b.** Select **No-Power-Cap** for the Power Control Policy.
- c. Click Finish to create the Service Profile template.
- d. Click **OK** in the pop-up window to proceed.

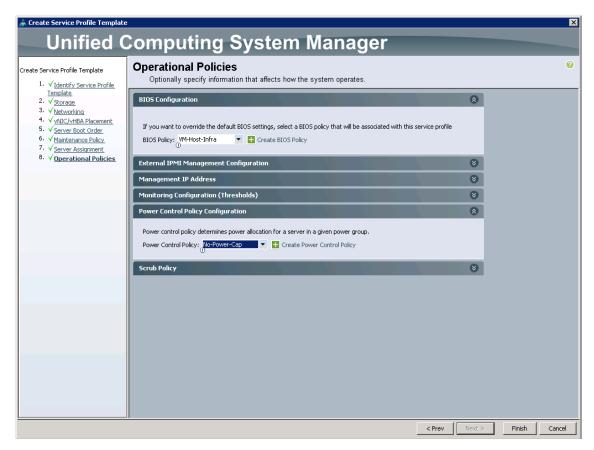

- 13. Select the Servers tab at the top left of the window.
- 14. Go to Service Profile Templates > root.
- 15. Right-click the previously created VM-Host-Infra-Fabric-A template.
- 16. Click Create a Clone.

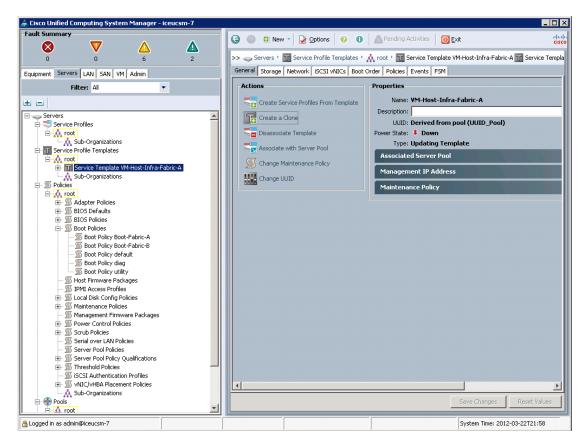

17. Enter VM-Host-Infra-Fabric-B in the Clone Name field and click OK.

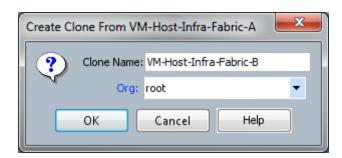

- 18. Click OK.
- 19. Select the newly created service profile template and select the **Boot Order** tab.
- 20. Click Modify Boot Policy.

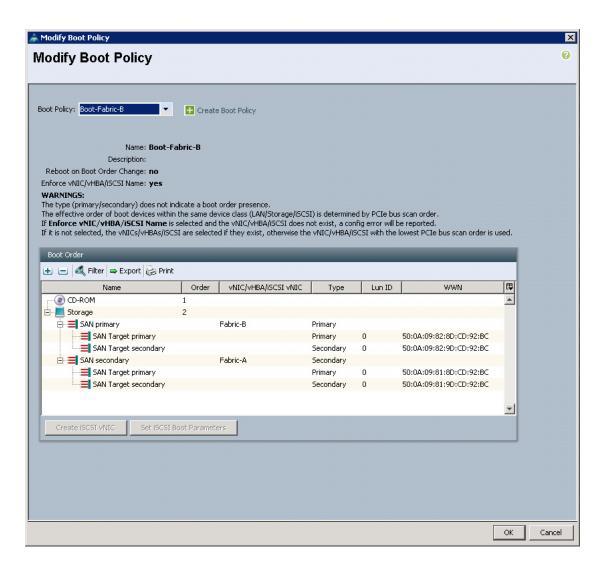

- 21. Select Boot-Fabric-B Boot Policy and click OK, then OK.
- 22. Select the Network tab and click Modify vNIC/HBA Placement.
- 23. Move vHBA Fabric-B ahead of vHBA Fabric-A in the placement order and click OK, then OK.

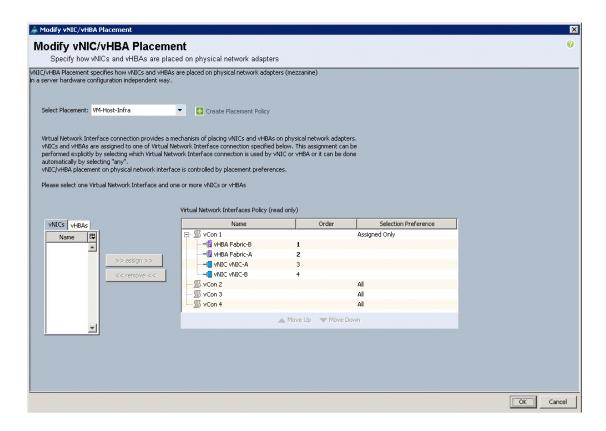

## **Create Service Profiles**

These steps provide details for creating service profiles from template.

- 1. Select the **Servers** tab at the top left of the window.
- 2. Select Service Profile Templates > VM-Host-Infra-Fabric-A.
- 3. Right-click and select Create Service Profiles From Template.
- 4. Enter VM-Host-Infra-0 for the service profile prefix.
- **5.** Enter **1** for the number of service profiles to create.
- **6.** Click **OK** to create the service profile.

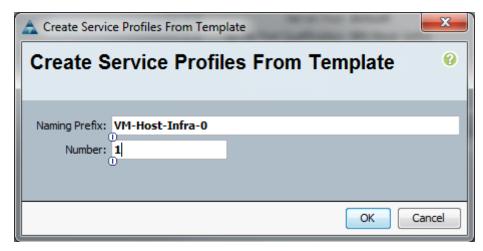

- 7. Select Service Profile Templates > VM-Host-Infra-Fabric-B.
- 8. Right-click and select Create Service Profiles From Template.
- **9.** Enter **VM-Host-Infra-0** for the service profile prefix.
- 10. Enter 1 for the number of service profiles to create.
- 11. Click **OK** to create the service profile.

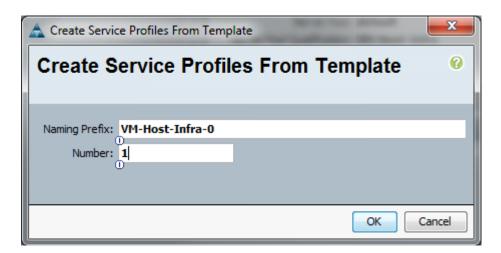

- 12. Click **OK** in the message box.
- **13.** Verify that Service Profiles **VM-Host-Infra-01** and **VM-Host-Infra-02** are created. The service profiles will automatically be associated with the servers in their assigned server pools.

### Add More Servers to the FlexPod Unit

Add server pools, service profile templates, and service profiles in the respective organizations to add more servers to the FlexPod unit. All other pools and policies are at the root level and can be shared among the organizations.

# **Gather Necessary Information**

After the Cisco UCS service profiles have been created (in the previous steps), the infrastructure blades in the environment each have a unique configuration. To proceed with the FlexPod deployment, specific information must be gathered from each Cisco UCS blade and from the NetApp controllers. Insert the required information in the tables below.

| NetApp Controller | FC Port  | FC Portname |
|-------------------|----------|-------------|
| ControllerA       | 2a or 0c |             |
|                   | 2b or 0d |             |
| ControllerB       | 2a or 0c |             |
|                   | 2b or 0d |             |

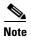

On each NetApp controller use fcp show adapter to gather the information above. If using FC between storage and the Cisco Nexus 5548s, substitute 0c for 2a and 0d for 2b.

| Cisco UCS Service Profile | Fabric-A WWPN | Fabric-B WWPN |
|---------------------------|---------------|---------------|
| Name                      |               |               |
| VM-Host-Infra-01          |               |               |
| VM-Host-Infra-02          |               |               |

To gather the information in the table above, launch the Cisco UCS Manager GUI, and in the left pane select the Servers tab. From there, expand Servers > Service Profiles > root > . Click each service profile and then click the Storage tab on the right. While doing so, record the WWPN information in the right display window for both vHBA\_A and vHBA\_B for each service profile in the table above.

# **Cisco Nexus 5548 Deployment Procedure**

The following section provides a detailed procedure for configuring the Cisco Nexus 5548 switches for use in a FlexPod environment. Follow these steps precisely because failure to do so could result in an improper configuration.

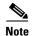

The configuration steps detailed in this section provides guidance for configuring the Nexus 5548 UP running release 5.1(3)N2(1b). This configuration also uses the native VLAN on the trunk ports to discard untagged packets, by setting the native VLAN on the PortChannel, but not including this VLAN in the allowed VLANs on the PortChannel.

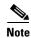

If you are using Fibre Channel between the storage systems and the Nexus 5548 instead of FCoE, the 0c (assuming FAS32xx) FC ports from the 2 storage systems should be cabled to ports 1/29 and 1/30 on Nexus switch A and the 0d ports should be cabled to ports 1/29 and 1/30 on Nexus switch B.

# **Set up Initial Cisco Nexus 5548 Switch**

These steps provide details for the initial Cisco Nexus 5548 Switch setup.

#### Cisco Nexus 5548 A

On initial boot and connection to the serial or console port of the switch, the NX-OS setup should automatically start and attempts to enter Power on Auto Provisioning.

- 1. Enter **yes** to abort Power on Auto Provisioning.
- **2.** Enter **yes** to enforce secure password standards.
- 3. Enter the password for the admin user.
- **4.** Enter the password a second time to commit the password.
- 5. Enter yes to enter the basic configuration dialog.
- **6.** Create another login account (yes/no) [n]: Enter.
- 7. Configure read-only SNMP community string (yes/no) [n]: Enter.
- 8. Configure read-write SNMP community string (yes/no) [n]: Enter.
- 9. Enter the switch name: <Nexus A Switch name> Enter.
- 10. Continue with out-of-band (mgmt0) management configuration? (yes/no) [y]: Enter.
- 11. Mgmt0 IPv4 address: <Nexus A mgmt0 IP> Enter.
- **12.** Mgmt0 IPv4 netmask: **<Nexus A mgmt0 netmask> Enter**.
- **13.** Configure the default gateway? (yes/no) [y]: Enter.
- 14. IPv4 address of the default gateway: <Nexus A mgmt0 gateway> Enter.
- 15. Enable the telnet service? (yes/no) [n]: Enter.
- **16.** Enable the ssh service? (yes/no) [y]: Enter.
- 17. Type of ssh key you would like to generate (dsa/rsa):rsa.
- **18**. Number of key bits <**768-2048> :1024 Enter**.
- **19.** Configure the ntp server? (yes/no) [y]: Enter.
- **20**. NTP server IPv4 address: **<NTP Server IP> Enter**.
- 21. Enter basic FC configurations (yes/no) [n]: Enter.
- **22.** Would you like to edit the configuration? (yes/no) [n]: Enter.
- 23. Be sure to review the configuration summary before enabling it.
- **24.** Use this configuration and save it? (yes/no) [y]: Enter.
- **25.** Configuration may be continued from the console or by using SSH. To use SSH, connect to the mgmt0 address of Nexus A. It is recommended to continue setup via the console or serial port.
- **26.** Log in as user **admin** with the password previously entered.

#### Cisco Nexus 5548 B

On initial boot and connection to the serial or console port of the switch, the NX-OS setup should automatically start and enter Power on Auto Provisioning.

- 1. Enter **yes** to abort Power on Auto Provisioning.
- **2.** Enter **yes** to enforce secure password standards.
- **3.** Enter the password for the admin user.
- 4. Enter the password a second time to commit the password.
- **5.** Enter **yes** to enter the basic configuration dialog.

- **6.** Create another login account (yes/no) [n]: Enter.
- 7. Configure read-only SNMP community string (yes/no) [n]: Enter.
- 8. Configure read-write SNMP community string (yes/no) [n]: Enter.
- 9. Enter the switch name: <Nexus B Switch name> Enter.
- 10. Continue with out-of-band (mgmt0) management configuration? (yes/no) [y]: Enter.
- 11. Mgmt0 IPv4 address: <Nexus B mgmt0 IP> Enter.
- **12.** Mgmt0 IPv4 netmask: **<Nexus B mgmt0 netmask> Enter**.
- 13. Configure the default gateway? (yes/no) [y]: Enter.
- 14. IPv4 address of the default gateway: <Nexus B mgmt0 gateway> Enter.
- **15.** Enable the telnet service? (yes/no) [n]: Enter.
- **16.** Enable the ssh service? (yes/no) [y]: Enter.
- 17. Type of ssh key you would like to generate (dsa/rsa):rsa.
- **18.** Number of key bits <**768-2048>:1024 Enter**.
- 19. Configure the ntp server? (yes/no) [y]: Enter.
- **20**. NTP server IPv4 address: **<NTP Server IP> Enter**.
- 21. Enter basic FC configurations (yes/no) [n]: Enter.
- 22. Would you like to edit the configuration? (yes/no) [n]: Enter.
- 23. Be sure to review the configuration summary before enabling it.
- 24. Use this configuration and save it? (yes/no) [y]: Enter.
- **25.** Configuration may be continued from the console or by using SSH. To use SSH, connect to the mgmt0 address of Nexus B. It is recommended to continue setup via the console or serial port.
- **26.** Log in as user **admin** with the password previously entered.

## **Enable Appropriate Cisco Nexus Features**

These steps provide details for enabling the appropriate Cisco Nexus features.

#### **Nexus A and Nexus B**

- 1. Type **config t** to enter the global configuration mode.
- 2. Type feature lacp.
- 3. Type feature vpc.
- 4. Type feature fcoe.
- 5. Type feature npiv.
- **6.** Type **feature fport-channel-trunk**.

## **Configure FC Ports**

These steps provide details for configuring the necessary FCoE ports on the Nexus devices.

#### **Nexus A and Nexus B**

1. Type slot 1.

2. Type port 31-32 type fc.

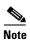

If you are using FC between the Nexus 5548 and storage, change this to: Type port 29-32 type fc.

- 3. Type copy run start.
- 4. Type reload.

## **Set Global Configurations**

These steps provide details for setting global configurations.

#### **Nexus A and Nexus B**

- 1. From the global configuration mode, type **spanning-tree port type network default** to make sure that, by default, the ports are considered as network ports in regards to spanning-tree.
- **2.** Type **spanning-tree port type edge bpduguard default** to enable bpduguard on all edge ports by default.
- **3.** Type **spanning-tree port type edge bpdufilter default** to enable bpdufilter on all edge ports by default.
- 4. Type policy-map type network-qos jumbo.
- 5. Type class type network-qos class-default.
- 6. Type mtu 9000.
- 7. Type exit.
- 8. Type class type network-qos class-fcoe.
- 9. Type pause no-drop.
- 10. Type mtu 2158.
- 11. Type exit.
- 12. Type exit.
- **13**. Type **system qos**.
- 14. Type service-policy type queuing input fcoe-default-in-policy.
- 15. Type service-policy type queuing output fcoe-default-out-policy.
- 16. Type service-policy type qos input fcoe-default-in-policy.
- 17. Type service-policy type network-qos jumbo.
- 18. Type exit.
- 19. Type copy run start.

## **Create Necessary VLANs**

These steps provide details for creating the necessary VLANs.

#### **Nexus A and Nexus B**

- 1. From the global configuration mode, type vlan <MGMT VLAN ID>.
- 2. Type name MGMT-VLAN.

- 3. Type exit.
- 4. Type vlan <Native VLAN ID>.
- 5. Type name Native-VLAN.
- 6. Type exit.
- 7. Type vlan <NFS VLAN ID>.
- 8. Type name NFS-VLAN.
- 9. Type exit.
- 10. Type vlan < Packet Control VLAN ID>.
- 11. Type name Packet-Control-VLAN.
- 12. Type exit.
- 13. Type vlan <vMotion VLAN ID>.
- 14. Type name vMotion-VLAN.
- 15. Type exit.
- 16. Type vlan <VM-Traffic VLAN ID>.
- 17. Type name VM-Traffic-VLAN.
- 18. Type exit.

## **Add Individual Port Descriptions for Troubleshooting**

These steps provide details for adding individual port descriptions for troubleshooting activity and verification.

#### Cisco Nexus 5548 A

- 1. From the global configuration mode, type **interface Eth1/1**.
- 2. Type description < Controller A:e2a>.
- 3. Type exit.
- 4. Type interface Eth1/2.
- 5. Type description < Controller B:e2a>.
- 6. Type exit.
- 7. Type interface Eth1/5.
- 8. Type description <Nexus B:Eth1/5>.
- 9. Type exit.
- 10. Type interface Eth1/6.
- 11. Type description <Nexus B:Eth1/6>.
- 12. Type exit.
- 13. Type interface Eth1/3.
- 14. Type description <UCSM A:Eth1/19>.
- 15. Type exit.
- 16. Type interface Eth1/4.

- 17. Type description <UCSM B:Eth1/19>.
- 18. Type exit.
- 19. If using native FC, type interface fc1/29.
- 20. If using native FC, type switchport description < Controller A:0c>
- 21. Type exit.
- 22. If using native FC, type interface fc1/30.
- 23. If using native FC, type switchport description < Controller B:0c>
- 24. Type exit.
- 25. Type interface fc1/31.
- 26. Type switchport description <UCSM A:fc1/31>.
- 27. Type exit.
- 28. Type interface fc1/32.
- 29. Type switchport description <UCSM A:fc1/32>.
- 30. Type exit.

#### Cisco Nexus 5548 B

- 1. From the global configuration mode, type interface Eth1/1.
- 2. Type description < Controller A:e2b>.
- 3. Type exit.
- 4. Type interface Eth1/2.
- 5. Type description < Controller B:e2b>.
- 6. Type exit.
- 7. Type interface Eth1/5.
- 8. Type description <Nexus A:Eth1/5>.
- 9. Type exit.
- 10. Type interface Eth1/6.
- 11. Type description <Nexus A:Eth1/6>.
- 12. Type exit.
- 13. Type interface Eth1/3.
- 14. Type description <UCSM A:Eth1/20>.
- 15. Type exit.
- 16. Type interface Eth1/4.
- 17. Type description <UCSM B:Eth1/20>.
- 18. Type exit.
- 19. If using native FC to storage, type interface fc1/29.
- 20. If using native FC to storage, type switchport description < Controller A:0d>
- 21. Type exit.
- 22. If using native FC to storage, type interface fc1/30.

- 23. If using native FC to storage, type switchport description < Controller B:0d>
- 24. Type exit.
- 25. Type interface fc1/31.
- 26. Type switchport description <UCSM B:fc1/31>.
- 27. Type exit.
- 28. Type interface fc1/32.
- 29. Type switchport description <UCSM B:fc1/32>.
- 30. Type exit.

## **Create Necessary PortChannels**

These steps provide details for creating the necessary PortChannels between devices.

#### Cisco Nexus 5548 A and Nexus 5548 B

- 1. From the global configuration mode, type interface Po10.
- 2. Type description vPC peer-link.
- 3. Type exit.
- 4. Type interface Eth1/5-6.
- 5. Type channel-group 10 mode active.
- 6. Type no shutdown.
- 7. Type exit.
- 8. Type interface Po11.
- **9.** Type **description < Controller A >**.
- 10. Type exit.
- 11. Type interface Eth1/1.
- 12. Type channel-group 11 mode active.
- 13. Type no shutdown.
- 14. Type exit.
- **15.** Type interface Po12.
- **16.** Type **description < Controller B>**.
- 17. Type exit.
- 18. Type interface Eth1/2.
- 19. Type channel-group 12 mode active.
- 20. Type no shutdown.
- 21. Type exit.
- 22. Type interface Po13.
- 23. Type description <UCSM A>.
- 24. Type exit.
- 25. Type interface Eth1/3.

- 26. Type channel-group 13 mode active.
- 27. Type no shutdown.
- 28. Type exit.
- 29. Type interface Po14.
- **30.** Type description <UCSM B>.
- 31. Type exit.
- 32. Type interface Eth1/4.
- 33. Type channel-group 14 mode active.
- 34. Type no shutdown.
- 35. Type exit.
- **36.** Type copy run start.

## **Add Port Channel Configurations**

These steps provide details for adding Port Channel configurations.

#### Cisco Nexus 5548 A and Nexus 5548 B

- 1. From the global configuration mode, type interface Po10.
- 2. Type switchport mode trunk.
- 3. Type switchport trunk native vlan <Native VLAN ID>.
- 4. Type switchport trunk allowed vlan <MGMT VLAN ID, NFS VLAN ID, Packet Control VLAN ID, vMotion VLAN ID, VM-Traffic VLAN ID>.
- 5. Type spanning-tree port type network.
- 6. Type no shutdown.
- 7. Type exit.
- **8.** Type interface Po11.
- 9. Type switchport mode trunk.
- 10. Type switchport trunk native vlan <Native VLAN ID>.
- 11. Type switchport trunk allowed vlan <NFS VLAN ID>.
- 12. Type spanning-tree port type edge trunk.
- 13. Type no shutdown.
- 14. Type exit.
- 15. Type interface Po12.
- **16**. Type **switchport mode trunk**.
- 17. Type switchport trunk native vlan <Native VLAN ID>.
- 18. Type switchport trunk allowed vlan <NFS VLAN ID>.
- 19. Type spanning-tree port type edge trunk.
- **20**. Type **no shutdown**.
- 21. Type exit.

- 22. Type interface Po13.
- **23**. Type switchport mode trunk.
- 24. Type switchport trunk native vlan <Native VLAN ID>.
- 25. Type switchport trunk allowed vlan <MGMT VLAN ID, NFS VLAN ID, Packet Control VLAN ID, vMotion VLAN ID, VM-Traffic VLAN ID>.
- 26. Type spanning-tree port type edge trunk.
- 27. Type no shutdown.
- 28. Type exit.
- 29. Type interface Po14.
- **30**. Type switchport mode trunk.
- 31. Type switchport trunk native vlan <Native VLAN ID>.
- 32. Type switchport trunk allowed vlan <MGMT VLAN ID, NFS VLAN ID, Packet Control VLAN ID, vMotion VLAN ID, VM-Traffic VLAN ID>.
- **33**. Type **spanning-tree port type edge trunk**.
- 34. Type no shutdown.
- 35. Type exit.
- **36**. Type **copy run start**.

## **Configure Virtual Port Channels**

These steps provide details for configuring virtual Port Channels (vPCs).

#### Cisco Nexus 5548 A

- 1. From the global configuration mode, type vpc domain <Nexus vPC domain ID>.
- 2. Type role priority 10.
- 3. Type peer-keepalive destination <Nexus B mgmt0 IP> source <Nexus A mgmt0 IP>.
- 4. Type exit.
- 5. Type interface Po10.
- 6. Type vpc peer-link.
- 7. Type exit.
- **8.** Type interface Po11.
- **9**. Type **vpc 11**.
- 10. Type exit.
- 11. Type interface Po12.
- **12.** Type **vpc 12**.
- 13. Type exit.
- 14. Type interface Po13.
- **15.** Type **vpc 1**3.
- 16. Type exit.
- 17. Type interface Po14.

- **18.** Type **vpc 14**.
- 19. Type exit.
- 20. Type copy run start.

- 1. From the global configuration mode, type vpc domain <Nexus vPC domain ID>.
- 2. Type role priority 20.
- 3. Type peer-keepalive destination <Nexus A mgmt0 IP> source <Nexus B mgmt0 IP>.
- 4. Type exit.
- 5. Type interface Po10.
- 6. Type vpc peer-link.
- 7. Type exit.
- 8. Type interface Po11.
- **9**. Type **vpc 11**.
- 10. Type exit.
- 11. Type interface Po12.
- **12.** Type **vpc 12**.
- 13. Type exit
- 14. Type interface Po13.
- **15**. Type **vpc 13**.
- 16. Type exit.
- 17. Type interface Po14.
- **18.** Type **vpc 14**.
- 19. Type exit.
- 20. Type copy run start.

# **Configure Ports for the Cisco Nexus 1010 Virtual Appliances**

These steps provide details for configuring the ports connected to the Cisco Nexus 1010.

#### Cisco Nexus 5548 A

- 1. From the global configuration mode, type interface Eth 1/7.
- 2. Type description <Nexus 1010 A:Eth1>.
- 3. Type switchport mode trunk.
- 4. Type switchport trunk allowed vlan <MGMT VLAN ID, Packet Control VLAN ID>.
- 5. Type speed 1000.
- 6. Type spanning-tree port type edge trunk.
- 7. Type no shut.
- 8. Type exit.
- 9. Type interface Eth1/8.

- 10. Type description <Nexus 1010 B:Eth1>.
- 11. Type switchport mode trunk.
- 12. Type switchport trunk allowed vlan <MGMT VLAN ID, Packet Control VLAN ID>.
- **13**. Type **speed 1000**.
- **14**. Type **spanning-tree port type edge trunk**.
- 15. Type no shut.
- 16. Type exit.

- 1. From the global configuration mode, type interface Eth 1/7.
- 2. Type switchport mode trunk.
- 3. Type switchport trunk allowed vlan <MGMT VLAN ID, Packet Control VLAN ID>.
- 4. Type speed 1000.
- 5. Type spanning-tree port type edge trunk.
- 6. Type no shut.
- 7. Type exit.
- 8. Type interface Eth1/8.
- 9. Type description <Nexus 1010 B:Eth2>.
- 10. Type switchport mode trunk.
- 11. Type switchport trunk allowed vlan <MGMT VLAN ID, Packet Control VLAN ID>.
- **12.** Type **speed 1000**.
- 13. Type spanning-tree port type edge trunk.
- 14. Type no shut.
- 15. Type exit.

# **FCoE Boot Option**

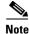

Perform this procedure ONLY if implementing the FCoE configuration. For FC, proceed to the "FC Boot Option" section below.

# **Create VSANs, Assign FCoE Ports, Turn on FCoE Ports**

These steps provide details for configuring VSANs, assigning FC ports and enabling FC ports.

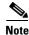

This procedure sets up FCoE connections between the Nexus 5548s and the NetApp Storage Systems.

#### Cisco Nexus 5548 A

- 1. From the global configuration mode, type vlan <Fabric A FCoE VLAN ID>.
- 2. Type name FCoE\_Fabric\_A.

- 3. Type fcoe vsan <VSAN A ID>.
- 4. Type exit.
- 5. Type interface pol1.
- 6. Type switchport trunk allowed vlan add <Fabric A FCoE VLAN ID>.
- 7. Type exit.
- **8**. Type interface vfc11.
- 9. Type switchport description < Controller A:2a>.
- 10. Type bind interface pol1.
- 11. Type no shutdown.
- 12. Type exit.
- 13. Type interface po12.
- 14. Type switchport trunk allowed vlan add <Fabric A FCoE VLAN ID>.
- 15. Type exit.
- 16. Type interface vfc12.
- 17. Type switchport description < Controller B:2a>.
- 18. Type bind interface po12.
- 19. Type no shutdown.
- 20. Type exit.
- **21**. Type interface san-port-channel 1.
- 22. Type channel mode active.
- 23. Type exit.
- 24. Type vsan database.
- 25. Type vsan <VSAN A ID> name Fabric\_A.
- 26. Type vsan <VSAN A ID> interface fc1/31-32.
- 27. Type vsan <VSAN A ID> interface san-port-channel 1.
- 28. Type vsan <VSAN A ID> interface vfc11.
- 29. Type vsan <VSAN A ID> interface vfc12.
- 30. Type exit.
- 31. Type interface fc1/31-32.
- 32. Type channel-group 1 force.
- 33. Type no shutdown.
- 34. Type exit.
- 35. Type show int san-port-channel 1 to confirm connectivity.
- 36. Type exit.

- 1. From the global configuration mode, type vlan <Fabric B FCoE VLAN ID>.
- 2. Type name FCoE\_Fabric\_B.

- 3. Type fcoe vsan <VSAN B ID>.
- 4. Type exit.
- **5**. Type **interface pol1**.
- 6. Type switchport trunk allowed vlan add <Fabric B FCoE VLAN ID>.
- 7. Type exit.
- **8**. Type interface vfc11.
- 9. Type switchport description < Controller A:2b>.
- 10. Type bind interface pol1.
- 11. Type no shutdown.
- 12. Type exit.
- 13. Type interface po12.
- 14. Type switchport trunk allowed vlan add <Fabric B FCoE VLAN ID>.
- 15. Type exit.
- 16. Type interface vfc12.
- 17. Type switchport description < Controller B:2b>.
- **18**. Type bind interface po12.
- 19. Type no shutdown.
- 20. Type exit.
- 21. Type interface san-port-channel 2.
- 22. Type channel mode active.
- 23. Type exit.
- 24. Type vsan database.
- 25. Type vsan <VSAN B ID> name Fabric\_B.
- 26. Type vsan <VSAN B ID> interface fc1/31-32.
- 27. Type vsan <VSAN B ID> interface san-port-channel 2.
- 28. Type vsan <VSAN B ID> interface vfc11.
- 29. Type vsan <VSAN B ID> interface vfc12.
- 30. Type exit.
- 31. Type interface fc1/31-32.
- **32**. Type **channel-group 2 force**.
- 33. Type no shutdown.
- 34. Type exit.
- **35.** Type show int san-port-channel 2 to confirm connectivity.
- 36. Type exit.

### **Create Device Aliases and Create Zones for FCoE Devices**

These steps provide details for configuring device aliases and zones for the primary boot path. Instructions are given for all target ports, however, the redundant path is enabled following operating system installation.

#### Cisco Nexus 5548 A

- 1. From the global configuration mode, type device-alias database.
- 2. Type device-alias name VM-Host-Infra-01\_A pwwn <Fabric-A WWPN>.
- 3. Type device-alias name VM-Host-Infra-02\_A pwwn <Fabric-A WWPN>.
- 4. Type device-alias name controller\_A\_2a pwwn <Controller A 2a WWPN>.
- 5. Type device-alias name controller\_B\_2a pwwn < Controller B 2a WWPN>.

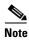

Get this information from the table in the Gather Necessary Information section.

- 6. After all of the necessary device-alias are created, type exit.
- 7. Type device-alias commit.
- **8.** Create the zone for each service profile.
  - a. Type zone name VM-Host-Infra-01\_A vsan <VSAN A ID>.
  - b. Type member device-alias VM-Host-Infra-01\_A.
  - c. Type member device-alias controller\_A\_2a.
  - d. Type member device-alias controller B 2a.
  - e. Type exit.
  - f. Type zone name VM-Host-Infra-02\_A vsan <VSAN A ID>.
  - g. Type member device-alias VM-Host-Infra-02\_A.
  - h. Type member device-alias controller\_A\_2a.
  - i. Type member device-alias controller\_B\_2a.
  - j. Type exit.
- **9.** After the zoning for each Cisco UCS service profiles has been created, create a zoneset to organize and manage them.
- **10.** Create the zoneset and add the necessary members.
  - a. Type zoneset name flexpod vsan <VSAN A ID>.
  - b. Type member VM-Host-Infra-01\_A.
  - c. Type member VM-Host-Infra-02\_A.
  - d. Type exit.
- **11.** Activate the zoneset.
  - a. Type zoneset activate name flexpod vsan <VSAN A ID>.
  - b. Type exit.
- 12. Type copy run start.

- 1. From the global configuration mode, type device-alias database.
- 2. Type device-alias name VM-Host-Infra-01\_B pwwn <Fabric-B WWPN>.
- 3. Type device-alias name VM-Host-Infra-02\_B pwwn <Fabric-B WWPN>.
- 4. Type device-alias name controller\_A\_2b pwwn <Controller A 2b WWPN>.
- 5. Type device-alias name controller\_B\_2b pwwn <Controller B 2b WWPN>.

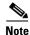

Get this information from the table in the Gather Necessary Information section.

- **6.** After all of the necessary device-alias are created, type **exit**.
- 7. Type device-alias commit.
- **8.** Create the zones for each service profile.
  - a. Type zone name VM-Host-Infra-01\_B vsan <VSAN B ID>.
  - b. Type member device-alias VM-Host-Infra-01\_B.
  - c. Type member device-alias controller\_A\_2b.
  - d. Type member device-alias controller\_B\_2b.
  - e. Type exit.
  - f. Type zone name VM-Host-Infra-02\_B vsan <VSAN B ID>.
  - g. Type member device-alias VM-Host-Infra-02\_B.
  - h. Type member device-alias controller\_A\_2b.
  - i. Type member device-alias controller\_B\_2b.
  - j. Type exit.
- **9.** After all of the zones for the Cisco UCS service profiles have been created, create a zoneset to organize and manage them.
- 10. Create the zoneset and add the necessary members.
  - a. Type zoneset name flexpod vsan <VSAN B ID>.
  - b. Type member VM-Host-Infra-01\_B.
  - c. Type member VM-Host-Infra-02\_B.
  - d. Type exit.
- **11.** Activate the zoneset.
  - a. Type zoneset activate name flexpod vsan <VSAN B ID>.
  - **b.** Type **exit**.
- **12.** Type **copy run start**.

# **FC Boot Option**

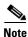

Perform this procedure ONLY if implementing the FC connectivity option.

### **Create VSANs, Assign FC Ports, Turn on FC Ports**

These steps provide details for configuring VSANs, assigning FC ports and enabling FC ports.

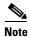

This procedure sets up FC connections between the Nexus 5548s and the NetApp Storage Systems

#### Cisco Nexus 5548 A

- **1.** From the global configuration mode, type **interface san-port-channel 1**.
- 2. Type channel mode active.
- 3. Type exit.
- 4. Type vsan database.
- 5. Type vsan <VSAN A ID> name Fabric\_A.
- 6. Type vsan <VSAN A ID> interface fc1/29-32.
- 7. Type vsan <VSAN A ID> interface san-port-channel 1.
- 8. Type exit.
- **9.** Type interface fc1/29-30.
- **10.** Type **channel-group 1 force**.
- 11. Type no shutdown.
- 12. Type exit.
- **13.** Type show int san-port-channel 1 to confirm connectivity.

### Cisco Nexus 5548 B

- 1. From the global configuration mode, type interface san-port-channel 2.
- **2.** Type **channel mode active**.
- **3**. Type **exit**.
- 4. Type vsan database.
- 5. Type vsan <VSAN B ID> name Fabric\_B.
- 6. Type vsan <VSAN B ID> interface fc1/29-32.
- 7. Type vsan <VSAN B ID> interface san-port-channel 2.
- 8. Type exit.
- 9. Type interface fc1/29-30.
- **10.** Type **channel-group 2 force**.
- 11. Type no shutdown.
- 12. Type exit.
- **13.** Type show int san-port-channel 2 to confirm connectivity.

### **Create Device Aliases and Create Zones for FC Devices**

These steps provide details for configuring device aliases and zones for the primary boot path. Instructions are given for all target ports, however, the redundant path is enabled following operating system installation.

#### Cisco Nexus 5548 A

- 1. From the global configuration mode, type device-alias database.
- 2. Type device-alias name VM-Host-Infra-01\_A pwwn <Fabric-A WWPN>.
- 3. Type device-alias name VM-Host-Infra-02\_A pwwn <Fabric-A WWPN>.
- 4. Type device-alias name controller\_A\_0c pwwn <Controller A 0c WWPN>.
- 5. Type device-alias name controller\_B\_0c pwwn <Controller B 0c WWPN>.

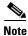

Get this information from the table in the Gather Necessary Information section.

- **6.** After all of the necessary device-alias are created, type exit.
- 7. Type device-alias commit.
- **8.** Create the zone for each service profile.
  - a. Type zone name VM-Host-Infra-01\_A vsan <VSAN A ID>.
  - **b.** Type member device-alias VM-Host-Infra-01\_A.
  - c. Type member device-alias controller\_A\_0c.
  - d. Type member device-alias controller\_B\_0c.
  - e. Type exit.
  - f. Type zone name VM-Host-Infra-02\_A vsan <VSAN A ID>.
  - g. Type member device-alias VM-Host-Infra-02\_A.
  - h. Type member device-alias controller\_A\_0c.
  - i. Type member device-alias controller\_B\_0c.
  - j. Type exit.
- **9.** After the zoning for each Cisco UCS service profiles has been created, create a zoneset to organize and manage them.
- **10.** Create the zoneset and add the necessary members.
  - a. Type zoneset name flexpod vsan <VSAN A ID>.
  - b. Type member VM-Host-Infra-01\_A.
  - c. Type member VM-Host-Infra-02\_A.
  - d. Type exit.
- **11.** Activate the zoneset.
  - a. Type zoneset activate name flexpod vsan <VSAN A ID>.
  - **b.** Type **exit**.
- **12.** Type **copy run start**.

- 1. From the global configuration mode, type device-alias database.
- 2. Type device-alias name VM-Host-Infra-01\_B pwwn <Fabric-B WWPN>.
- 3. Type device-alias name VM-Host-Infra-02\_B pwwn <Fabric-B WWPN>.
- 4. Type device-alias name controller\_A\_0d pwwn <Controller A 0d WWPN>.
- 5. Type device-alias name controller\_B\_0d pwwn <Controller B 0d WWPN>.

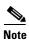

Get this information from the table in the Gather Necessary Information section.

- **6.** After all of the necessary device-alias are created, type **exit**.
- 7. Type device-alias commit.
- **8.** Create the zones for each service profile.
  - a. Type zone name VM-Host-Infra-01\_B vsan <VSAN B ID>.
  - b. Type member device-alias VM-Host-Infra-01\_B.
  - c. Type member device-alias controller\_A\_0d.
  - d. Type member device-alias controller\_B\_0d.
  - e. Type exit.
  - f. Type zone name VM-Host-Infra-02 B vsan <VSAN B ID>.
  - g. Type member device-alias VM-Host-Infra-02\_B.
  - h. Type member device-alias controller\_A\_0d.
  - i. Type member device-alias controller\_B\_0d.
  - j. Type exit.
- **9.** After all of the zones for the Cisco UCS service profiles have been created, create a zoneset to organize and manage them.
- **10.** Create the zoneset and add the necessary members.
  - a. Type zoneset name flexpod vsan <VSAN B ID>.
  - b. Type member VM-Host-Infra-01\_B.
  - c. Type member VM-Host-Infra-02\_B.
  - d. Type exit.
- 11. Activate the zoneset.
  - a. Type zoneset activate name flexpod vsan <VSAN B ID>.
  - b. Type exit.
- **12.** Type **copy run start**.

# **Uplink into Existing Network Infrastructure**

Depending on the available network infrastructure, several methods and features can be used to uplink the FlexPod environment. If an existing Cisco Nexus environment is present, it is recommended to use virtual port channels to uplink the Cisco Nexus 5548 switches included in the FlexPod environment into

the infrastructure. The previously described procedures can be used to create an uplink vPC to the existing environment. Make sure to type copy run start to save the configuration on each switch once configuration is completed.

# NetApp FAS3240 Deployment Procedure: Part 2

### Add Infrastructure Host Boot LUNs

The following steps describe adding the necessary boot LUNs on the storage controller for SAN boot of the Cisco UCS hosts.

#### **Controller A**

- 1. Run the following command: lun create -s 10g -t vmware -o noreserve /vol/esxi\_boot/VM-Host-Infra-01.
- 2. Run the following command: lun create -s 10g -t vmware -o noreserve /vol/esxi\_boot/VM-Host-Infra-02.

# **Create FCP Igroups**

These steps describe creating the Fibre Channel igroups on the storage controller for SAN boot of the Cisco UCS hosts.

#### **Controller A**

- 1. Run the following command: igroup create -f -t vmware VM-Host-Infra-01 <VM-Host-Infra-01 vHBA\_A WWPN> <VM-Host-Infra-01 vHBA\_B WWPN>.
- 2. Run the following command: igroup create -f -t vmware VM-Host-Infra-02 <VM-Host-Infra-02 vHBA\_A WWPN> <VM-Host-Infra-02 vHBA\_B WWPN>.
- 3. Run the following command: igroup set VM-Host-Infra-01 alua yes.
- 4. Run the following command: igroup set VM-Host-Infra-02 alua yes.

# **Map LUNs to Igroups**

These steps describe mapping the boot LUNs to the Fibre Channel igroups on the storage controller for SAN boot of the Cisco UCS hosts.

#### Controller A

- 1. Run the following command: lun map /vol/esxi\_boot/VM-Host-Infra-01 VM-Host-Infra-01 0.
- 2. Run the following command: lun map /vol/esxi\_boot/VM-Host-Infra-02 VM-Host-Infra-02 0.
- 3. Run the following command: lun show -m.
- **4.** Verify that the created LUNs are mapped correctly.

# **VMware ESXi 5.0 Deployment Procedure**

The following subsections (through "Move the VM Swap File Location") provide detailed procedures for installing VMware ESXi 5.0 in this environment. The deployment procedures that follow are customized to include the environment variables described in previous sections. By the end of this section, two FCP booted ESX hosts will be provisioned.

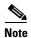

Multiple methods exist for installing ESXi in such an environment. This procedure highlights using the built-in KVM console and virtual media features in Cisco UCS Manager to map remote installation media to each individual server and connect to their FCP boot LUNs.

### Log in to the Cisco UCS 6200 Fabric Interconnects

#### Cisco UCS Manager

- 1. Log in to the Cisco UCS 6200 fabric interconnects and launch the Cisco UCS Manager application.
- 2. In the main window, select the Servers tab.
- 3. Select Servers > Service Profiles > root > VM-Host-Infra-01.
- 4. Navigate to the Actions section and select the **KVM Console** link.
- 5. Select Servers > Service Profiles > root > VM-Host-Infra-02.
- 6. Navigate to the Actions section and select the KVM Console link.

## Set Up the ESXi Install

#### ESXi Hosts VM-Host-Infra-01 and VM-Host-Infra-02

- 1. In the KVM window, select the Virtual Media tab.
- 2. Click the **Add Image...** button in the window that displays.
- 3. Browse to the ESXi installer ISO image file.
- **4.** Click **Open** to add the image to the list of virtual media.
- 5. Click the checkbox for **Mapped** next to the entry corresponding to the image you just added.
- **6.** In the KVM window, select the **KVM** tab to monitor during boot.
- 7. In the KVM window, select the **Boot Server** button in the upper left corner.
- 8. Click OK.
- 9. Click OK.

### **Install ESXi**

### ESXi Hosts VM-Host-Infra-01 and VM-Host-Infra-02

- 1. On reboot, the machine detects the presence of the ESXi install media.
- 2. Select the ESXi Installer from the menu that displays.
- **3.** After the installer is finished loading, press **Enter** to continue with the install.
- 4. Read through the EULA and press F11 to accept and continue with the install.

- **5.** Select the **NetApp LUN** that you set up previously as the install disk for ESXi and then press **Enter** to continue.
- **6.** Select the appropriate keyboard layout and press **Enter** to continue.
- 7. Enter and confirm the **Root password** and press **Enter** to continue.
- **8.** The installer warns you that existing partitions will be removed on the volume. After you are sure this is what you want, press **F11** to install ESXi.
- **9.** After the install is complete, be sure to unmap the ESXi install image by unchecking the **Mapped** checkbox in the Virtual Media window. This is so that the server reboots into ESXi and not into the installer.
- **10.** The Virtual Media window might warn you that it is preferable to eject the media from the guest. Because we cannot do this (and the media is read-only), click **Yes** and unmap it anyway.
- 11. Back in the KVM tab, press **Enter** to reboot the server.

## Set Up the ESXi Hosts' Management Networking

#### ESXi Hosts VM-Host-Infra-01 and VM-Host-Infra-02

- 1. After the server is done rebooting, press F2 (the Customize System option).
- 2. Log in with **root** as the login name and the root password entered above.
- 3. Select the Configure Management Network menu option.
- 4. Select the VLAN (optional) menu option.
- 5. Enter the <MGMT VLAN ID>, and press Enter.

# Set Up Each ESXi Host's Management Networking

#### ESXi Host VM-Host-Infra-01

- 1. From the Configure Management Network menu, select the IP Configuration menu option.
- 2. Select the **Set static IP address and network configuration:** option using the space bar to manually set up the management networking.
- **3.** Enter the IP address for managing the first ESXi host.
- **4.** Enter the subnet mask for the first ESXi host.
- **5.** Enter the default gateway for the first ESXi host.
- **6.** Press **Enter** to accept the changes to the management networking.
- 7. Select the **DNS Configuration** menu option.
- **8.** Because we manually specified the IP configuration for the ESXi host, we also must specify the DNS information manually.
- **9.** Enter the primary DNS server's IP address.
- **10.** (Optional) Enter the secondary DNS server's IP address.
- 11. Enter the Fully Qualified Domain Name (FQDN) for the first ESXi host.
- **12.** Press **Enter** to accept the changes to the DNS configuration.
- 13. Press Esc to exit the Configure Management Network submenu.
- **14.** Press y to confirm the changes made and return to the main menu.

- 15. Select **Test Management Network** and verify that the management network is set up correctly.
- **16.** Press **Esc** to log out of the VMware Console.

#### ESXi Host VM-Host-Infra-02

- 1. From the Configure Management Network menu, select the IP Configuration menu option.
- 2. Select the **Set static IP address and network configuration:** option using the space bar to manually setup the management networking.
- 3. Enter the IP address for managing the second ESXi host.
- 4. Enter the subnet mask for the second ESXi host.
- **5**. Enter the default gateway for the second ESXi host.
- **6.** Press **Enter** to accept the changes to the management networking.
- 7. Select the DNS Configuration menu option.
- **8.** Because we manually specified the IP configuration for the ESXi host, we also must specify the DNS information manually.
- 9. Enter the primary DNS server's IP address.
- 10. (Optional) Enter the secondary DNS server's IP address.
- 11. Enter the Fully Qualified Domain Name (FQDN) for the second ESXi host.
- 12. Press Enter to accept the changes to the DNS configuration.
- 13. Press Esc to exit the Configure Management Network submenu.
- 14. Press y to confirm the changes made and return to the main menu.
- 15. Select **Test Management Network** and verify that the management network is set up correctly.
- **16.** Press **Esc** to log out of the VMware Console.

## **Download VMware vSphere Client and vSphere Remote Command Line**

- 1. Open a Web browser and navigate to http://<VM-Host-Infra-01 IP address>.
- Download and install both the vSphere Client and the Windows version of the vSphere Remote
  Command Line. Note that these downloads come from the VMware web site and Internet access is
  required on the management workstation.

# Log in to VMware ESXi Host Using VMware vSphere Client

#### ESXi Host VM-Host-Infra-01

- Open the vSphere client and enter <VM-Host-Infra-01 IP address> as the host you are trying to connect to.
- **2.** Enter **root** for the username.
- 3. Enter the root password.
- 4. Click the Login button to connect.

#### ESXi Host VM-Host-Infra-02

 Open the vSphere client and enter <VM-Host-Infra-02 IP address> as the host you are trying to connect to.

- **2.** Enter **root** for the username.
- **3.** Enter the root password.
- 4. Click the **Login** button to connect.

## **Load Updated Cisco VIC enic Driver Version**

Download and expand the zip files for the latest Cisco enic and fnic drivers, available for UCS servers. The enic version used for this reference architecture is 2.1.2.22, and the fnic version is 1.5.0.8. Be sure to download the latest drivers. For reference the links are below:

- https://my.vmware.com/web/vmware/details?downloadGroup=DT-ESX50-Cisco-enic-21222&productId=229
- https://my.vmware.com/group/vmware/details?downloadGroup=DT-ESXI50-CISCO-fnic-1508&productId=229

#### ESXi Hosts VM-Host-Infra-01 and VM-Host-Infra-02

- 1. In the vSphere client, select the host on the left panel.
- **2.** Go to the **Summary** tab.
- 3. On the right, under Resources > Storage, right-click datastore1 and select Browse Datastore...
- 4. Click the fourth button and select Upload File...
- 5. Navigate to the folder where the expanded downloaded zip file is located and select the net-enic-2.1.2.22-10EM.500.0.0.441683.x86\_64.vib file.
- 6. Click Open.
- 7. Click **Yes**. The .vib file is uploaded to datastore1.
- 8. Click the fourth button and select Upload File...
- 9. Navigate to the folder where the expanded downloaded zip file is located and select the scsi-fnic-1.5.0.8-10EM.500.0.472560.x86\_64.vib file.
- 10. Click Open.
- 11. Click Yes. The .vib file is uploaded to datastore1.
- 12. Open the VMware vSphere CLI Command Prompt that was installed earlier.
- 13. For each ESXi Host in the Command Prompt, type esxcli -s <ESXi Host IP> -u root -p <root password> software vib install -v /vmfs/volumes/datastore1/net-enic-2.1.2.22-10EM.500.0.0.441683.x86\_64.vib as shown below.

```
UIBs Skipped:

C:\Program Files (x86)\UMware\UMware uSphere CLI\esxcli -s 192.168.175.99 -u roo t-p NetApp123 software vib install -u /vmfs/volumes/datastore1/net-enic-2.1.2.2 2-10EM.500.00.441683.x86_64.vib
Installation Result
Message: The update completed successfully, but the system needs to be reboot ed for the changes to be effective.
Reboot Required: true
UIBs Installed: Cisco_bootbank_net-enic_2.1.2.22-10EM.500.00.441683
UIBs Removed: UMware_bootbank_net-enic_1.4.2.15a-1vmw.500.00.4469512
UIBs Skipped:

C:\Program Files (x86)\UMware\UMware vSphere CLI\esxcli -s 192.168.175.58 -u roo t-p NetApp123 software vib install -v /vmfs/volumes/datastore1/scsi-fnic-1.5.0.8-10EM.500.0.472560.x86_64.vib
Installation Result
Message: The update completed successfully, but the system needs to be reboot ed for the changes to be effective.
Reboot Required: true
UIBs Installed: Cisco_bootbank_scsi-fnic_1.5.0.8-10EM.500.0.0.472560
UIBs Removed: UMware_bootbank_scsi-fnic_1.5.0.3-1vmw.500.0.0.469512
UIBs Skipped:

C:\Program Files (x86)\UMware\UMware vSphere CLI\esxcli -s 192.168.175.99 -u roo t-p NetApp123 software vib install -v /vmfs/volumes/datastore1/scsi-fnic-1.5.0.8-10EM.500.0.472560
UIBs Removed: UMware_bootbank_scsi-fnic_1.5.0.3-1vmw.500.0.0.472560
UIBs Skipped:

C:\Program Files (x86)\UMware\UMware\UMware\Umware vSphere CLI\esxcli -s 192.168.175.99 -u roo t-p NetApp123 software vib install -v /vmfs/volumes/datastore1/scsi-fnic-1.5.0.8-10EM.500.0.0.472560
UIBs Installation Result
Message: The update completed successfully, but the system needs to be reboot ed for the changes to be effective.
Reboot Required: true
UIBs Installed: Cisco_bootbank_scsi-fnic_1.5.0.3-1vmw.500.0.0.472560
UIBs Removed: UMware_bootbank_scsi-fnic_1.5.0.3-1vmw.500.0.0.469512
UIBs Removed: UMware_bootbank_scsi-fnic_1.5.0.3-1vmw.500.0.0.469512
UIBs Removed: UMware_bootbank_scsi-fnic_1.5.0.3-1vmw.500.0.0.469512
UIBs Removed: UMware_bootbank_scsi-fnic_1.5.0.3-1vmw.500.0.0.469512
```

- 14. For each ESXi Host in the Command Prompt, type esxcli -s <ESXi Host IP> -u root -p <root password> software vib install -v /vmfs/volumes/datastore1/scsi-fnic-1.5.0.8-1OEM.500.0.0.472560.x86\_64.vib as shown above.
- 15. Back in the vSphere client, right-click the host on the left panel and select **Reboot**.
- **16.** Click **Yes** to continue.
- 17. Enter a reason for the reboot and click **OK**.
- 18. After the reboot is complete log back into both hosts using the vSphere client.

## Set up VMkernel Ports and Virtual Switch

#### ESXi Host VM-Host-Infra-01

- 1. In vSphere client, select the host on the left panel.
- **2.** Go to the **Configuration** tab.
- 3. Click the **Networking** link in the Hardware box.
- **4.** Click the **Properties...** link in the right field on vSwitch0.
- 5. Select the vSwitch configuration and click Edit...
- 6. Under the General tab, change the MTU: to 9000.
- 7. Click OK.
- 8. Select the Management Network configuration and click Edit...
- 9. Change the **Network Label: to VMkernel-MGMT** and select the **Management Traffic:** checkbox.
- 10. Click OK.

- 11. Select the VM Network configuration and click Edit...
- **12.** Change the **Network Label: to MGMT Network** and enter **<MGMT VLAN ID>** for the VLAN ID (Optional): field.
- 13. Click **OK** to continue.
- 14. Click Add...
- 15. Select the VMkernel radio button and click Next.
- **16.** Change the **Network Label: to VMkernel-NFS** and enter **<NFS VLAN ID>** for the VLAN ID (Optional): field.
- 17. Click Next.
- 18. Enter the IP Address and Subnet Mask for the NFS VLAN interface for VM-Host-Infra-01.
- 19. Click Next.
- 20. Click Finish.
- 21. Select the VMkernel-NFS configuration and click Edit...
- 22. Change the MTU: field to 9000 and click OK.
- 23. Click Add...
- 24. Select the VMkernel radio button and click Next.
- **25.** Change the **Network Label: to VMkernel-vMotion**, enter **<vMotion VLAN ID>** for the VLAN ID (Optional): field, and select the **Use this port group for vMotion** checkbox.
- 26. Click Next.
- 27. Enter the IP address and subnet mask for the vMotion VLAN interface for VM-Host-Infra-01.
- 28. Click Next.
- 29. Click Finish.
- **30.** Select the **VMkernel-vMotion** configuration and click **Edit**...
- 31. Change the MTU: field to 9000 and click OK.
- **32.** Click **Close** to close the dialog box. The ESXi host networking setup should be similar to the one shown below.

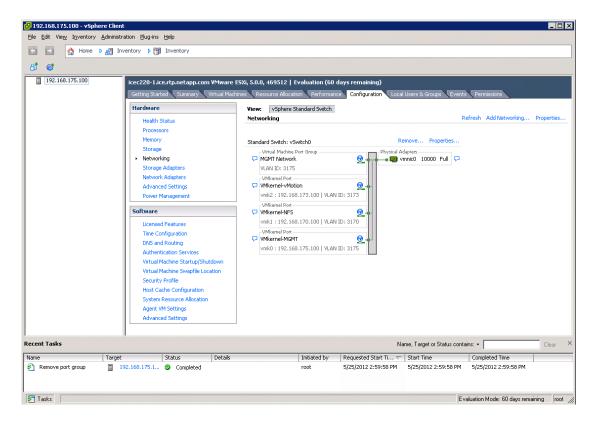

#### ESXi Host VM-Host-Infra-02

- 1. In vSphere client, select the host on the left panel.
- **2.** Go to the **Configuration** tab.
- 3. Click the **Networking** link in the Hardware box.
- **4.** Click the **Properties**... link in the right field on vSwitch0.
- 5. Select the vSwitch configuration and click Edit...
- 6. Under the General tab, change the MTU: to 9000.
- Click OK.
- 8. Select the Management Network configuration and click Edit...
- 9. Change the Network Label: to VMkernel-MGMT and select the Management Traffic: checkbox.
- 10. Click OK.
- 11. Select the VM Network configuration and click Edit...
- **12.** Change the **Network Label: to MGMT Network** and enter **<MGMT VLAN ID>** for the VLAN ID (Optional): field.
- 13. Click **OK** to continue.
- 14. Click Add...
- 15. Select the VMkernel radio button and click Next.
- **16.** Change the **Network Label: to VMkernel-NFS** and enter **<NFS VLAN ID>** for the VLAN ID (Optional): field.

- 17. Click Next.
- 18. Enter the IP address and subnet mask for the NFS VLAN interface for VM-Host-Infra-02.
- 19. Click Next.
- 20. Click Finish.
- 21. Select the VMkernel-NFS configuration and click Edit...
- 22. Change the MTU: field to 9000 and click OK.
- 23. Click Add...
- 24. Select the VMkernel radio button and click Next.
- **25.** Change the **Network Label: to VMkernel-vMotion**, enter **<vMotion VLAN ID>** for the VLAN ID (Optional): field, and select the **Use this port group for vMotion** checkbox.
- 26. Click Next.
- 27. Enter the IP address and subnet mask for the vMotion VLAN interface for VM-Host-Infra-02.
- 28. Click Next.
- 29. Click Finish.
- **30.** Select the **VMkernel-vMotion** configuration and click **Edit**...
- 31. Change the MTU: field to 9000 and click OK.
- **32.** Click **Close** to close the dialog box. The ESXi host networking setup should be similar to the one shown below.

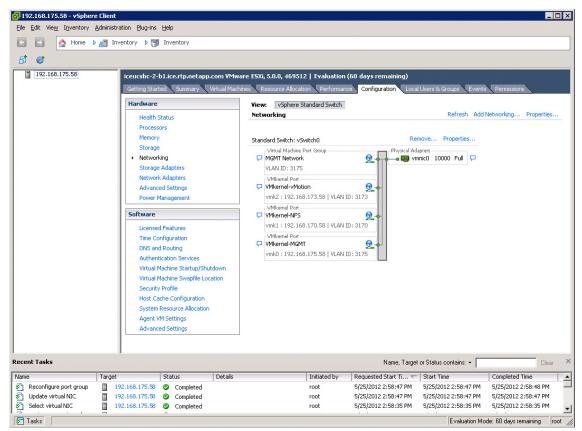

## **Mount Required Datastores**

### ESXi Hosts VM-Host-Infra-01 and VM-Host-Infra-02

- 1. In the vSphere client, select the host on the left panel.
- **2.** Select the **Configuration** tab.
- 3. Select **Storage** in the Hardware box.
- 4. Select Add Storage in the top ribbon in the Datastore section on the right panel.
- The Add Storage wizard displays. Select the Network File System radio button, and click Next to continue.
- **6.** The wizard prompts for the location of the NFS export. Enter the **Controller B NFS IP>** for the Server:.
- 7. Enter /vol/infra\_datastore\_1 as the Folder: path to the NFS export.
- 8. Make sure the Mount NFS read only checkbox is not checked.
- 9. Enter infra datastore 1 as the Datastore Name.
- 10. Click Next to continue.
- 11. Review the information you entered, and click **Finish** to add the datastore.
- 12. Select Add Storage in the top ribbon in the Datastore section on the right panel.
- The Add Storage wizard displays. Select the Network File System radio button, and click Next to continue.
- **14.** The wizard prompts for the location of the NFS export. Enter the **<Controller A NFS IP>** for the Server:.
- **15.** Enter /vol/infra\_swap as the Folder: path to the NFS export.
- **16.** Make sure the **Mount NFS read only** checkbox is not checked.
- 17. Enter infra\_swap as the Datastore Name.
- **18.** Click **Next** to continue.
- 19. Review the information you entered, and click Finish to add the datastore.

# **NTP Time Configuration**

#### ESXi Hosts VM-Host-Infra-01 and VM-Host-Infra-02

- 1. In the vSphere client, select the host on the left panel.
- 2. Select the Configuration tab.
- 3. Click the **Time Configuration** link in the Software box.
- 4. Click the **Properties...** link on the right panel.
- **5.** A Time Configuration window displays. Click **Options...** at the bottom.
- 6. An NTP Daemon Options window displays. Select the **Start and stop with host** radio button. Select **NTP Settings** in the left box, then click **Add...**
- 7. Another pop-up window displays. Enter the **IP address of the NTP server**, and click **OK** to continue.
- **8.** On the original NTP Daemon Options window, check the **Restart NTP service** to apply changes checkbox. Click **OK**.

- 9. Check the NTP Client Enabled checkbox. Click OK at the bottom of the window to continue and close the window.
- 10. On the Time Configuration window, verify that the clock is now set to the correct time.

## **Move the VM Swap File Location**

#### ESXi Hosts VM-Host-Infra-01 and VM-Host-Infra-02

- 1. In the vSphere client, select the host on the left panel.
- 2. Select the Configuration tab.
- 3. In the Software box, select Virtual Machine Swapfile Location.
- 4. On the right panel, click **Edit**...
- 5. Select the radio button for **Store the swapfile in a swap file datastore** selected below if it is not already selected.
- **6.** Select **infra\_swap** as the datastore you want to store the swapfile on.
- 7. Click **OK** at the bottom of the page to finish.

# VMware vCenter 5.0 Deployment Procedure

The following sections provide detailed procedures for installing VMware vCenter 5.0 within a FlexPod environment. The deployment procedures that follow are customized to include the specific environment variables that have been noted in previous sections. By the end of this section, a VMware vCenter server will be configured along with a Microsoft SQL Server providing the database to support vCenter. Although this procedure walks through the installation and configuration of an external Microsoft SQL Server 2008 R2 database, other types of external databases are supported by vCenter. If you choose to use an alternate database, please refer to VMware vSphere 5.0 documentation for how to setup this database and integrate it into vCenter.

### Build a Microsoft SQL Server VM

- 1. Log in to host VM-Host-Infra-01 with the VMware vSphere Client.
- **2.** In vSphere Client, select the host on the left panel.
- 3. Right-click the host and select New Virtual Machine...
- 4. Select the Custom radio button and click Next.
- 5. Name the Virtual Machine and click **Next**.
- 6. Select infra\_datastore\_1 and click Next.
- 7. Select the Virtual Machine Version: 8 radio button and click Next.
- 8. Make sure the **Windows** radio button and **Microsoft Windows Server 2008 R2 (64-bit) Version:** is selected and click **Next**.
- **9.** Select **2** virtual sockets and **1** core per virtual socket and click **Next**.
- **10.** Make sure **4 GB of memory** is selected and click **Next**.
- 11. Select 1 NIC total.
- 12. For NIC 1:, select MGMT Network and the VMXNET 3 Adapter. Click Next.

- 13. Leave the LSI Logic SAS SCSI controller selected and click Next.
- 14. Leave Create a new virtual disk selected and click Next.
- 15. Make the disk size at least 40 GB and click Next.
- 16. Click Next.
- Select the checkbox next to Edit the virtual machine settings before completion and click Continue.
- **18.** Select **Options** tab.
- 19. Select Boot Options.
- **20.** On the right, select the **Force BIOS Setup** checkbox.
- 21. Click Finish.
- 22. On the left panel, expand the host field by clicking the plus sign.
- 23. Right-click the just created SQL Server Virtual Machine and click Open Console.
- 24. Click the third button (green right-arrow) to Power On the VM.
- 25. Click the ninth button (CD with a Wrench) to map the Windows Server 2008 R2 SP1 iso and select Connect to ISO image on local disk...
- 26. Navigate to the Windows Server 2008 R2 SP1 iso, select it, and click Open.
- 27. Back in the BIOS Setup Utility Window, click in the window and use the Right Arrow key to move to the **Boot menu**. Use the Down Arrow key to **highlight CD-ROM drive**. Use the + key two times to move CD-ROM Drive to the top of the list. Press **F10** and **Enter** to Save and Exit the BIOS Setup Utility.
- 28. The Windows Installer will boot. Select the appropriate Language, Time and currency format, and Keyboard and click Next. Click Install now. Make sure Windows Server 2008 R2 Standard (Full Installation) is selected and click Next. Accept the license terms and click Next. Select Custom (advanced). Make sure Disk 0 Unallocated Space is selected and click Next. Windows Installation will complete.
- **29.** After Windows Installation is complete and the VM has rebooted, click **OK** to enter the Administrator password. Enter and confirm the Administrator password and click the **Blue Arrow** to log in. Click **OK** to confirm the Password Change.
- **30.** When you are logged in to the VM desktop, in the VM console window, select the **VM menu**. Under Guest, select **Install/Upgrade VMware Tools**. Click **OK**.
- 31. If prompted to eject the windows install media prior to running setup for VMware tools, click **OK**.
- **32.** In the popup window, select **Run setup64.exe**.
- **33**. In the VMware Tools installer window, click **Next**.
- 34. Make sure Typical is selected and click Next.
- 35. Click Install.
- 36. Click Finish.
- **37.** Click **Yes** to restart the VM.
- **38.** After the reboot is complete select the **VM menu**. Under Guest, select **Send Ctrl + Alt + del**. Then enter the password to log back into the VM.
- **39.** In Server Manager, click the + sign next to Diagnostics in the left hand pane.
- 40. Click **Device Manager**. In the center pane, double-click **Display Adapters**.

- 41. Right-click on Standard VGA Graphics Adapter and, from the pop-up menu, click on Update Driver Software...
- 42. Click on Browse my computer for driver software.
- **43.** In the drop down text box, **type C:\Program Files\Common Files\VMware\Drivers\wddm\_video**. Make sure the **Include subfolders** check box is checked.
- 44. Click Next.
- 45. Verify Windows has successfully installed the VMware SVGA 3D video driver. Click Close.
- **46.** Click **Yes** to restart the Guest OS.
- **47.** After logging in, set the VM's timezone, IP address and gateway, and hostname. A reboot will be required.
- **48.** Log back into the virtual machine and download and install all required Windows Updates. This will require several reboots.

### **Install Microsoft SQL Server 2008 R2**

#### vCenter SQL Server VM

- 1. Log into the vCenter SQL server VM as the local administrator and open Server Manager.
- 2. Expand Features and click Add Features.
- **3.** Expand .NET Framework 3.5.1 Features and select only .NET Framework 3.5.1.

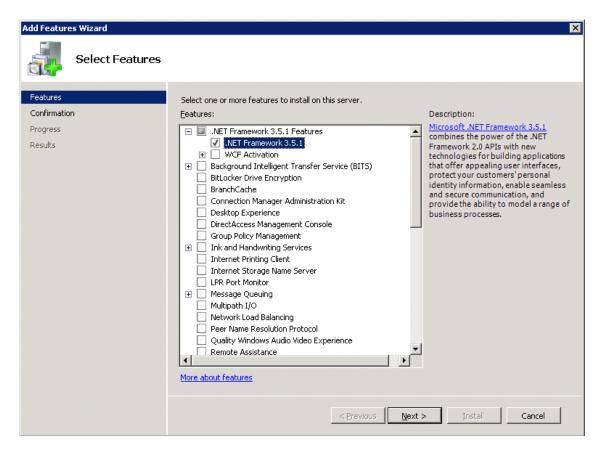

4. Click Next.

- 5. Click Install.
- 6. Click Close.
- Open Windows Firewall with Advanced Security by clicking Start > Administrative Tools > Windows Firewall with Advanced Security.
- 8. Highlight Inbound Rules and click New Rule...
- 9. Select Port and click Next.
- 10. Select TCP and enter the specific local port 1433. Click Next.
- 11. Select Allow the connection and click Next, then Next again.
- 12. Name the rule SQL Server and click Finish.
- 13. Close Windows Firewall with Advanced Security.
- **14.** In the vCenter SQL Server VMware console, click the ninth button (CD with a Wrench) to map the Microsoft SQL Server 2008 R2 iso and select **Connect to ISO image on local disk...**
- 15. Navigate to the SQL Server 2008 R2 iso, select it, and click Open.
- 16. In the popup, click Run SETUP.EXE.
- 17. In the SQL Server Installation Center window, click **Installation** on the left.
- 18. Click New installation or add features to an existing installation on the right.
- 19. Click OK.
- 20. Select Enter the product key:, enter a product key, and click Next.
- 21. Select the checkbox to accept the license terms and decide whether to select the second checkbox. Click **Next**.
- 22. Click Install to install the Setup Support Files.
- 23. Address any warnings except the Windows Firewall warning. The Windows Firewall issue was addressed earlier. Click **Next**.
- 24. Select SQL Server Feature Installation and click Next.
- 25. Under Instance Features, select only Database Engine Services, Management Tools Basic, and Management Tools Complete.
- 26. Click Next.

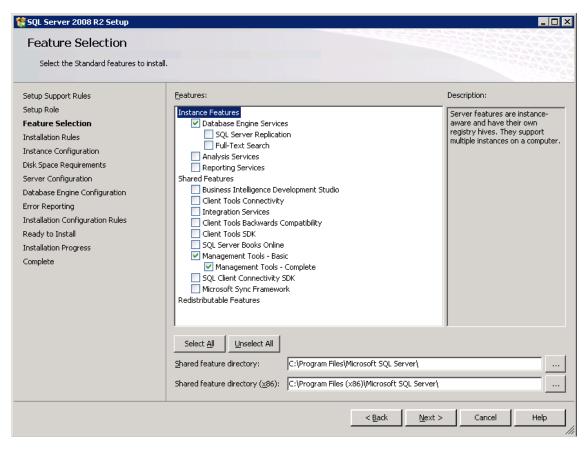

- 27. Click Next.
- 28. Leave **Default instance** selected and click **Next**.

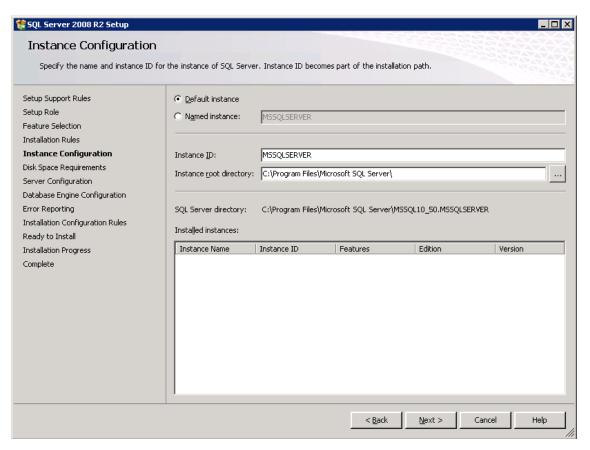

- 29. Click Next.
- 30. Click in the first Account Name field next to SQL Server Agent and click <<Browse...>>. Enter the local machine Administrator name (example: system name\Administrator), check it and click OK. Enter the Administrator Password. Change the SQL Server Agent Startup Type to Automatic. Next to SQL Server Database Engine, select Administrator under Account Name and again enter the Administrator Password.
- 31. Click Next.

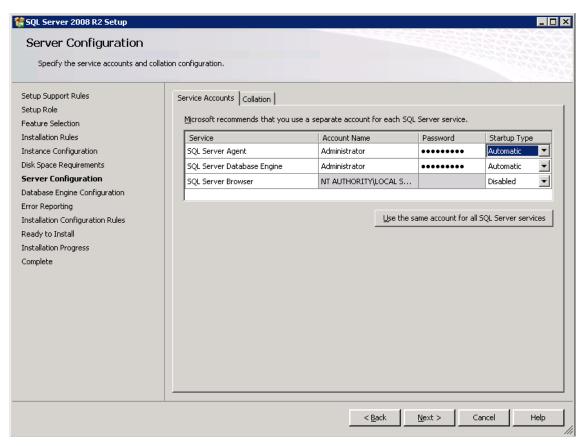

- **32.** Select **Mixed Mode (SQL Server authentication and Windows authentication)**. Enter and confirm the password for the **sa** account.
- 33. Click Add Current User.
- 34. Click Next.

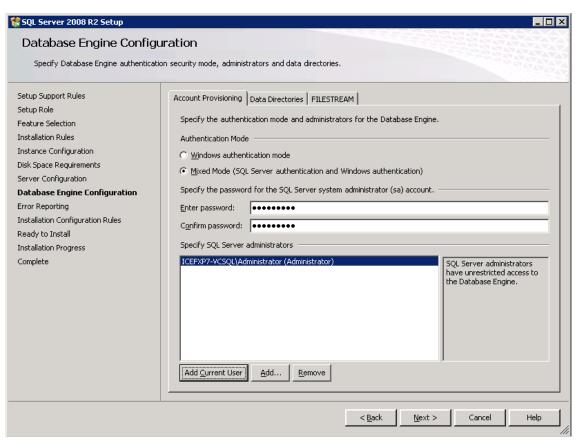

- 35. Decide whether to send Error Reports to Microsoft and click Next.
- 36. Click Next.
- 37. Click Install.
- **38.** When the installation is complete, click **Close** to close the SQL Server Installer.
- 39. Close the SQL Server Installation Center.
- **40.** Install all available Microsoft Windows updates by navigating to **Start -> All Programs -> Windows Updates**.
- 41. Open the SQL Server Management Studio by selecting **Start > All Programs > Microsoft SQL Server 2008 R2 > SQL Server Management Studio**.
- **42.** Under Server name: select the **local machine** name. Under Authentication: select **SQL Server Authentication**. Enter **sa** for the Login: and the sa password. Click **Connect**.
- 43. On the left, click New Query.
- **44.** Input the following script, substituting a vpxuser password for the **<Password>** variable:

#### use [master]

```
go
CREATE DATABASE [VCDB] ON PRIMARY
(NAME = N'vcdb', FILENAME = N'C:\VCDB.mdf' , SIZE = 2000KB , FILEGROWTH = 10% )
LOG ON
```

```
(NAME = N'vcdb log', FILENAME = N'C:\VCDB.ldf', SIZE = 1000KB, FILEGROWTH =
10%)
COLLATE SQL Latin1 General CP1 CI AS
go
use VCDB
sp addlogin @loginame=[vpxuser], @passwd=N'<Password>', @defdb='VCDB',
@deflanguage='us english'
go
ALTER LOGIN [vpxuser] WITH CHECK POLICY = OFF
CREATE USER [vpxuser] for LOGIN [vpxuser]
go
CREATE SCHEMA [VMW]
ALTER USER [vpxuser] WITH DEFAULT_SCHEMA = [VMW]
sp addrolemember @rolename = 'db owner', @membername = 'vpxuser'
go
use MSDB
CREATE USER [vpxuser] for LOGIN [vpxuser]
sp addrolemember @rolename = 'db owner', @membername = 'vpxuser'
go
```

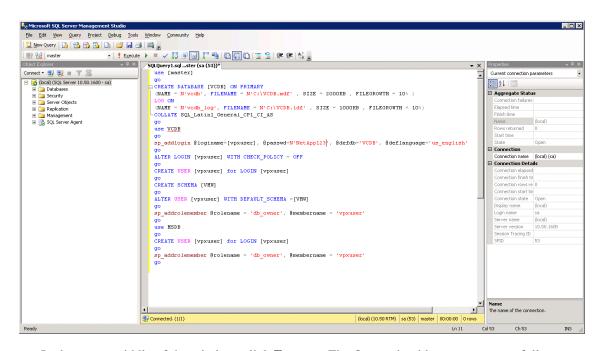

**45.** In the upper-middle of the window, click **Execute**. The Query should execute successfully.

- 46. Close Microsoft SQL Server Management Studio.
- 47. Disconnect the Microsoft SQL Server 2008 R2 iso from the SQL Server virtual machine.

### **Build a VMware vCenter Virtual Machine**

Using the instructions above that were used to build the SQL Server VM, build a VMware vCenter VM with 4 GB RAM, 2 CPUs, and one virtual network interface in the **<MGMT VLAN ID> VLAN**. Bring up the VM, install VMware Tools, and assign an IP address and host name in the Active Directory Domain.

- 1. Log into the vCenter VM as the local Administrator and open **Server Manager**.
- 2. Expand Features and click Add Features.
- 3. Expand .NET Framework 3.5.1 Features and select only .NET Framework 3.5.1.
- 4. Click Next.
- Click Install.
- **6.** Click **Close** to close the Add Features Wizard.
- 7. Close Server Manager.
- 8. Download and install the Client Components of the Microsoft Server 2008 R2 Native Client from http://go.microsoft.com/fwlink/?LinkID=188401&clcid=0x409.
- 9. Create the vCenter Database Data Source Name (DSN). Open **Data Sources (ODBC)** by selecting **Start > Administrative Tools > Data Sources (ODBC)**.
- 10. Select the System DSN tab.
- 11. Click Add...
- 12. Select SQL Server Native Client 10.0 and click Finish.
- 13. Name the Data Source VCDB. In the Server: field, enter the IP address of the vCenter SQL server.
- 14. Click Next.

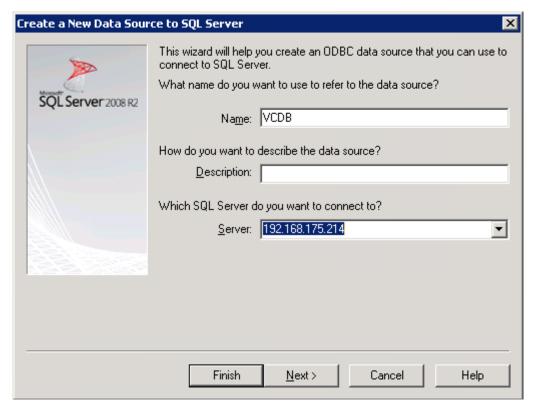

- **15.** Select **With SQL Server authentication...** and input **vpxuser** for the Login ID: and the vpxuser password.
- 16. Click Next.

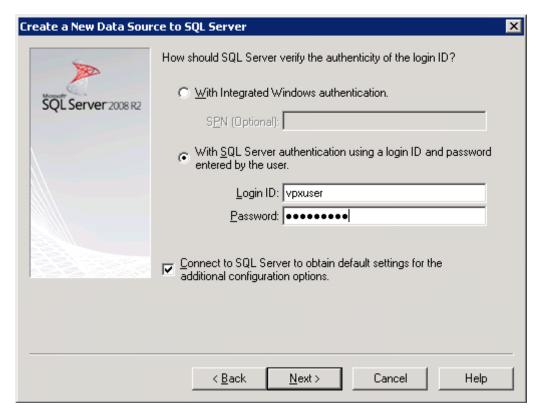

17. Select the checkbox next to **Change the default database to**:, select **VCDB** from the pulldown, and click **Next**.

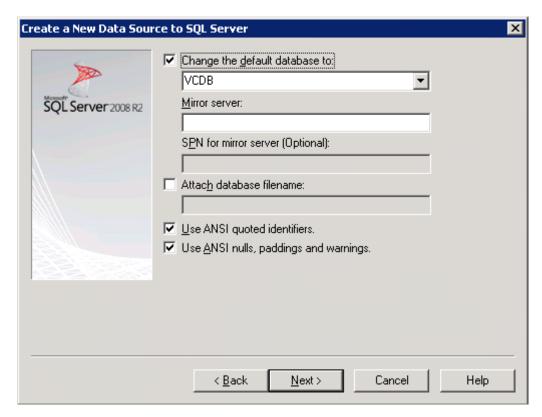

- 18. Click Finish.
- **19**. Click **Test DataSource...** The test should complete successfully.

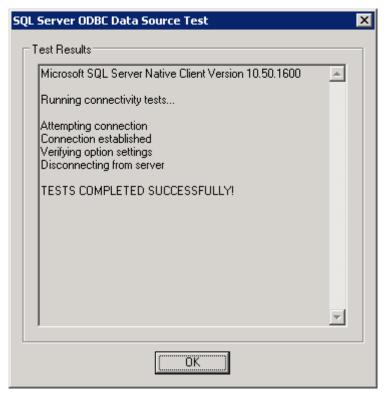

- 20. Click OK then OK.
- 21. Install all available Microsoft Windows updates by navigating to **Start -> All Programs -> Windows Updates**.

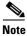

A restart may be required.

### **Install VMware vCenter Server**

### vCenter Server VM

- 1. In the vCenter Server VMware console, click the ninth button (CD with a Wrench) to map the VMware vCenter iso and select **Connect to ISO image on local disk...**
- 2. Navigate to the VMware vCenter 5.0 (VIMSetup) iso, select it, and click **Open**.
- 3. In the popup, click **Run autorun.exe**.
- 4. In the VMware vCenter Installer window, make sure vCenter Server is selected and click Install.

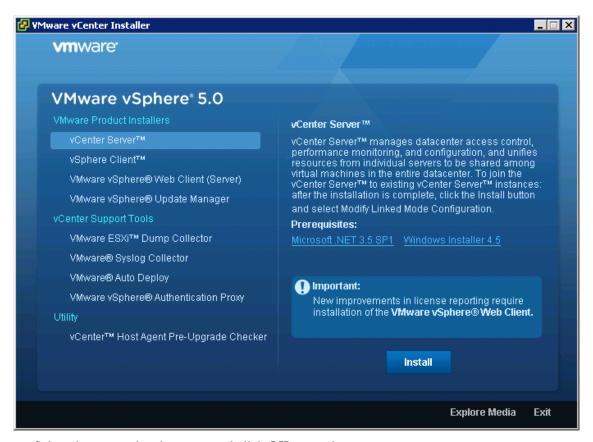

- **5.** Select the appropriate language and click **OK** to continue.
- 6. Click Next.
- 7. Click Next.
- 8. Agree to the license terms and click Next.
- 9. Enter a User Name, Organization, and vCenter License key. Click Next.
- 10. Select Use an existing supported database, select VCDB using the pulldown, and click Next.

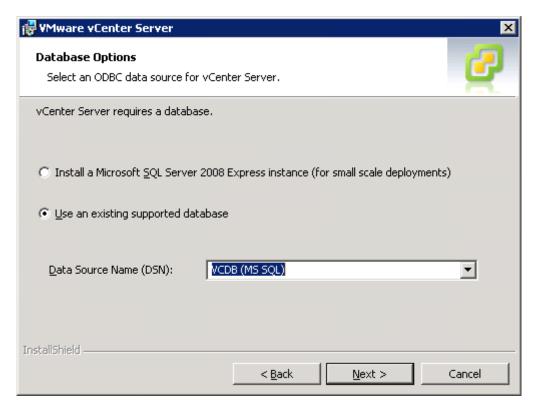

11. Enter the vpxuser Password and click Next.

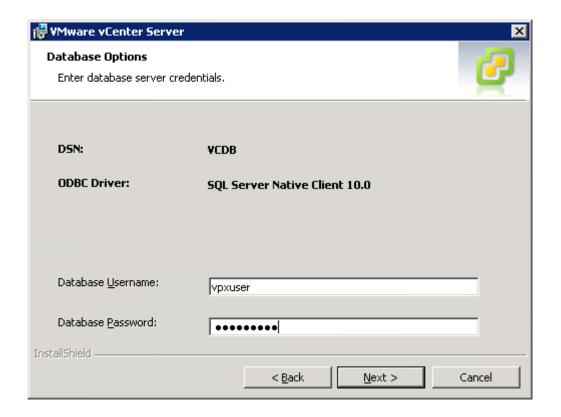

- 12. Click OK.
- 13. Click Next.
- 14. Click Next.
- 15. Make sure Create a standalone VMware vCenter Server instance is selected and click Next.
- 16. Click Next.
- 17. Click Next.
- 18. Select the appropriate Inventory Size and click Next.
- 19. Click Install.
- 20. Click Finish.
- 21. Click Exit in the VMware vCenter Installer window.
- 22. Disconnect the VMware vCenter iso from the vCenter VM.
- 23. Install all available Microsoft Windows updates by navigating to **Start -> All Programs -> Windows Updates**.

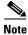

A restart may be required.

### vCenter Setup

#### vCenter Server Virtual Machine

- 1. Using the vSphere Client, log into the vCenter Server just created as Administrator.
- 2. Near the center of the window, click Create a datacenter.
- 3. Enter FlexPod\_DC\_1 as the datacenter name.
- 4. Right-click the newly created FlexPod\_DC\_1, and select New Cluster...
- 5. Name the Cluster FlexPod\_Management and select the checkboxes next to Turn On vSphere HA and Turn on vSphere DRS.
- 6. Click Next.

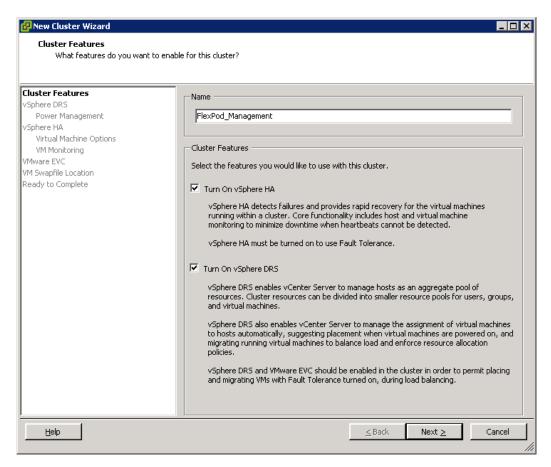

- 7. Accept the defaults for vSphere DRS and click Next.
- 8. Accept the defaults for Power Management and click Next.
- 9. Accept the defaults for vSphere HA and click Next.
- 10. Accept the defaults for Virtual Machine Options and click Next.
- 11. Accept the defaults for VM Monitoring and click Next.
- 12. Accept the defaults for VMware EVC and click Next.

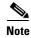

If mixing Cisco UCS B or C-Series M2 and M3 servers within a vCenter Cluster, it will be necessary to turn on VMware EVC mode. Please refer to VMware KB Article 1003212 for more information on setting up EVC mode.

- 13. Select Store the swapfile in the datastore specified by the host and click Next.
- 14. Click Finish.
- 15. Right-click the newly created FlexPod\_Management cluster and select Add Host...
- **16.** In the Host: field, enter either the IP address or hostname of the VM-Host-Infra\_01 host. Enter **root** for the Username: and the root password for this host for the Password: Click **Next**.
- 17. Click Yes.
- 18. Click Next.

- 19. Select Assign a new license key to the host. Click Enter Key...Enter a vSphere license key and click OK. Click Next.
- 20. Click Next.
- 21. Click Next.
- 22. Click Finish. VM-Host-Infra-01 is added to the cluster.
- 23. Using the instructions above, add VM-Host-Infra-02 to the cluster.

## Cisco Nexus 1010-X and 1000v Deployment Procedure

The following sections provide detailed procedures for installing a pair high-availability Cisco Nexus 1010-X virtual appliances in a FlexPod configuration. The primary and standby Nexus 1000v Virtual Supervisor Modules (vsm) will be installed on the 1010-Xs. The deployment procedures that follow are customized to include the specific environment variables that have been noted in previous sections. By the end of this section, a Nexus 1000v distributed virtual switch (dvs) will be provisioned. This procedure assumes that the Cisco Nexus 1000v software version 4.2.1.SV1.5.1a has been downloaded from www.cisco.com and expanded. This procedure also assumes that VMware vSphere 5.0 Enterprise Plus licensing is installed.

#### Configure the CIMC Interface on Both Nexus 1010-Xs

#### Nexus 1010-X A and Nexus 1010-X B

- 1. Connect to the console port on the back of the Cisco Nexus 1010-X virtual appliance.
- 2. Reboot the virtual appliance.
- **3.** Press **F8** when prompted to configure the CIMC interface.
- 4. Unselect the box next to **DHCP enabled:**.
- 5. Set the CIMC IP address in the management VLAN.
- **6.** Set the CIMC subnetmask.
- **7.** Set the CIMC gateway.
- **8.** Set and reenter the CIMC Default password.
- **9.** Press  $\mathbf{F}\mathbf{10}$  to save the configuration.
- **10.** Press **ESC** to reboot the virtual appliance.

### **Configure Serial over LAN for both Nexus 1010-Xs**

#### Nexus 1010-X A and Nexus 1010-X B

- 1. Use a web browser to open the url https://<CIMC IP address>.
- 2. Log in to the CIMC with the CIMC Default password.
- 3. In the left hand column, click on Remote Presence.
- 4. Click on the Serial over LAN tab.
- 5. Check the Enabled: check box for Serial over LAN Properties.
- **6.** Using the pulldown, set the Baud Rate to **9600** bps.
- 7. Click the **Save Changes** button.

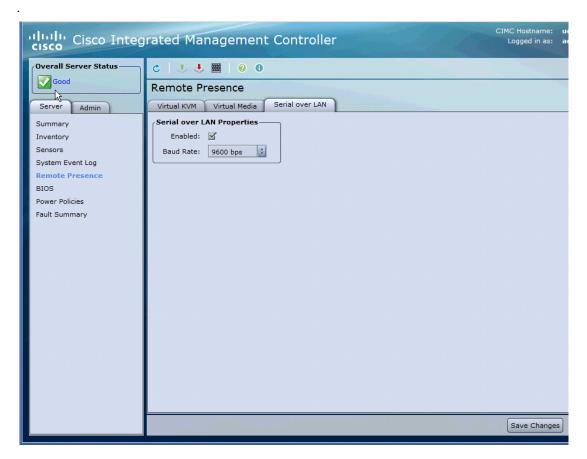

- **8.** Log out of the CIMC web interface.
- **9.** Using an ssh client, connect to **<CIMC IP address>**, using the default CIMC username and password.
- **10.** Type **connect host**.

#### **Configure the Nexus 1010-X Virtual Appliances**

#### **Nexus 1010-X A**

- 1. Reboot the virtual appliance. The appliance should boot into a setup mode.
- 2. Enter the password for the admin user.
- 3. Enter the default password again to confirm.
- **4.** Enter **primary** for the HA role.
- **5**. Enter **1** for the network uplink type.
- 6. Enter < Packet Control VLAN ID> for the control VLAN ID.
- 7. Enter a unique Nexus 1010 domain ID.
- **8.** Enter **<MGMT VLAN ID>** for the management VLAN ID.
- 9. Enter yes to enter the basic system configuration dialogue.
- **10**. Enter **no** to skip creating another login account.
- 11. Enter **no** to skip configuring a read-only SNMP community string.
- **12.** Enter **no** to skip configuring a read-write SNMP community string.
- 13. Enter the hostname for the Nexus 1010-X VSA.
- 14. Enter yes to continue with the out-of-band management configuration.
- **15**. Enter the Nexus 1010-X VSA management IP address.
- **16.** Enter the Nexus 1010-X VSA management netmask.
- 17. Enter yes to configure the default gateway.
- **18.** Enter the Nexus 1010-X VSA management default gateway.

- **19.** Enter **no** to skip configuring the advanced IP options.
- 20. Enter no to skip enabling telnet service.
- 21. Enter yes to enable ssh service.
- **22.** Enter **rsa** as the type of ssh key to be generated.
- 23. Enter 1024 for the number of key bits.
- 24. Enter yes to enable the http server.
- **25**. Enter **yes** to enable the ntp server.
- 26. Enter the NTP server IP address.
- **27.** Review the configuration summary. If everything is correct, enter **no** to skip editing the configuration.
- 28. Enter yes to us this configuration and save it.
- 29. The Nexus 1010-X will save the configuration and reboot. After reboot, log back in as admin.

#### Nexus 1010-X B

- 1. Reboot the virtual appliance. The appliance should boot into a setup mode.
- 2. Enter the password for the admin user that you entered on the Primary Nexus 1010-X.
- **3.** Enter the default password again to confirm.
- **4.** Enter **secondary** for the HA role.
- **5**. Enter **1** for the network uplink type.
- **6.** Enter **Packet Control VLAN ID** for the control VLAN ID.
- 7. Enter the same unique Nexus 1010 domain ID entered on Nexus 1010-X A.
- **8.** Enter **<MGMT VLAN ID>** for the management VLAN ID.
- **9.** The Nexus 1010-X will save the configuration and reboot.

### **Setup the Primary Cisco Nexus 1000v VSM**

#### Nexus 1010-X A

- **1.** Type **show module**. Continue periodically typing this command until module 2 (Nexus 1010-X B) has a status of ha-standby.
- **2.** Enter the global configuration mode by typing **config t**.
- **3**. Type **virtual-service-blade VSM-1** to create a VSB named VSM-1.
- **4**. Type **dir /repository** to list the available Cisco Nexus 1000v ISO images.
- 5. If the desired Nexus 1000v ISO file (nexus-1000v.4.2.1.SV1.5.1a.iso), is not present on the Nexus 1010-X, use the copy command to copy it to the Nexus 1010-X disk. You will need to place the file either on an FTP server or on a Unix or Linux machine (scp) that is accessible from the Nexus 1010-X's management interface. An example copy command from an FTP server is copy ftp://192.168.175.5/nexus-1000v.4.2.1.SV1.5.1a.iso/repository/.
- 6. Type virtual-service-blade-type new nexus-1000v.4.2.1.SV1.5.1a.iso.
- 7. Type interface control vlan < Packet Control VLAN ID> to add the packet and control vlan to this VSB for control traffic.

- **8.** Type **interface packet vlan <Packet Control VLAN ID>** to add the packet and control vlan to this VSB for packet traffic.
- **9.** Type **enable primary** to enable this VSB as the primary.
- **10.** Press **Enter** to verify the ISO image.
- 11. Enter a unique domain ID for the VSM. This domain ID should be different than the VSA domain ID.
- 12. Enter V4 as the management IP version.
- **13**. Enter the Nexus 1000v VSM management IP address.
- **14.** Enter the Nexus 1000v VSM management netmask.
- **15.** Enter the Nexus 1000v VSM default gateway IP address.
- **16.** Enter the Nexus 1000v VSM's hostname or switch name.
- 17. Enter the password for the VSM's admin user.
- **18.** Type **copy run start**.
- **19.** Type **show virtual-service-blade summary**. Continue periodically typing this command until the PRIMARY VSM-1 has the state VSB POWERED ON.

#### Set Up the Secondary Cisco Nexus 1000v VSM

#### Nexus 1010-X A

1. Type system switchover to activate Nexus 1010-X B.

#### Nexus 1010-X B

- 1. Login to Nexus 1010-X B as the admin user.
- **2.** Enter the global configuration mode by typing **config t**.
- 3. Type virtual-service-blade VSM-1.
- **4.** Type **dir /repository** to list the available Cisco Nexu 1000v ISO images.
- 5. If the desired Nexus 1000v ISO file (nexus-1000v.4.2.1.SV1.5.1a.iso), is not present on the Nexus 1010-X, use the copy command to copy it to the Nexus 1010-X disk. You will need to place the file either on an FTP server or on a Unix or Linux machine (scp) that is accessible from the Nexus 1010-X's management interface. An example copy command from an FTP server is copy ftp://192.168.175.5/nexus-1000v.4.2.1.SV1.5.1a.iso/repository/.
- **6.** Type **enable secondary** to enable this VSB as the secondary.
- 7. Press **Enter** to verify the ISO image.
- 8. Enter the unique domain ID that was entered for the primary VSM.
- **9.** Enter **V4** as the management IP version.
- **10.** Enter the Nexus 1000v VSM management IP address entered on the Primary VSM.
- 11. Enter the Nexus 1000v VSM management netmask.
- **12.** Enter the Nexus 1000v VSM default gateway IP address.
- 13. Enter the Nexus 1000v VSM's hostname or switch name entered on the Primary VSM.
- **14.** Enter the password for the VSM's admin user entered on the Primary VSM.

- **15.** Type **show virtual-service-blade summary**. Continue periodically typing this command until both the PRIMARY and SECONDARY VSM-1s have the state VSB POWERED ON.
- **16.** Type **copy run start**.
- **17.** Type **system switchover on Nexus 1010-X B** to activate Nexus 1010-X A. Nexus 1010-X B will reboot.

#### Install the Virtual Ethernet Module (VEM) on each ESXi Host

#### vCenter Server Virtual Machine

- 1. From the main window in the vSphere Client connected to vCenter, select the first server in the list under the FlexPod Management cluster.
- 2. Select the Summary tab.
- 3. Under Storage on the right, right-click infra\_datastore\_1 and select Browse Datastore...
- **4.** Select the root folder (/) and click the 3rd button at the top to add a folder.
- 5. Name the folder **VEM** and click **OK**.
- **6.** On the left, select the **VEM** folder.
- 7. Click the 4th button at the top and select **Upload File...**
- 8. Navigate to the cross\_cisco-vem-v142-4.2.1.1.5.1a.0-3.0.1.vib file and click Open.
- 9. Click Yes. The VEM file should now appear in the VEM folder in the datastore.
- 10. Open the VMware vSphere CLI Command Prompt.
- 11. In the VMware vSphere CLI, for each ESXi Host, enter the following: esxcli -s <Host Server IP> -u root -p <Root Password> software vib install -v /vmfs/volumes/infra\_datastore\_1/VEM/cross\_cisco-vem-v142-4.2.1.1.5.1a.0-3.0.1.vib.

```
C:\Program Files (x86)\UMware\UMware uSphere CLI\esxcli -s 192.168.175.100 -u ro ot -p NetApp123 software vib install -v /vmfs/volumes/infra_datastore_1/UEM/cros s_cisco-vem-v142-4.2.1.1.5.1a.0-3.0.1.vib
Installation Result
Message: Operation finished successfully.
Reboot Required: false
UIBs Installed: Cisco_bootbank_cisco-vem-v142-esx_4.2.1.1.5.1a.0-3.0.1
UIBs Removed:
UIBs Skipped:

C:\Program Files (x86)\UMware\UMware uSphere CLI\esxcli -s 192.168.175.58 -u roo t -p NetApp123 software vib install -v /vmfs/volumes/infra_datastore_1/UEM/cross_cisco-vem-v142-4.2.1.1.5.1a.0-3.0.1.vib
Installation Result
Message: Operation finished successfully.
Reboot Required: false
UIBs Installed: Cisco_bootbank_cisco-vem-v142-esx_4.2.1.1.5.1a.0-3.0.1
UIBs Removed:
UIBs Removed:
UIBs Skipped:

C:\Program Files (x86)\UMware\UMware uSphere CLI)_
```

### Register the Nexus 1000v as a vCenter Plugin

1. Using a web browser, navigate to the **Primary VSM IP Address** using https://.

- 2. Right-click the cisco\_nexus\_1000v\_extension.xml hyperlink and select Save Target As...
- **3.** Save the xml document to the local Desktop.
- 4. In the vSphere Client connected to vCenter, select Plug-ins > Manage Plug-ins...
- 5. Right-click in the white space in the window and select New Plug-in...
- **6.** Browse to the Desktop and select the **cisco\_nexus\_1000v\_extension.xml** document saved earlier. Click **Open**.
- 7. Click Register Plug-in.
- 8. Click Ignore.
- 9. Click OK.
- **10.** The Cisco\_Nexus\_1000v should now appear in the list of available plug-ins.
- 11. Click Close to close the Plug-in Manager.

#### **Base Configuration of the Primary VSM**

- 1. Using an ssh client, log into the Primary Nexus 1000v VSM as admin.
- 2. If you have your Nexus 1000v license product authorization key (PAK), the license must be installed.
- **3**. Type **show license host-id**. The command will output the license VDH number.
- **4.** From your Cisco Nexus 1000v software license claim certificate, locate the product authorization key.
- 5. On the Web, go to the Product License Registration site on the Cisco Software Download Web site.
- **6.** From the Product License Registration Web site, follow the instructions for registering your VSM license. The license key file is sent to you in an e-mail. The license key authorizes use on only the host ID device. You must obtain separate license key file(s) for each of your Primary VSMs.
- 7. Copy your license to either an FTP server or a UNIX or Linux machine.
- 8. Using "copy scp://", or "copy ftp://" copy your license to the bootflash on the VSM.
- 9. Type install license bootflash:license filename>.
- 10. Type show license usage and verify the license is installed.
- 11. Type copy run start to save the configuration.
- **12.** Enter the global configuration mode by typing **config t**.
- **13**. Type svs connection vCenter.
- 14. Type protocol vmware-vim.
- 15. Type remote ip address <vCenter Server IP> port 80.
- 16. Type vmware dvs datacenter-name FlexPod\_DC\_1.
- 17. Type connect.
- 18. Type exit.
- 19. Type ntp server <NTP Server IP> use-vrf management.
- 20. Type vlan <MGMT VLAN ID>.
- 21. Type name MGMT-VLAN.
- 22. Type vlan <NFS VLAN ID>.

- 23. Type name NFS-VLAN.
- 24. Type vlan <vMotion VLAN ID>.
- 25. Type name vMotion-VLAN.
- 26. Type vlan < Packet-Control VLAN ID>.
- 27. Type name Packet-Control-VLAN.
- 28. Type vlan <VM-Traffic VLAN ID>.
- 29. Type name VM-Traffic-VLAN.
- 30. Type vlan <Native VLAN ID>.
- 31. Type name Native-VLAN.
- 32. Type exit.
- 33. Type port-profile type ethernet system-uplink.
- **34**. Type **vmware port-group**.
- 35. Type switchport mode trunk.
- 36. Type switchport trunk native vlan <Native VLAN ID>.
- 37. Type switchport trunk allowed vlan <MGMT VLAN ID>, <NFS VLAN ID>, <vMotion VLAN ID>, <Packet-Control VLAN ID>, <VM-Traffic VLAN ID>.
- 38. Type channel-group auto mode on mac-pinning.
- 39. Type no shutdown.
- **40.** Type system vlan <MGMT VLAN ID>, <NFS VLAN ID>, <vMotion VLAN ID>, <Packet-Control VLAN ID>, <VM-Traffic VLAN ID>.
- 41. Type system mtu 9000.
- 42. Type state enabled.
- **43**. Type port-profile type vethernet MGMT-VLAN.
- 44. Type vmware port-group.
- 45. Type switchport mode access.
- **46.** Type switchport access vlan <MGMT VLAN ID>.
- 47. Type no shutdown.
- 48. Type system vlan <MGMT VLAN ID>.
- 49. Type state enabled.
- 50. Type port-profile type vethernet NFS-VLAN.
- 51. Type vmware port-group.
- **52**. Type switchport mode access.
- 53. Type switchport access vlan <NFS VLAN ID>.
- 54. Type no shutdown.
- 55. Type system vlan <NFS VLAN ID>.
- 56. Type state enabled.
- 57. Type port-profile type vethernet vMotion-VLAN.
- **58.** Type **vmware port-group**.

- **59**. Type switchport mode access.
- 60. Type switchport access vlan <vMotion VLAN ID>.
- **61.** Type **no shutdown**.
- **62.** Type system vlan <vMotion VLAN ID>.
- **63.** Type state enabled.
- **64.** Type port-profile type vethernet VM-Traffic-VLAN.
- **65**. Type **vmware port-group**.
- 66. Type switchport mode access.
- 67. Type switchport access vlan <VM-Traffic VLAN ID>.
- 68. Type no shutdown.
- 69. Type system vlan <VM-Traffic VLAN ID>.
- **70.** Type state enabled.
- **71.** Type **exit**.
- **72.** Type **copy run start**.

### Migrate the ESXi Hosts' Networking to the Nexus 1000v

#### vCenter Server Virtual Machine

- 1. In the VMware vSphere Client connected to vCenter, select **Home > Networking**.
- 2. Expand the vCenter, DataCenter, and Nexus 1000v Folder. Select the Nexus 1000v switch.
- 3. Under Basic Tasks for the vSphere Distributed Switch, select Add a host.
- **4.** For both hosts, select **vmnic1** and use the pulldown to select the **system-uplink Uplink port group**. Click **Next**.

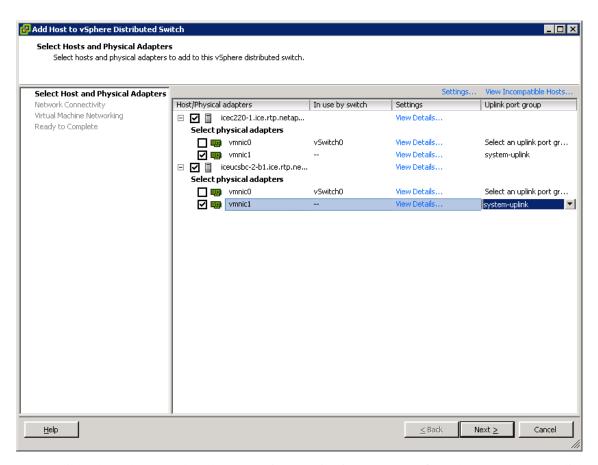

5. For all VMkernel ports, select the appropriate Destination port group from the Nexus 1000v. Click **Next**.

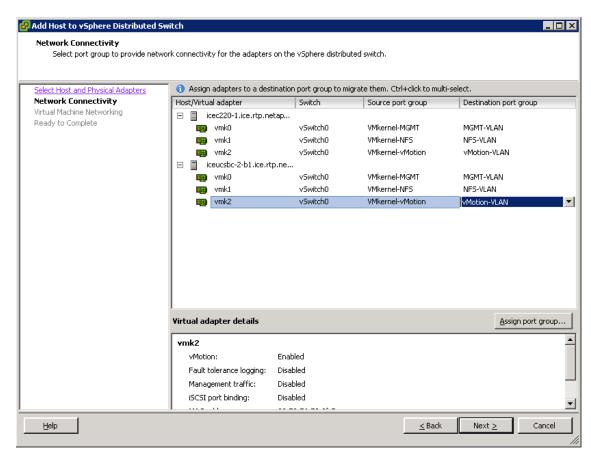

**6.** Select the **Migrate virtual machine networking** checkbox. Expand each **VM** and select the port groups for migration individually. Click **Next**.

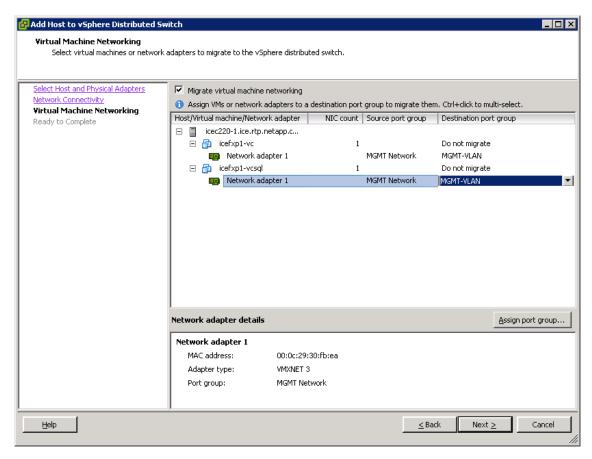

- 7. Click Finish. Wait for the migration process to complete.
- 8. In the vSphere Client vCenter window, select **Home > Hosts and Clusters**.
- **9.** Select the first ESXi host and select the **Configuration** tab. In the Hardware box, select **Networking**.
- **10.** Make sure **vSphere Standard Switch** is selected at the top next to View:. vSwitch0 should have no active VMkernel or VM network ports on it. On the upper-right of vSwitch0, click **Remove...**
- 11. Click Yes.
- **12.** After vSwitch0 has disappeared from the screen, click **vSphere Distributed Switch** at the top next to View:.
- 13. Click Manage Physical Adapters...
- 14. Scroll down to the system-uplink box and click < Click to Add NIC>.
- 15. Select vmnic0 and click OK.
- **16.** Click **OK** to close the Manage Physical Adapters window.
- 17. Two system-uplinks should now be present.
- **18.** Select the second ESXi host and select the **Configuration** tab. In the Hardware box, select **Networking**.
- **19.** Make sure **vSphere Standard Switch** is selected at the top next to View:. vSwitch0 should have no active VMkernel or VM network ports on it. On the upper-right of vSwitch0, click **Remove**...
- 20. Click Yes.

- **21.** After vSwitch0 has disappeared from the screen, click **vSphere Distributed Switch** at the top next to View:.
- 22. Click Manage Physical Adapters...
- 23. Scroll down to the system-uplink box and click <Click to Add NIC>.
- 24. Select vmnic0 and click OK.
- 25. Click **OK** to close the Manage Physical Adapters window.
- **26.** Two system-uplinks should now be present.
- **27.** Back in the ssh client connected to the Nexus 1000v, type **show interface status** to verify that all interfaces and port channels have been correctly configured.

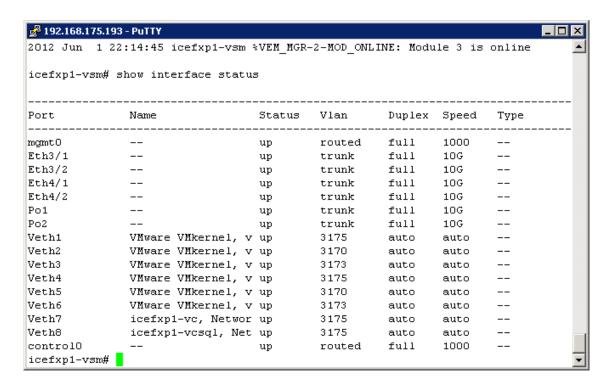

**28.** Type **show module** and verify that the two ESXi hosts are present as modules.

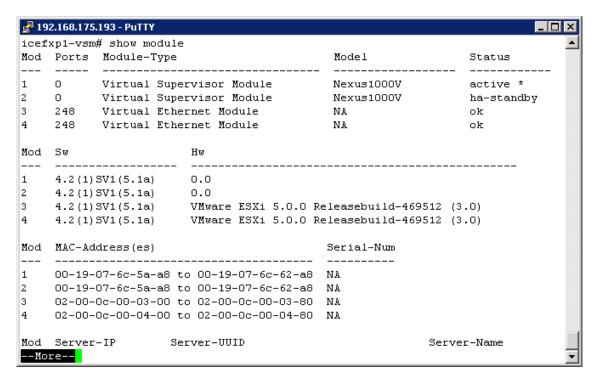

- **29**. Type **copy run start**.
- **30.** Use **exit** to log out of the Nexus 1000v.

# **NetApp Virtual Storage Console Deployment Procedure**

The following subsections (through "Provisioning and Cloning Setup") provide detailed procedures for installing the NetApp Virtual Storage Console. The deployment procedures that follow are customized to include the environment variables discussed in previous sections. By the end of this section, a VSC will be a configured and operational plug-in with VMware vCenter.

### Installing NetApp Virtual Storage Console 4.0

- 1. Using the previous instructions for virtual machine creation, build a VSC and OnCommand virtual machine with 4GB RAM, two CPUs, and two virtual network interfaces, one in the <MGMT VLAN ID> VLAN and the other in the <NFS VLAN ID> VLAN. The second virtual network interface should be a VMXNET 3 adapter. Bring up the VM, install VMware Tools, assign IP addresses, and join the machine to the Active Directory® domain. Install the current version of Adobe Flash Player on the virtual machine. Install all Windows updates on the VM, but do not install Internet Explorer 9. Keep Internet Explorer 8 on the virtual machine.
- 2. Configure jumbo frames on the network adapter in the <NFS VLAN ID> VLAN. Open Server Manager and click View Network Connections. Right-click the network connection in the <NFS VLAN ID> VLAN and select Properties. Click Configure Select the Advanced tab. Select the Jumbo Packet property and use the pull-down menu to select Jumbo 9000. Click OK. Close the Network Connections window.
- **3.** Download the Virtual Storage Console 4.0 from the NetApp Support site.

- **4.** To install the VSC plug-in, double-click the file that you downloaded in step 2 (for example, VSC-4.0-win64.exe).
- 5. On the installation wizard landing page, select **Next** at the bottom of the screen to proceed with the software installation.
- 6. Select the **Backup and Recovery** checkbox and click **Next** if you have the necessary licenses.

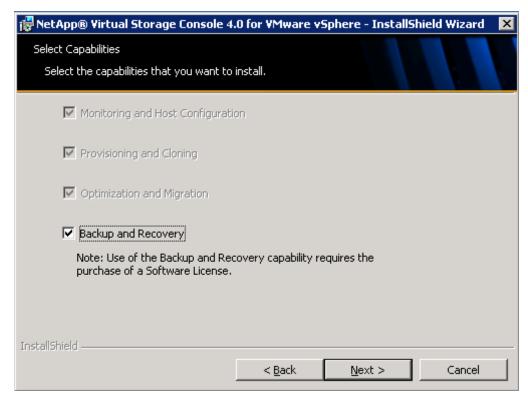

- 7. Select the location where VSC will be installed and click **Next**.
- **8.** Make a note of the registration URL. This URL is needed to register the VSC plug-in with vCenter after the installation. Click Install.

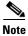

A browser window with the URL opens automatically when the installation phase is complete. However, some browser settings might interfere with this function. If the browser window does not open automatically, open one manually and enter the URL.

- 9. Open a Web browser.
- **10.** Enter the URL provided by the installation wizard or replace **localhost** with the host name or IP address of the VSC server:
  - https://localhost:8143/Register.html
- 11. In the Plug-in service information section, select the IP address that the vCenter server uses to access the VSC server.
- **12.** In the vCenter Server information section, enter the host name or IP address, port, user name, and user password and click **Register** to complete the registration.

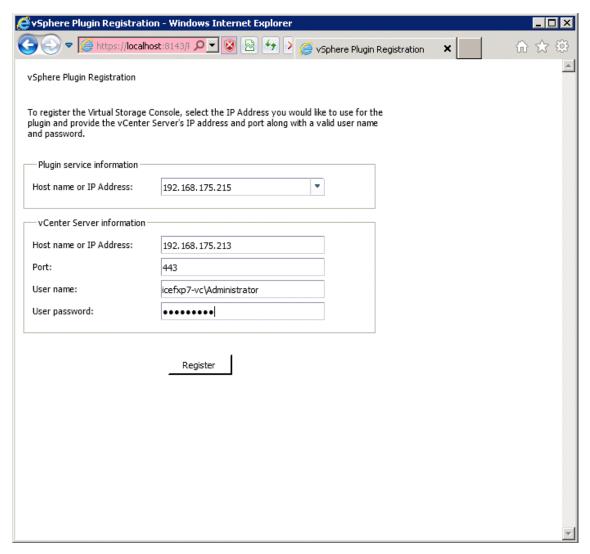

13. Click Finish in the install wizard window.

### **Discover and Add Storage Resources**

Do the following steps to add storage resources for monitoring, host configuration, and for provisioning and cloning.

- 1. Log in to **vCenter** using the vSphere client.
- 2. Click the **Home** tab in the upper left of the window.
- 3. In the Solutions and Applications section, click **NetApp**.
- **4.** If the discovery process does not start automatically, click **Update** in the Overview panel of the Monitoring and Host Configuration screen. All NetApp storage elements associated to hosts that are managed by vCenter are discovered and displayed.

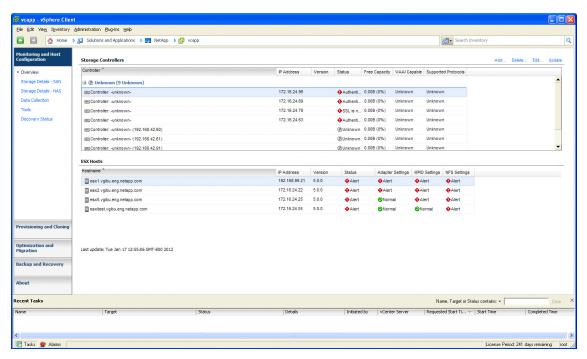

- **5**. Add credentials for discovered storage controllers:
  - a. Right-click a discovered storage controller.
  - b. Select Modify Credentials.
  - **c.** Make sure that the storage controller IP address is in the NFS VLAN.
  - **d.** Enter the user name and password.
  - e. Select the Use SSL checkbox.
  - f. Click OK.

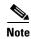

This discovery process applies to monitoring and host configuration and to provisioning and cloning. Storage controllers must be manually added for backup and recovery.

### **Optimal Storage Settings for ESXi Hosts**

VSC allows the automated configuration of storage-related settings for all ESXi hosts that are connected to NetApp storage controllers. These steps describe setting the recommended values for NetApp attached ESXi hosts.

- 1. Select individual or multiple ESXi hosts and right-click them to open the drop-down menu.
- 2. Select Set Recommended Values for these hosts.

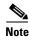

This functionality sets values for HBAs and CNAs, sets appropriate paths and path-selection plug-ins, and verifies appropriate settings for software-based I/O (NFS and iSCSI).

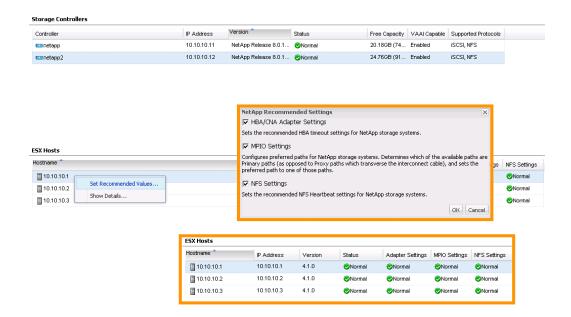

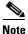

Depending on what changes have been made, servers might require a restart for network-related parameter changes to take effect. If no reboot is required, the Status value is set to Normal. If required, the Status is set to Pending Reboot. If required, the ESXi hosts should be evacuated, placed into maintenance mode, and restarted before proceeding.

### **Provisioning and Cloning Setup**

Provisioning and Cloning in VSC 4.0 help administrators to provision both VMFS and NFS datastores at the data center, datastore cluster, or host level in VMware environments. Furthermore, the target storage can be storage controllers running in either Cluster-Mode or 7-Mode.

- 1. In a vSphere client connected to vCenter, select **Home > Solutions and Applications > NetApp** and select the **Provisioning and Cloning** tab on the left. Select **Storage controllers**.
- 2. In the main part of the window, right-click **Storage Controller A>** and select **Resources**.
- 3. In the **Storage Controller A>** resources window, use the arrows to move volumes **vol0** and **infra\_swap** and **aggregate aggr0** to the left. Also select the **Prevent further changes** checkbox as shown in the following screenshot.

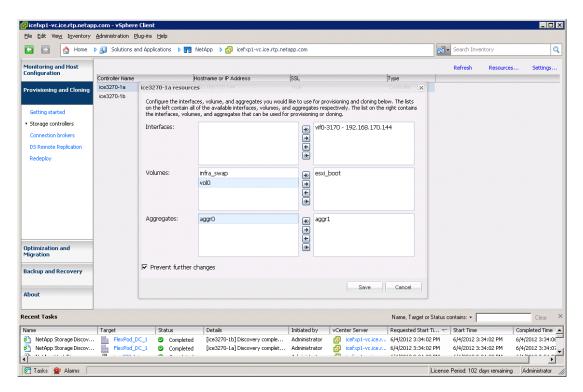

- Click Save.
- 5. In the main part of the window, right-click **Storage Controller B>** and select **Resources**.
- 6. In the **Storage Controller B>** resources window, use the arrows to move volumes **vol0** and **infra\_datastore\_1** and **aggregate aggr0** to the left. Select the **Prevent Further changes** checkbox as shown in the following screenshot.

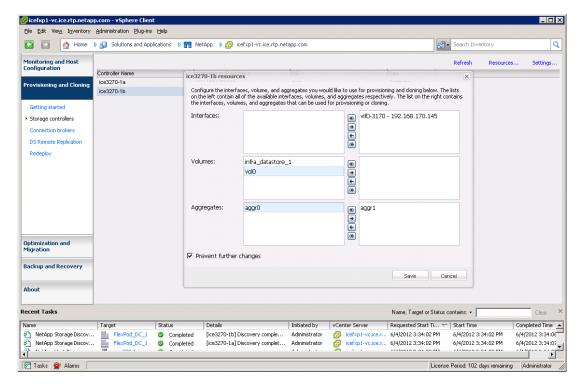

7. Click Save.

# **NetApp OnCommand Deployment Procedure**

The following subsections provide detailed procedures for installing the NetApp OnCommand software. The deployment procedures that follow are customized to include the environment variables described in previous sections. By the end of this section (through "Configure Host Services"), an OnCommand System Manager will be configured and operational.

### Install NetApp OnCommand

- 1. Open the console on the VSC OnCommand (DataFabric Manager) virtual machine in vCenter.
- **2.** Open a Web browser, navigate to the NetApp Support site, and download OnCommand Core 5.0: http://support.netapp.com/NOW/download/software/occore\_win/5.0/.
- 3. Verify the solution components and the system requirements.
- **4**. Click **Continue** at the bottom of the screen.
- 5. Click **Accept** to accept the license agreement.
- 6. Click the Windows 64-bit (occore-setup-5-0-win-x64.exe) OnCommand Core package file and save it.
- 7. Double-click the **64-bit installer (occore-setup-5-0-win-x64.exe)** to start the installation of the DataFabric Manager software.

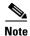

The 32 bit OnCommand Core package is not supported on 64-bit systems.

- 8. Click **Next** to continue installation.
- 9. Select I accept for the AutoSupport notice and click Next.
- 10. Select Standard Edition and click Next.

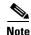

The Express Edition is for a small environment (four storage systems and one virtualized host) and also has limited monitoring capabilities. Refer to the Install Guide for more details.

- 11. Enter the license key and click **Next**.
- 12. Click Next to accept the default installation location, or modify the location as necessary.
- **13**. Click **Install** to install DataFabric Manager.
- 14. Verify that the installation is completed, then click Next.
- **15.** Make sure that **Launch OnCommand Console** is selected, then click **Finish** to complete the installation.

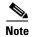

To install DFM as an HA service in a Microsoft MSCS environment, follow the instructions given in the Install Guide.

- 16. Log in to the DataFabric Manager server as the local administrator.
- 17. Enter the following command from an MS-DOS command prompt to generate the SSL keys on the host: dfm ssl server setup -z 1024 -d 365 -c <global ssl country> -s <global ssl state> -l <global ssl locality> -o <global ssl org> -u <global ssl org unit> -n <global ntap dfm hostname> -e <ntap admin email address>.

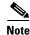

The command in step 17 is one complete command. Take care when pasting this command into the command line. Also, any two-word parameters, such as "North Carolina' for the state, should be enclosed in double quotation marks.

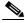

Note

On a clustered system, the SSL keys must be copied to the other cluster nodes. The files are located in the directory **<install-dir>/conf**. For more information, refer to the product installation and upgrade guide.

- **18.** Log in to the DataFabric Manager server and configure it to communicate by using SSL. Disable HTTP access by enabling or disabling the following options:
  - dfm option set httpsEnabled=yes
  - dfm option set httpEnabled=no
  - dfm option set httpsPort=8443
  - dfm option set hostLoginProtocol=ssh
  - dfm option set hostAdminTransport=https
  - dfm option set discoverEnabled=no

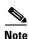

Storage controllers that are being monitored by Operations Manager must have the HTTPS and SSH protocols enabled.

**19.** Restart the HTTP service on the DataFabric Manager server to make sure that the changes take effect.

dfm service stop http

dfm service start http

**20.** Issue the following command to configure Operations Manager to use SNMPv3 to poll configuration information from the storage devices:

dfm snmp modify -v 3 -c <ntap SNMP community> -U <ntap SNMP users> -P <ntap SNMP password> -A md5 default

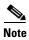

Verify that the storage controllers have the same SNMP community defined as specified in this command. NetApp recommends deleting the public SNMP domain and creating a custom SNMP community. NetApp also recommends using SNMPv3.

- g. If SNMPv3 is not in use, enter the following command: dfm snmp modify -v 1-c <ntap SNMP community> default.
- 21. Enter the following commands to configure the DataFabric Manager AutoSupport feature:

dfm option set SMTPServerName=<ntap autosupport mailhost>

dfm option set autosupportAdminContact=<ntap admin email address>

dfm option set autosupportContent=complete

dfm option set autosupportProtocol=https

### Manually Add Storage Controllers into DataFabric Manager

The following steps provide details for the manual addition of storage controllers into the DataFabric Manager server.

- 1. Log in to the DataFabric Manager server.
- **2.** Use the following commands to add a storage system manually:

dfm host add <ntap A hostname>

dfm host add <ntap B hostname>

**3.** Use the following commands to set the array login and password credentials:

dfm host set <ntap a hostname> hostlogin=root

dfm host set <ntap A hostname> hostPassword=<global default password>

dfm host set <ntap B hostname> hostlogin=root

dfm host set <ntap B hostname> hostPassword= <global default password>

4. List the storage systems discovered by DataFabric Manager and list the storage system properties:

dfm host list

dfm host get <ntap A hostname>

dfm host get <ntap B hostname>

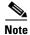

If the arrays being added or discovered use a custom SNMP community, then the correct SNMP community string must be defined before the arrays can be discovered because the default discovery method uses the "ro public" SNMP community. This does not work if a custom SNMP string is defined.

#### **Run Diagnostics for Verifying DataFabric Manager Communication**

The following steps provide details for verifying DataFabric Manager communication by running diagnostics. This helps identify misconfigurations that can prevent the DataFabric Manager server from monitoring or managing a particular appliance, and it should be the first command you use when troubleshooting.

- 1. Log in to the DataFabric Manager Server.
- **2.** Use the following commands to run diagnostics:

dfm host diag <ntap A hostname>

dfm host diag <ntap B hostname>

3. You can also refresh host properties after a change or do a force discovery using the following commands:

dfm host discover <ntap A hostname>

dfm host discover <ntap B hostname>

#### **Configure Additional Operations Manager Alerts**

The following steps provide details for configuring an SNMP trap host as well as configuring daily e-mails from Operations Manager for critical alerts.

- 1. Log in to the DFM server.
- 2. Use the following command to configure an SNMP traphost.

dfm alarm create -T <ntap SNMP traphosts>

3. Use the following command to configure daily e-mails from Operations Manager:

dfm alarm create -E <ntap admin email address> - v Critical

### **Deploy the NetApp OnCommand Host Package**

The following steps provide details for deploying the OnCommand Host Package.

- 1. Log in to the DataFabric Manager server where you intend to install the Host Package.
- 2. Install the required software for the Host Package.
  - a. Open Server Manager.
  - b. Click Features.
  - c. Click Add Feature.
  - d. Expand the .NET Framework and select .NET Framework 3.5.1. Do not select WCF Activation.
  - e. Click Next.

- f. Click Install.
- q. Click Close.
- 3. Open a Web browser and navigate to

http://support.netapp.com/NOW/download/software/ochost/1.1/

- **4.** Verify the solution components and the system requirements.
- **5.** Click **Continue** at the bottom of the screen.
- **6.** Click **Accept** to accept the license agreement.
- 7. Verify that the prerequisites for the Host Package installation are satisfied.
- 8. Click the appropriate **OnCommand Host Package file: Windows 64-bit** (ochost-setup-1-1-x64.exe) to download the Host Package installer.
- **9.** Double-click the **64-bit installer (ochost-setup-1-1-x64.exe)** to start the installation of the OnCommand Host Package software.
- 10. Click **Next** to continue installation.
- 11. Click **Next** to accept the default installation location or modify the location as necessary.
- **12.** Specify the Service Credentials by entering the username and password in the domainname\username format, then click **Next**.
- **13.** On the Configure Communication Ports page, enter the port numbers to use, or accept the default port numbers; then click **Next**.
- 14. On the Configure DataFabric Manager server page, enter the IP address and the username and password to access the DataFabric Manager server and click Next. You can skip the validation of the DataFabric Manager server if you do not have the server credentials available during the installation.

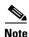

In this configuration, the OnCommand Host Server is the same as the DataFabric Manager server.

- **15.** Enter the vCenter server information on this page:
  - **a.** Enter the IP address of the system on which you are installing the OnCommand Host Package (use the management VLAN address).
  - **b.** Enter the host name or IP address of the system on which the vCenter server is installed and the username and password that allow the vSphere client to communicate with the vCenter server, then click **Next**.
- **16.** Click Install on the summary page, then click Finish.

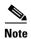

After you finish, the host service must be configured to perform backups. You must associate storage systems with a host service when you finish installing the OnCommand Host Package. For the purposes of this reference architecture, NetApp recommends using VSC.

#### Set a Shared Lock Directory to Coordinate Mutually Exclusive Activities on Shared Resources

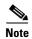

If you plan to install the OnCommand Host Package on the same system as Virtual Storage Console 4.0, a best practice is to set up a shared lock directory. A shared lock directory is used for products that share resources through the vSphere client. This makes certain that mutually exclusive functions do not happen in parallel.

- 1. Stop the OnCommand Host Service VMware plug-in by using "Services" in Administrative Tools on the system:
  - a. Select Start >Administrative Tools.
  - b. Select Services.
  - c. Locate the OnCommand Host Service VMware Plug-in.
  - d. Right-click the OnCommand Host Service VMware Plug-in and select Stop.
- 2. Delete the **locks subdirectory** in the OnCommand Host Package installation directory: <OC\_install\_directory>\locks.
- 3. Locate and open the **smvi.override** file. This file is installed in the following location by default: <OC\_install\_directory>\VMware Plugin\etc\smvi.override.
- **4.** Add the following line in the smvi.override file:
  - shared.subplugin.lock.directory=<VSC installation directory>\locks
- **5.** Save and close the **smvi.override** file.
- 6. Restart the OnCommand Host Service VMware Plug-in.

### Install NetApp OnCommand Windows PowerShell Cmdlets

The following steps describe installing the NetApp OnCommand Windows PowerShell cmdlets.

- Navigate to the installation folder for OnCommand Core Package, then navigate to the folder that
  has the Windows PowerShell installation package: OFM\_Install\_dir>\DFM\web\clients folder.
- 2. Copy the Windows PowerShell executable installation file to the system that has the host package software installed.
- 3. Execute the installation package and follow the installation wizard prompts and finish the install.

### **Configure Host Services**

The following steps provide details for configuring host services.

- 1. To open Windows Firewall with Advanced Security, click **Start > Administration Tools > Windows Firewall with Advanced Security**.
- 2. Select **Inbound Rules**.
- **3.** For each OnCommand rule and the SnapManager® for Virtual Infrastructure rule, right-click and select **Properties**. Select the **Advanced** tab. Select the **Public** checkbox. Click **OK**. When all changes have been made, all of these rules should show All under Profile.
- 4. Close Windows Firewall with Advanced Security.
- 5. Verify that the host service is registered with the DataFabric Manager server to correctly discover objects.

- **a.** On the system that has the OnCommand core package installed, open a Web browser and enter **https://localhost:8443** to open the OnCommand console.
- **b.** Log in to the **console**.
- c. Select Administration > Host Services.
- **d.** In the Host Services list, verify that the name of the host service is listed. The status of the host service should be Pending Authorization.
- **e.** If the host service is not displayed, add and configure the new host service by clicking **Add** on the Host Services tab and entering the correct properties.
- **6.** Authorize the new host service to access the storage system credentials. You must authorize the host service to access the storage system to create jobs and to see the reporting statistics.
  - a. Select Administration > Host Services.
  - b. In the Host Services list, select a host service and click Edit.
  - **c.** In the Edit Host Service dialog box, click **Authorize**, review the certificate, and click **Yes**. If the Authorize area is not available, then the host service is already authorized.
- **7.** Associate a host service with vCenter to provide part of the communication needed for discovery, monitoring, and backup and recovery of virtual server objects such as virtual machines and datastores:
  - a. Select Administration > Host Services.
  - b. In the Host Services list, select a host service and click Edit.
  - **c.** Enter the vCenter server properties by specifying the host name or FQDN for the host service registration, then click **OK**. If the details were specified during the installation, then the property fields are already populated.
- **8.** Verify communication between the host service and the OnCommand Plug-in.
  - a. Select View Menu > Server.
  - **b.** Scroll through the list of virtual machines to verify that the VMs related to the host services are listed.
- **9.** Associate storage systems with a host service. You must associate one or more storage systems that host virtual machines for the host service. This enables communication between the service and storage to provide that storage objects such as virtual disks are discovered and that the host service features work properly.
  - a. Click Administration > Host Services.
  - **b.** In the Host Services list, select the host service with which you want to associate storage and click **Edit**.
  - c. In the Storage Systems area, click Associate. To associate storage systems shown in the available storage systems list, select the system names and click the right-arrow button, then click OK. To associate a storage system that is not listed, click Add, enter the required information, and click OK.
  - **d.** The newly associated storage systems are displayed in the storage systems area.
  - **e.** In the list of storage systems, verify that the status is Good for the login and NDMP credentials. If the status is other than Good for any storage system, you must edit the storage system properties to provide the correct credentials before you can use that storage system.
  - f. Click OK.
- 10. Click **Refresh** to see the associated storage systems.

# **NetApp VASA Provider Deployment Procedure**

The following subsections provide detailed procedures for installing the NetApp VASA Provider. The VASA Provider provides information to VMware vCenter about the capabilities of both VMFS and NFS datastores. The deployment procedures that follow are customized to include the specific environment variables that have been noted in previous sections. By the end of this section, a VASA Provider virtual machine will be configured and connected with VMware vCenter as a storage provider.

#### **Install NetApp VASA Provider**

Using the previous instructions for virtual machine creation, build a VASA Provider virtual machine with 2GB RAM, two CPUs, and one virtual network interface in the **<MGMT VLAN ID> VLAN**. Because of TCP port conflicts, the VASA Provider should be installed on a separate virtual machine and not installed on either the vCenter or VSC/OC VMs. Bring up the VM, install VMware Tools, assign IP addresses, and join the machine to the Active Directory domain. Install all Windows updates on the VM, but do not install Internet Explorer 9. Keep Internet Explorer 8 on the VM.

The following steps describe installing the VASA Provider virtual machine:

- 1. Download the NetApp FAS/V-Series VASA Provider 1.0 from NetApp Support.
- 2. Double-click the file downloaded in step 1 (for example, netappvp-1-0-winx64.exe).
- 3. On the installation wizard landing page, select **Next** at the bottom of the screen to proceed with the software installation.
- 4. Choose the location where the VASA Provider will be installed, then click Next.
- 5. Click Install.
- 6. Make sure the Launch VASA Configuration checkbox is selected and click Finish.
- 7. In the NetApp FAS/V-Series VASA Provider 1.0 window, fill in the vCenter administrator user name and password, then click **Save**.

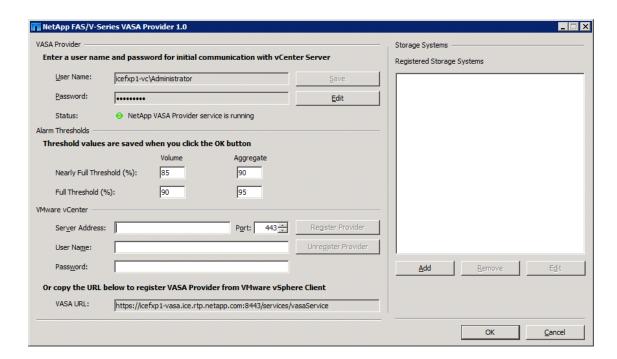

#### https://localhost:8143/Register.html

**8.** Click **Add**. Fill in the management network IP address or host name for **<Controller A>**. Fill in the root user name and password and click **OK**.

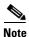

Repeat for Controller B.

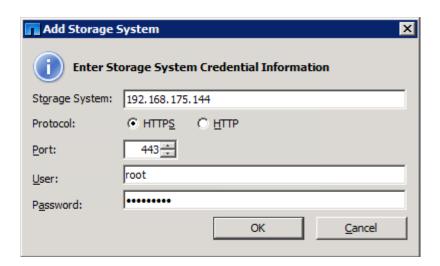

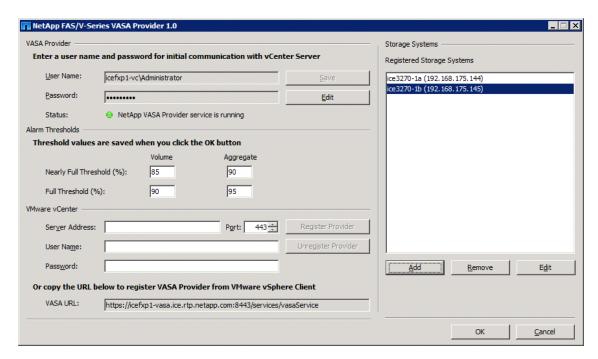

**9.** In the VMware vCenter Server information section, enter the host name or IP address, port, administrator user name, and password and click **Register Provider** to complete the registration. Click **OK** to acknowledge VASA Provider registration.

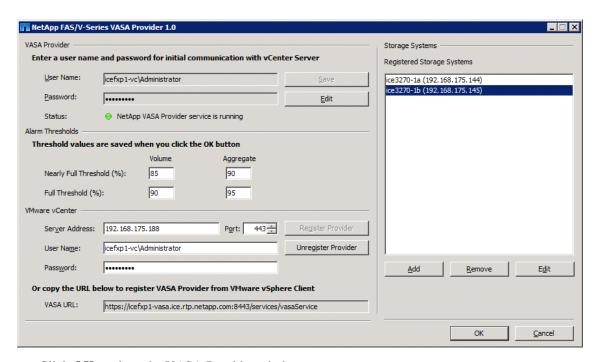

10. Click **OK** to close the VASA Provider window.

#### **Verify VASA Provider in vCenter**

- 1. Log in to vCenter using the vSphere client.
- 2. Click the **Home** tab at the upper left of the window.
- 3. In the Administration section, click Storage Providers.
- 4. Click Refresh All. The NetApp VASA Provider (NVP) should now appear as a vendor provider.

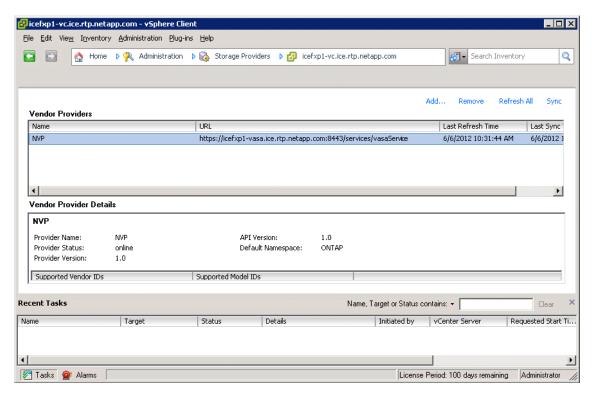

- 5. Click the **Home** tab in the upper-left portion of the window.
- 6. In the Administration section, click Datastores and Datastore Clusters.
- 7. Expand the vCenter and the data center. Click a datastore.
- 8. Click the Summary tab. Verify that a System Storage Capability appears under Storage Capabilities.

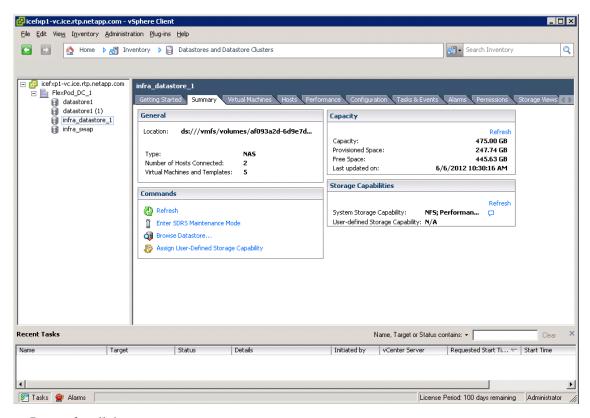

9. Repeat for all datastores.

# **Appendix**

# **Sample Nexus A Config**

```
!Command: show running-config
!Time: Tue Jul 10 12:35:53 2012

version 5.1(3)N2(1)

feature fcoe
hostname ice5548-1
feature npiv
feature fport-channel-trunk
no feature telnet
no feature http-server
cfs eth distribute
feature lacp
feature vpc
feature lldp
```

```
username admin password 5 $1$2BqlI4bJ$nE27Q1AVBEq1ur9H.BG171 role
network-admin
ip domain-lookup
class-map type qos class-fcoe
class-map type queuing class-fcoe
  match qos-group 1
class-map type queuing class-all-flood
  match qos-group 2
class-map type queuing class-ip-multicast
  match qos-group 2
class-map type network-qos class-fcoe
  match qos-group 1
class-map type network-qos class-all-flood
 match qos-group 2
class-map type network-qos class-ip-multicast
  match qos-group 2
policy-map type network-qos jumbo
  class type network-qos class-fcoe
   pause no-drop
   mtu 2158
  class type network-qos class-default
   mtu 9000
   multicast-optimize
system qos
  service-policy type queuing input fcoe-default-in-policy
  service-policy type queuing output fcoe-default-out-policy
  service-policy type qos input fcoe-default-in-policy
  service-policy type network-qos jumbo
slot 1
 port 31-32 type fc
snmp-server user admin network-admin auth md5
0x2e8af112d36e9af1466f4e4db0ce36a3 priv 0x2e8af112d36e9af1466f4e4db0ce36a3
localizedkey
ntp server 192.168.175.4 use-vrf management
vrf context management
  ip route 0.0.0.0/0 192.168.175.1
vlan 1
vlan 2
  name Native-VLAN
vlan 101
  fcoe vsan 101
  name FCoE_Fabric_A
vlan 3170
```

```
name NFS-VLAN
vlan 3173
  name vMotion-VLAN
vlan 3174
  name VM-Traffic-VLAN
vlan 3175
  name MGMT-VLAN
vlan 3176
  name Pkt-Ctrl-VLAN
spanning-tree port type edge bpduguard default
spanning-tree port type edge bpdufilter default
spanning-tree port type network default
vpc domain 23
  role priority 10
  peer-keepalive destination 192.168.175.70 source 192.168.175.69
vsan database
  vsan 101 name "Fabric A"
device-alias database
  device-alias name ice3270-1a_2a pwwn 50:0a:09:81:8d:7d:92:bc
  device-alias name ice3270-1b 2a pwwn 50:0a:09:81:9d:7d:92:bc
  device-alias name VM-Host-Infra-01_A pwwn 20:00:00:25:b5:01:0a:1f
  device-alias name VM-Host-Infra-02_A pwwn 20:00:00:25:b5:01:0a:1e
device-alias commit
fcdomain fcid database
  vsan 101 wwn 50:0a:09:81:8d:7d:92:bc fcid 0x550000 dynamic
               [ice3270-1a_2a]
  vsan 101 wwn 50:0a:09:81:9d:7d:92:bc fcid 0x550001 dynamic
               [ice3270-1b 2a]
  vsan 101 wwn 24:01:54:7f:ee:23:52:40 fcid 0x550002 dynamic
  vsan 101 wwn 20:00:00:25:b5:01:0a:1f fcid 0x550003 dynamic
               [VM-Host-Infra-01 A]
  vsan 101 wwn 20:00:00:25:b5:01:0a:1e fcid 0x550004 dynamic
               [VM-Host-Infra-02_A]
interface san-port-channel 1
  channel mode active
interface port-channel10
  description vPC peer-link
  switchport mode trunk
```

```
switchport trunk native vlan 2
  switchport trunk allowed vlan 3170,3173-3176
  spanning-tree port type network
  vpc peer-link
interface port-channel11
  description ice3270-1a
  switchport mode trunk
  switchport trunk native vlan 2
  switchport trunk allowed vlan 101,3170
  spanning-tree port type edge trunk
  vpc 11
interface port-channel12
  description ice3270-2b
  switchport mode trunk
  switchport trunk native vlan 2
  switchport trunk allowed vlan 101,3170
  spanning-tree port type edge trunk
  vpc 12
interface port-channel13
  description iceucsm-2a
  switchport mode trunk
  switchport trunk native vlan 2
  switchport trunk allowed vlan 3170,3173-3176
  spanning-tree port type edge trunk
  vpc 13
interface port-channel14
  description iceucsm-2b
  switchport mode trunk
  switchport trunk native vlan 2
  switchport trunk allowed vlan 3170,3173-3176
  spanning-tree port type edge trunk
  vpc 14
interface port-channel20
  description icecore uplink
  switchport mode trunk
  switchport trunk native vlan 2
  switchport trunk allowed vlan 3175
  spanning-tree port type network
```

```
vpc 20
interface vfc11
 bind interface port-channel11
  switchport description ice3270-1a:2a
  no shutdown
interface vfc12
 bind interface port-channel12
  switchport description ice3270-1b:2a
  no shutdown
vsan database
  vsan 101 interface vfc11
  vsan 101 interface vfc12
  vsan 101 interface san-port-channel 1
interface fc1/31
  switchport description iceucsm-2a:fc1/31
  channel-group 1 force
  no shutdown
interface fc1/32
  switchport description iceucsm-2a:fc1/32
  channel-group 1 force
  no shutdown
interface Ethernet1/1
  description ice3270-1a:e2a
  switchport mode trunk
  switchport trunk native vlan 2
  switchport trunk allowed vlan 101,3170
  channel-group 11 mode active
interface Ethernet1/2
  description ice3270-1b:e2a
  switchport mode trunk
  switchport trunk native vlan 2
  switchport trunk allowed vlan 101,3170
  channel-group 12 mode active
interface Ethernet1/3
  description iceucsm-2a:Eth1/19
  switchport mode trunk
```

```
switchport trunk native vlan 2
  switchport trunk allowed vlan 3170,3173-3176
  channel-group 13 mode active
interface Ethernet1/4
  description iceucsm-2b:Eth1/19
  switchport mode trunk
  switchport trunk native vlan 2
  switchport trunk allowed vlan 3170,3173-3176
  channel-group 14 mode active
interface Ethernet1/5
  description ice5548-2:Eth1/5
  switchport mode trunk
  switchport trunk native vlan 2
  switchport trunk allowed vlan 3170,3173-3176
  channel-group 10 mode active
interface Ethernet1/6
  description ice5548-2:Eth1/6
  switchport mode trunk
  switchport trunk native vlan 2
  switchport trunk allowed vlan 3170,3173-3176
  channel-group 10 mode active
interface Ethernet1/7
  description ice1010-1:Eth1
  switchport mode trunk
  switchport trunk allowed vlan 3175-3176
  spanning-tree port type edge trunk
  speed 1000
interface Ethernet1/8
  description ice1010-2:Eth1
  switchport mode trunk
  switchport trunk allowed vlan 3175-3176
  spanning-tree port type edge trunk
  speed 1000
interface Ethernet1/9
interface Ethernet1/10
```

```
interface Ethernet1/11
interface Ethernet1/12
interface Ethernet1/13
interface Ethernet1/14
interface Ethernet1/15
interface Ethernet1/16
interface Ethernet1/17
interface Ethernet1/18
interface Ethernet1/19
interface Ethernet1/20
  description icecore:Eth1/21
  switchport mode trunk
  switchport trunk native vlan 2
  switchport trunk allowed vlan 3175
  channel-group 20 mode active
interface Ethernet1/21
interface Ethernet1/22
interface Ethernet1/23
interface Ethernet1/24
interface Ethernet1/25
interface Ethernet1/26
interface Ethernet1/27
interface Ethernet1/28
interface Ethernet1/29
```

```
interface Ethernet1/30
interface mgmt0
  ip address 192.168.175.69/24
line console
line vty
boot kickstart bootflash:/n5000-uk9-kickstart.5.1.3.N2.1.bin
boot system bootflash:/n5000-uk9.5.1.3.N2.1.bin
interface fc1/31
interface fc1/32
interface fc1/31
interface fc1/32
!Full Zone Database Section for vsan 101
zone name VM-Host-Infra-01_A vsan 101
    member pwwn 20:00:00:25:b5:01:0a:1f
                [VM-Host-Infra-01 A]
    member pwwn 50:0a:09:81:8d:7d:92:bc
                [ice3270-1a 2a]
!
    member pwwn 50:0a:09:81:9d:7d:92:bc
                [ice3270-1b 2a]
zone name VM-Host-Infra-02_A vsan 101
    member pwwn 20:00:00:25:b5:01:0a:1e
                [VM-Host-Infra-02_A]
!
    member pwwn 50:0a:09:81:8d:7d:92:bc
                [ice3270-1a_2a]
    member pwwn 50:0a:09:81:9d:7d:92:bc
!
                [ice3270-1b_2a]
zoneset name flexpod vsan 101
    member VM-Host-Infra-01 A
    member VM-Host-Infra-02_A
zoneset activate name flexpod vsan 101
```

## Sample Nexus B Config

```
!Command: show running-config
!Time: Tue Jul 10 12:40:36 2012
version 5.1(3)N2(1)
```

```
feature fcoe
hostname ice5548-2
feature npiv
feature fport-channel-trunk
no feature telnet
no feature http-server
cfs eth distribute
feature lacp
feature vpc
feature 11dp
username admin password 5 $1$6TphYWHr$u7wmo7lDYKdeyhT5PS7Y01
network-admin
ip domain-lookup
class-map type qos class-fcoe
class-map type queuing class-fcoe
  match qos-group 1
class-map type queuing class-all-flood
  match qos-group 2
class-map type queuing class-ip-multicast
  match qos-group 2
class-map type network-qos class-fcoe
  match qos-group 1
class-map type network-qos class-all-flood
  match qos-group 2
class-map type network-qos class-ip-multicast
  match qos-group 2
policy-map type network-qos jumbo
  class type network-gos class-fcoe
    pause no-drop
   mtu 2158
  class type network-qos class-default
    mtu 9000
    multicast-optimize
system qos
  service-policy type queuing input fcoe-default-in-policy
  service-policy type queuing output fcoe-default-out-policy
  service-policy type qos input fcoe-default-in-policy
  service-policy type network-qos jumbo
slot 1
  port 31-32 type fc
snmp-server user admin network-admin auth md5
0xe481d1d2fee4aaa498237df1852270e8 priv 0xe481d1d2fee4aaa498237df1852270e8
localizedkey
```

```
ntp server 192.168.175.4 use-vrf management
vrf context management
  ip route 0.0.0.0/0 192.168.175.1
vlan 1
vlan 2
  name Native-VLAN
vlan 102
  fcoe vsan 102
 name FCoE Fabric B
vlan 3170
  name NFS-VLAN
vlan 3173
  name vMotion-VLAN
vlan 3174
 name VM-Traffic-VLAN
vlan 3175
  name MGMT-VLAN
vlan 3176
  name Pkt-Ctrl-VLAN
spanning-tree port type edge bpduguard default
spanning-tree port type edge bpdufilter default
spanning-tree port type network default
vpc domain 23
  role priority 20
  peer-keepalive destination 192.168.175.69 source 192.168.175.70
vsan database
  vsan 102 name "Fabric B"
device-alias database
  device-alias name ice3270-1a_2b pwwn 50:0a:09:82:8d:7d:92:bc
  device-alias name ice3270-1b 2b pwwn 50:0a:09:82:9d:7d:92:bc
  device-alias name VM-Host-Infra-01 B pwwn 20:00:00:25:b5:01:0b:0f
  device-alias name VM-Host-Infra-02_B pwwn 20:00:00:25:b5:01:0b:1f
device-alias commit
fcdomain fcid database
  vsan 102 wwn 50:0a:09:82:8d:7d:92:bc fcid 0x3f0000 dynamic
               [ice3270-1a 2b]
  vsan 102 wwn 50:0a:09:82:9d:7d:92:bc fcid 0x3f0001 dynamic
               [ice3270-1b 2b]
 vsan 102 wwn 24:02:54:7f:ee:23:8b:00 fcid 0x3f0002 dynamic
  vsan 102 wwn 20:00:00:25:b5:01:0b:0f fcid 0x3f0003 dynamic
!
               [VM-Host-Infra-01_B]
```

```
vsan 102 wwn 20:00:00:25:b5:01:0b:1f fcid 0x3f0004 dynamic
               [VM-Host-Infra-02_B]
interface san-port-channel 2
  channel mode active
interface port-channel10
  description vPC peer-link
  switchport mode trunk
  switchport trunk native vlan 2
  switchport trunk allowed vlan 3170,3173-3176
  spanning-tree port type network
  vpc peer-link
interface port-channel11
  description ice3270-1a
  switchport mode trunk
  switchport trunk native vlan 2
  switchport trunk allowed vlan 102,3170
  spanning-tree port type edge trunk
  vpc 11
interface port-channel12
  description ice3270-1b
  switchport mode trunk
  switchport trunk native vlan 2
  switchport trunk allowed vlan 102,3170
  spanning-tree port type edge trunk
  vpc 12
interface port-channel13
  description iceucsm-2a
  switchport mode trunk
  switchport trunk native vlan 2
  switchport trunk allowed vlan 3170,3173-3176
  spanning-tree port type edge trunk
  vpc 13
interface port-channel14
  description iceucsm-2b
  switchport mode trunk
  switchport trunk native vlan 2
  switchport trunk allowed vlan 3170,3173-3176
```

```
spanning-tree port type edge trunk
  vpc 14
interface port-channel20
  description icecore uplink
  switchport mode trunk
  switchport trunk native vlan 2
  switchport trunk allowed vlan 3175
  spanning-tree port type network
  vpc 20
interface vfc11
  bind interface port-channel11
  switchport description ice3270-1a:2b
  no shutdown
interface vfc12
 bind interface port-channel12
  switchport description ice3270-1b:2b
  no shutdown
vsan database
  vsan 102 interface vfc11
  vsan 102 interface vfc12
  vsan 102 interface san-port-channel 2
interface fc1/31
  switchport description iceucsm-2b:fc1/31
  channel-group 2 force
  no shutdown
interface fc1/32
  switchport description iceucsm-2b:fc1/32
  channel-group 2 force
  no shutdown
interface Ethernet1/1
  description ice3270-la:e2b
  switchport mode trunk
  switchport trunk native vlan 2
  switchport trunk allowed vlan 102,3170
  channel-group 11 mode active
interface Ethernet1/2
```

```
description ice3270-1b:e2b
  switchport mode trunk
  switchport trunk native vlan 2
  switchport trunk allowed vlan 102,3170
  channel-group 12 mode active
interface Ethernet1/3
  description iceucsm-2a:Eth1/20
  switchport mode trunk
  switchport trunk native vlan 2
  switchport trunk allowed vlan 3170,3173-3176
  channel-group 13 mode active
interface Ethernet1/4
  description iceucsm-2b:Eth1/20
  switchport mode trunk
  switchport trunk native vlan 2
  switchport trunk allowed vlan 3170,3173-3176
  channel-group 14 mode active
interface Ethernet1/5
 description ice5548-1:Eth1/5
  switchport mode trunk
  switchport trunk native vlan 2
  switchport trunk allowed vlan 3170,3173-3176
  channel-group 10 mode active
interface Ethernet1/6
  description ice5548-1:Eth1/6
  switchport mode trunk
  switchport trunk native vlan 2
  switchport trunk allowed vlan 3170,3173-3176
  channel-group 10 mode active
interface Ethernet1/7
  description ice1010-1:Eth2
  switchport mode trunk
  switchport trunk allowed vlan 3175-3176
  spanning-tree port type edge trunk
  speed 1000
interface Ethernet1/8
  description ice1010-2:Eth2
```

```
switchport mode trunk
  switchport trunk allowed vlan 3175-3176
  spanning-tree port type edge trunk
  speed 1000
interface Ethernet1/9
interface Ethernet1/10
interface Ethernet1/11
interface Ethernet1/12
interface Ethernet1/13
interface Ethernet1/14
interface Ethernet1/15
interface Ethernet1/16
interface Ethernet1/17
interface Ethernet1/18
interface Ethernet1/19
interface Ethernet1/20
  description icecore: Eth1/22
  switchport mode trunk
  switchport trunk native vlan 2
  switchport trunk allowed vlan 3175
  channel-group 20 mode active
interface Ethernet1/21
interface Ethernet1/22
interface Ethernet1/23
interface Ethernet1/24
interface Ethernet1/25
```

```
interface Ethernet1/26
interface Ethernet1/27
interface Ethernet1/28
interface Ethernet1/29
interface Ethernet1/30
interface mgmt0
  ip address 192.168.175.70/24
line console
line vty
boot kickstart bootflash:/n5000-uk9-kickstart.5.1.3.N2.1.bin
boot system bootflash:/n5000-uk9.5.1.3.N2.1.bin
interface fc1/31
interface fc1/32
interface fc1/31
interface fc1/32
!Full Zone Database Section for vsan 102
zone name VM-Host-Infra-01 B vsan 102
    member pwwn 20:00:00:25:b5:01:0b:0f
                [VM-Host-Infra-01_B]
   member pwwn 50:0a:09:82:8d:7d:92:bc
                [ice3270-1a 2b]
    member pwwn 50:0a:09:82:9d:7d:92:bc
                [ice3270-1b_2b]
zone name VM-Host-Infra-02 B vsan 102
    member pwwn 20:00:00:25:b5:01:0b:1f
                [VM-Host-Infra-02 B]
   member pwwn 50:0a:09:82:8d:7d:92:bc
                [ice3270-1a_2b]
   member pwwn 50:0a:09:82:9d:7d:92:bc
                [ice3270-1b_2b]
zoneset name flexpod vsan 102
   member VM-Host-Infra-01 B
    member VM-Host-Infra-02 B
```

zoneset activate name flexpod vsan 102